<span id="page-0-1"></span>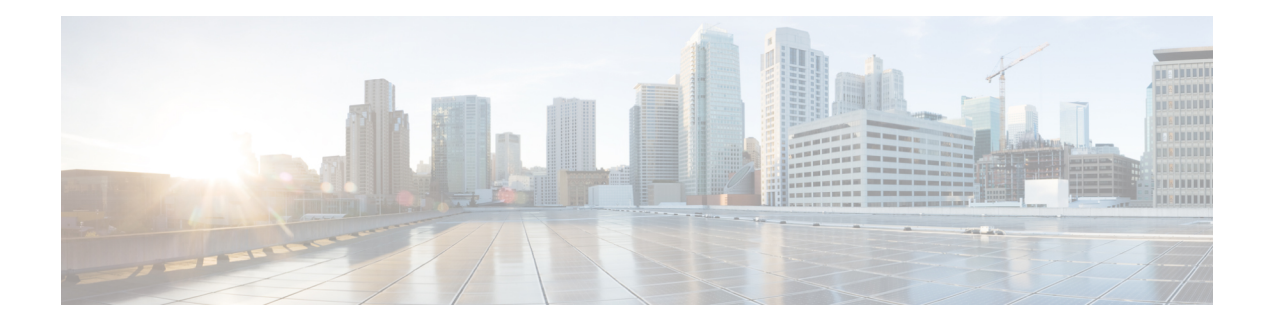

## **Turning Up a Network**

This chapter explains how to turn up and test a Cisco NCS 2002 and Cisco NCS 2006 dense wavelength division multiplexing (DWDM) network. For DWDM topology reference information and span loss tables, see, "Network Reference" chapter.

There are two main DWDM network types: metro core, where the channel power is equalized and dispersion compensation is applied, and metro access, where the channels are not equalized and dispersion compensation is not applied. The DWDM network topologies supported are hubbed rings, multihubbed rings, meshed rings, linear configurations, and single-span links. The DWDM node types supported are hub, terminal, optical add/drop multiplexing (OADM), reconfigurable optical add/drop multiplexing (ROADM), anti-amplified spontaneous emissions (anti-ASE), and line amplifier. For DWDM and hybrid node turn-up procedures, "Turn" Up a Node" chapter.

- [NTP-G51](#page-0-0) Verify DWDM Node Turn Up, on page 1
- NTP-G52 Verify [Node-to-Node](#page-2-0) Connections, on page 3
- [NTP-G201](#page-3-0) Configure the Raman Pump on an MSTP Link, on page 4
- [NTP-G54](#page-27-0) Provision and Verify a DWDM Network, on page 28
- [NTP-G56](#page-32-0) Verify the OSNR, on page 33
- [NTP-G142](#page-33-0) Perform a Protection Switch Test, on page 34
- NTP-G164 Configure Link [Management](#page-35-0) Protocol, on page 36
- DLP-G233 Configure Link [Management](#page-42-0) Protocol, on page 43
- NTP-G234 [Automatically](#page-43-0) Configure Link Management Protocol, on page 44
- DLP-G207 Manually Configure Link [Management](#page-44-0) Protocol, on page 45
- NTP-G337 Configuring [Provisioning](#page-63-0) Parameters for an Interface on the Cisco CRS Router, on page 64
- [NTP-G352](#page-67-0) Enabling PRBS Settings for an Interface on the Cisco CRS Router, on page 68
- [NTP-G350](#page-69-0) Viewing PRBS Statistics for an Interface on the Cisco CRS Router, on page 70
- NTP-G303 [Configuring](#page-70-0) Virtual links on the Cisco 7600 and DWDM Node, on page 71
- [NTP-G57](#page-73-0) Creating a Logical Network Map, on page 74
- [NTP-G325](#page-74-0) Viewing the Power Levels of DWDM Nodes, on page 75
- NTP-G326 [Provisioning](#page-74-1) SRLG on the DWDM Network, on page 75

### <span id="page-0-0"></span>**NTP-G51 Verify DWDM Node Turn Up**

This procedure verifies that each node is ready for DWDM network turn-up before adding nodes to a network. This procedure applies to all ROADM, OADM, and line-amplifier nodes. **Purpose**

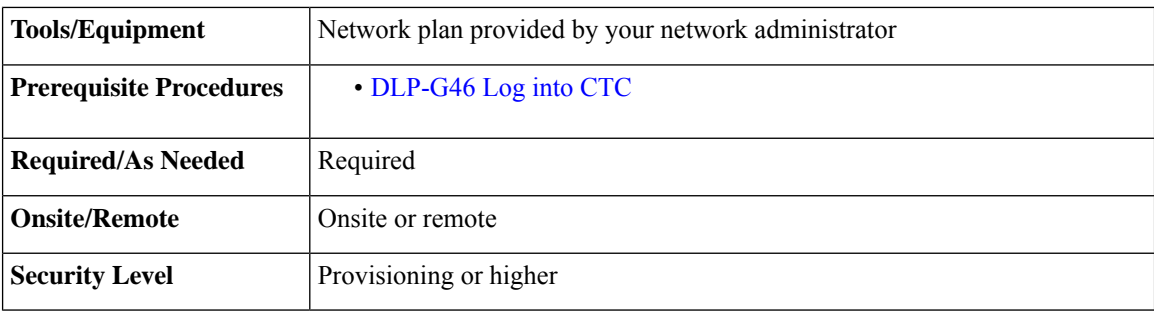

#### **Procedure**

**Step 1** Click the **Alarms** tab.

- a) Verify that the alarm filter is not turned on. See the [DLP-G128](http://www.cisco.com/en/US/docs/optical/15000r/dwdm/configuration/guide/b_alarm_tca_monitoring.html) Disable Alarm Filtering task as necessary.
- b) Verify that no equipment alarms appear (EQPT in the Cond column) indicating equipment failure or other hardware problems. If equipment failure alarms appear, investigate and resolve them before continuing. Refer to the*Cisco NCS 2000 Series Troubleshooting Guide* for procedures.
- **Step 2** Verify that the software version shown in the node view (single-shelf mode) or multishelf view (multishelf mode) status area matches the version required by your network. (The status area is located to the left of the shelf graphic.) If the software is not the correct version, perform one of the following procedures:
	- Perform a software upgrade using a software CD. Refer to the release-specific software upgrade document.
	- Replace control cards with cards containing the correct release.
- **Step 3** Click the **Provisioning** > **General**tabs. Verify that all general node information settings are correct according to documentation provided by the network administrator. If not, see the NTP-G80 Change Node [Management](http://www.cisco.com/en/US/docs/optical/15000r/dwdm/configuration/guide/b_manage_the_node.html#task_E6233C9CB0E844E4BE5E9D653E83D5F0) [Information](http://www.cisco.com/en/US/docs/optical/15000r/dwdm/configuration/guide/b_manage_the_node.html#task_E6233C9CB0E844E4BE5E9D653E83D5F0) procedure.
- **Step 4** Click the **Provisioning** > **Network** tabs. Ensure that the IP settings and other Cisco Transport Controller (CTC) network accessinformation is correct according to documentation provided by the network administrator. If not, see the [NTP-G81](http://www.cisco.com/en/US/docs/optical/15000r/dwdm/configuration/guide/b_manage_the_node.html#task_41C9F20545A941B799A08E3EE386C598) Change CTC Network Access procedure.
- **Step 5** Click the **Provisioning** > **Protection** tabs. Verify that all required protection groups have been created according to documentation provided by the network administrator. If not, see the NTP-G33 Create a Y-Cable Protection Group" procedure or the NTP-G83 Modify or Delete Card [Protection](http://www.cisco.com/en/US/docs/optical/15000r/dwdm/configuration/guide/b_manage_the_node.html#task_7B5CFE9E8BD44FF2B3F09DA2C47FA766) Settings procedure.
- **Step 6** Click the **Provisioning** > **Security** tabs. Verify that all users have been created and that their security levels are correct according to documentation provided by the network administrator. If not, see the [NTP-G88](http://www.cisco.com/en/US/docs/optical/15000r/dwdm/configuration/guide/b_manage_the_node.html#task_5ECD79D07576409D8C1A3DC858EED334) Modify Users and Change [Security](http://www.cisco.com/en/US/docs/optical/15000r/dwdm/configuration/guide/b_manage_the_node.html#task_5ECD79D07576409D8C1A3DC858EED334) procedure.
- **Step 7** If Simple Network Management Protocol (SNMP) is provisioned on the node, click the **Provisioning** > **SNMP** tabs. Verify that all SNMP settings are correct according to documentation provided by the network administrator. If not, see the [NTP-G89](http://www.cisco.com/en/US/docs/optical/15000r/dwdm/configuration/guide/b_manage_the_node.html#task_05D88C20DA2047F2BBBDCE538E30E7D7) Change SNMP Settings procedure.
- **Step 8** Repeat this procedure at each node in the network.

Stop. You have completed this procedure.

### <span id="page-2-0"></span>**NTP-G52 Verify Node-to-Node Connections**

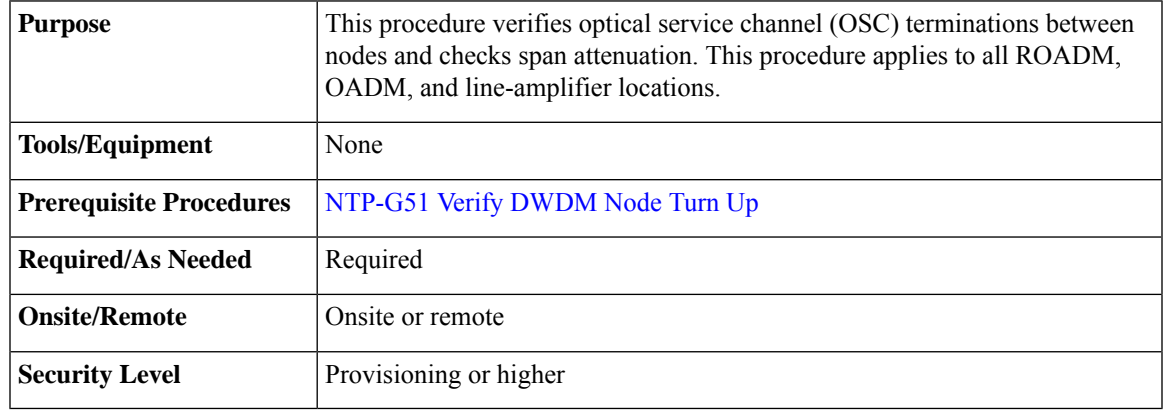

**Note** In this procedure, Side A refers to Slots 1 through 6, and Side B refers to Slots 12 through 17.

#### **Procedure**

- <span id="page-2-1"></span>**Step 1** Check to see if the fibers coming from the adjacent nodes are connected to the OPT-BST, OPT-BST-E, OPT-AMP-17-C (operating in the booster amplifier mode), or OSC-CSM card LINE RX and TX ports. If yes, continue with [Step](#page-2-1) 2. If adjacent node fibers are not connected to the LINE RX and TX ports, do not continue. Install the cabling to the adjacent nodes using the .
- **Step 2** Verify the following network fiber connections:
	- The node's Side A ports (LINE TX and RX) are connected to the Side B ports (LINE RX and TX) of the adjacent node.
	- The node's Side B ports (LINE RX and TX) are connected to the Side A ports (LINE TX and RX) of the adjacent node.

<span id="page-2-2"></span>**Step 3** Complete the [DLP-G46](http://www.cisco.com/en/US/docs/optical/15000r/dwdm/configuration/guide/b_454d_ctcoperation.html#task_9F67D8A770B74291A7DF74138895B4C4) Log into CTC task at the network node that you want to verify.

- **Step 4** Click the **Provisioning** > **Comm Channels** > **OSC** tabs. Verify that OSC terminations appear under the OSC Terminations area for the Side B and Side A OSC-CSM or OSCM cards and that the port state is In-Service and Normal (IS-NR [ANSI]/Unlocked-enabled [ETSI]). If so, continue with [Step](#page-2-2) 5. If OSC terminations are not created, complete the .
- <span id="page-2-3"></span>**Step 5** Complete the [NTP-G76](http://www.cisco.com/en/US/docs/optical/15000r/dwdm/configuration/guide/b_manage_the_node.html#task_F1E51EA0611E4D6E808D5ADFE153435D) Verify Optical Span Loss Using CTC procedure for all OSC-CSM cards. If the measured span loss is within the minimum and maximum expected span loss values, continue with [Step](#page-2-3) 6. If not, clean the fiber connected to the OPT-BST, OPT-BST-E, OPT-AMP-17-C (operating in the booster amplifier mode), or OSC-CSM cards on both ends of the span, then repeat the [NTP-G76](http://www.cisco.com/en/US/docs/optical/15000r/dwdm/configuration/guide/b_manage_the_node.html#task_F1E51EA0611E4D6E808D5ADFE153435D) Verify Optical Span Loss [Using](http://www.cisco.com/en/US/docs/optical/15000r/dwdm/configuration/guide/b_manage_the_node.html#task_F1E51EA0611E4D6E808D5ADFE153435D) CTC procedure. If the span loss is within the minimum and maximum expected span loss values, continue with [Step](#page-2-3) 6. If not, contact your next level of support.
- **Step 6** Repeat Steps [2](#page-2-1) through [5](#page-2-2) at each network node.

Stop. You have completed this procedure.

### <span id="page-3-0"></span>**NTP-G201 Configure the Raman Pump on an MSTP Link**

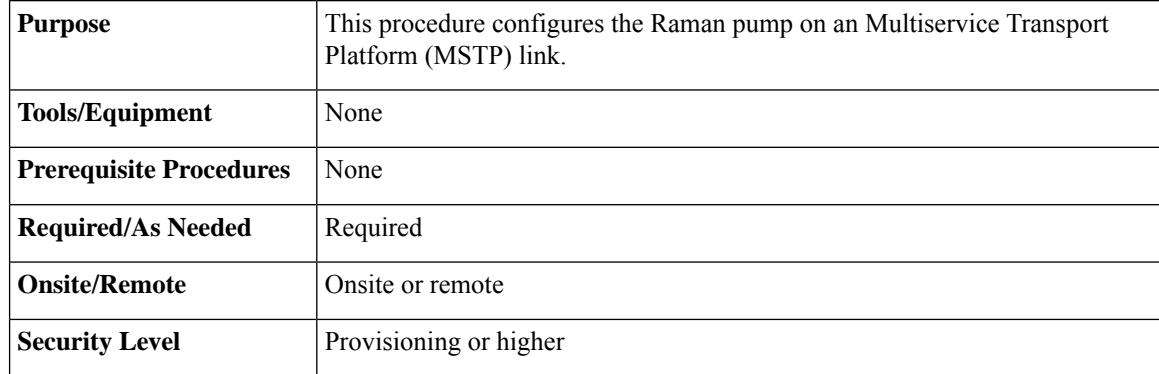

#### **Procedure**

The Raman pump can be configured in the following ways:

- DLP-G468 Configure the Raman Pump Using the [Installation](#page-3-1) Wizard—This procedure is the preferred and recommended installation process.
- DLP-G690 Configure the [RamanPump](#page-18-0) Using Manual Day-0 Installation—Use this procedure to configure and tune RAMAN-CTP and RAMAN-COP cards, using manual day-0 installation.
- [DLP-G474](#page-23-0) Configure the Raman Pump by Importing the CTP XML File—Use this procedure when the span is longer than 42 dB (expand on span). This procedure is not recommended for spans of 42 dB or less.
- [DLP-G489](#page-24-0) Configure the Raman Pump by Setting the ANS Parameters Manually—Use this procedure if the Raman installation wizard fails and expert intervention is required.

Stop. You have completed this procedure.

### <span id="page-3-1"></span>**DLP-G468 Configure the Raman Pump Using the Installation Wizard**

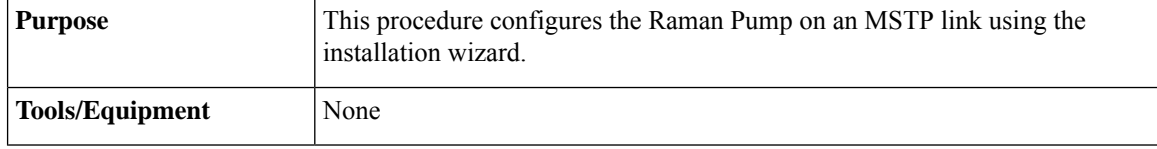

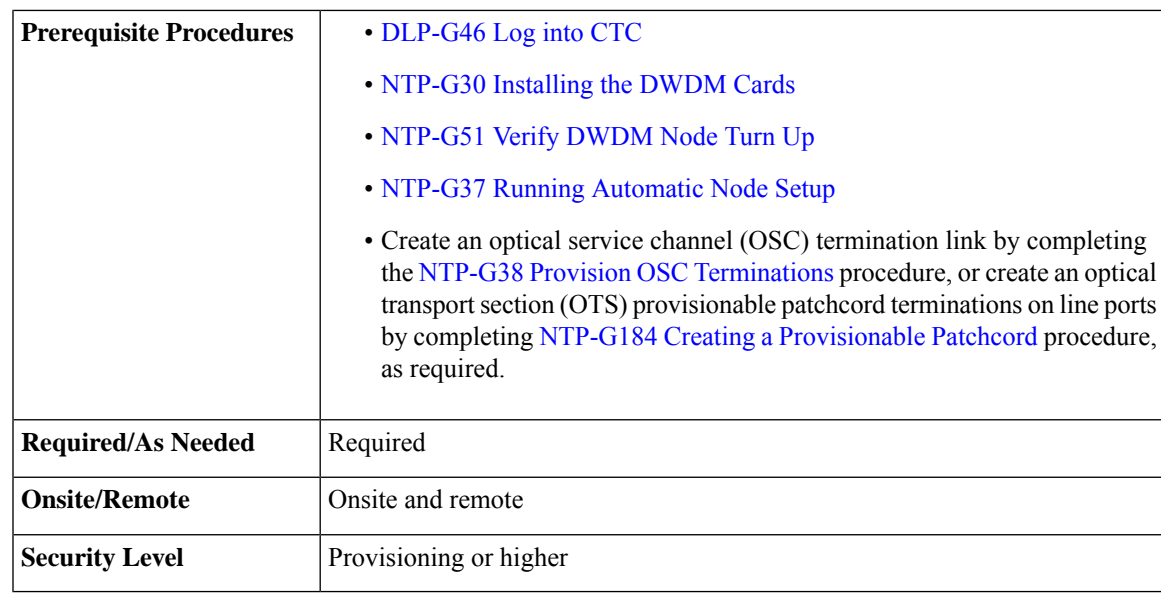

**Note**

The installation wizard performs optical measurements and data exchange between the nodes. Make sure that the data communications network (DCN) is stable.

# **Note**

Running the installation wizard without setting the automatic node setup (ANS) parameters causes the wizard to fail. Complete the "NTP-G37 Run Automatic Node Setup" procedure.

**Note**

Running the installation wizard can impact traffic. Make sure that nobody is working on the nodes before continuing with this procedure.

### $\bigwedge$

To perform optical measurements, the installation wizard automatically turns on hardware resources installed on the nodes. Alarms can occur during the installation process. Following the recommendations is critical to the success of installation. **Caution**

### $\mathscr{P}$

Make sure that a Muxponder, a WSS, or a tunable transponder is present before you run the Raman installation wizard. **Note**

### $\mathbb{Q}$

**Note** When the span is longer than 42 dB, do not use the Raman installation wizard.

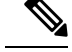

A bulk attenuator is not required between the transponder and the OPT-RAMP-C or OPT-RAMP-CE card if the Raman installation wizard is started from a Raman only node (line amplifier node equipped with OPT-RAMP-C or OPT-RAMP-CE card without post-amplifier). **Note**

#### **Procedure**

- **Step 1** From the CTC View menu, choose Go to Network View.
- **Step 2** The following figure shows a sample network view of nodes (terminal or ROADM) connected in the network.

**Figure 1: Network View of Nodes (Terminal or ROADM)**

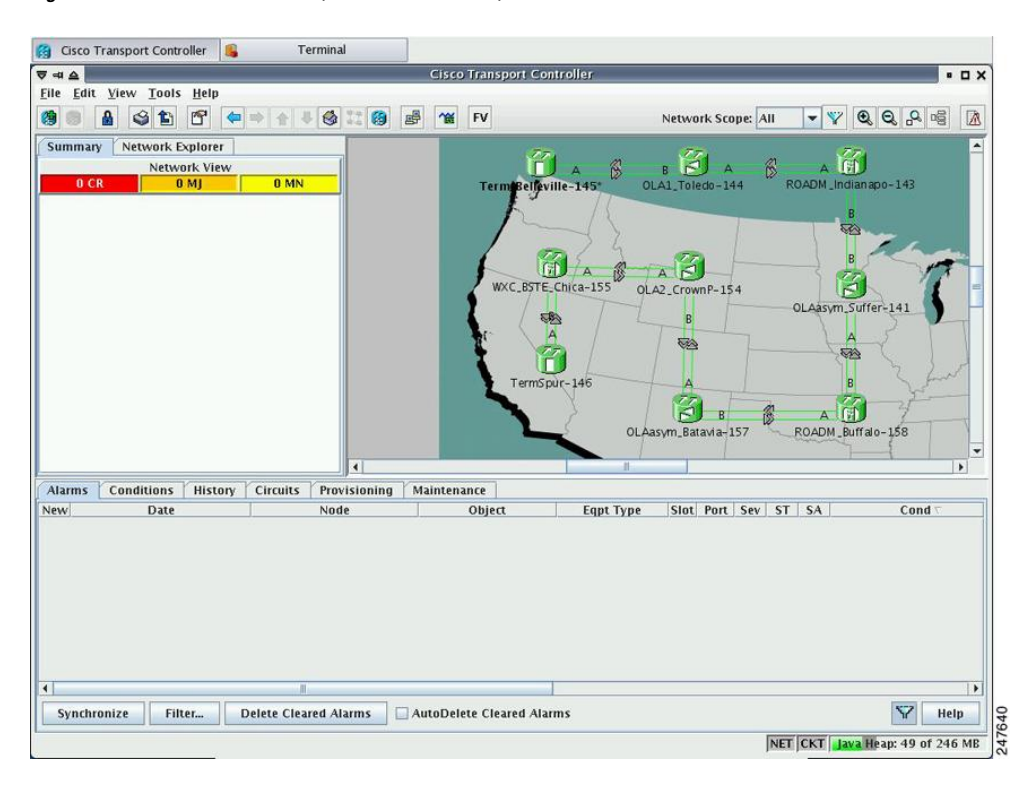

The Raman pump on the OPT-RAMP-C or OPT-RAMP-CE card can be configured on a single span or multiple spans.

**Step 3** To start the Raman installation wizard, complete one of the following steps:

- To configure Raman amplification on a single span, go to Network view, right-click on a span and choose **Raman Installation Day0** from the shortcut menu. (Figure 2: [Installing](#page-6-0) the Raman Pump on a Single [Span](#page-6-0)). Go to [Step](#page-7-0) 5.
- To configure Raman amplification on multispans, go to Network view, right-click on a specific node, and choose **Raman Installation Day0 Multi-span** from the shortcut menu (Figure 3: [Installing](#page-6-1) the Raman Pump on [Multiple](#page-6-1) Spans).

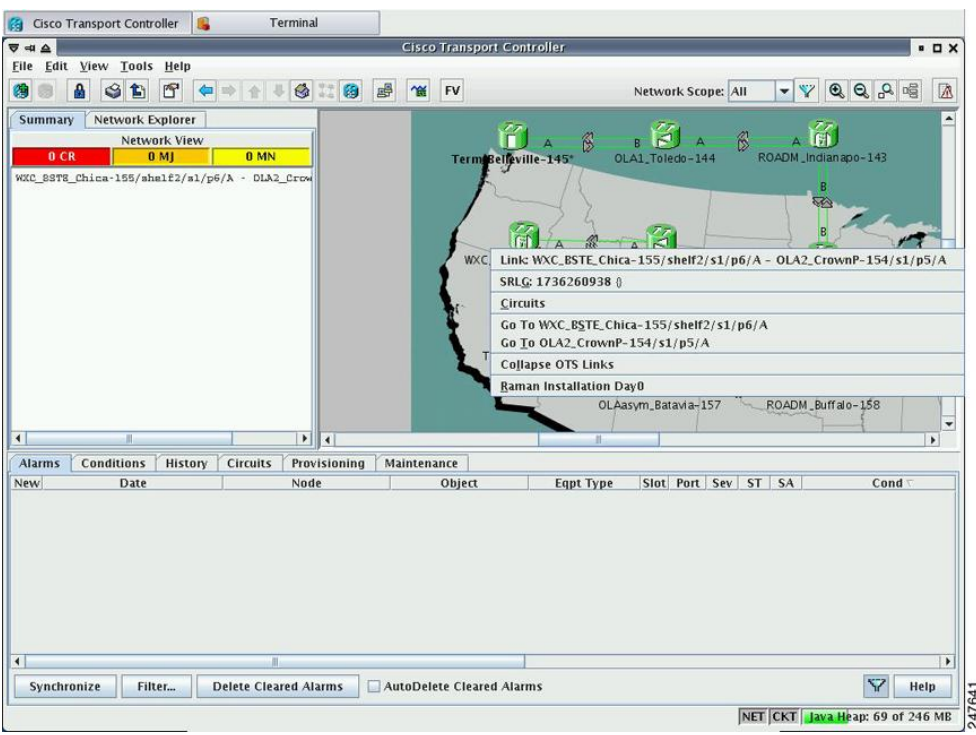

#### <span id="page-6-0"></span>**Figure 2: Installing the Raman Pump on <sup>a</sup> Single Span**

<span id="page-6-1"></span>**Figure 3: Installing the Raman Pump on Multiple Spans**

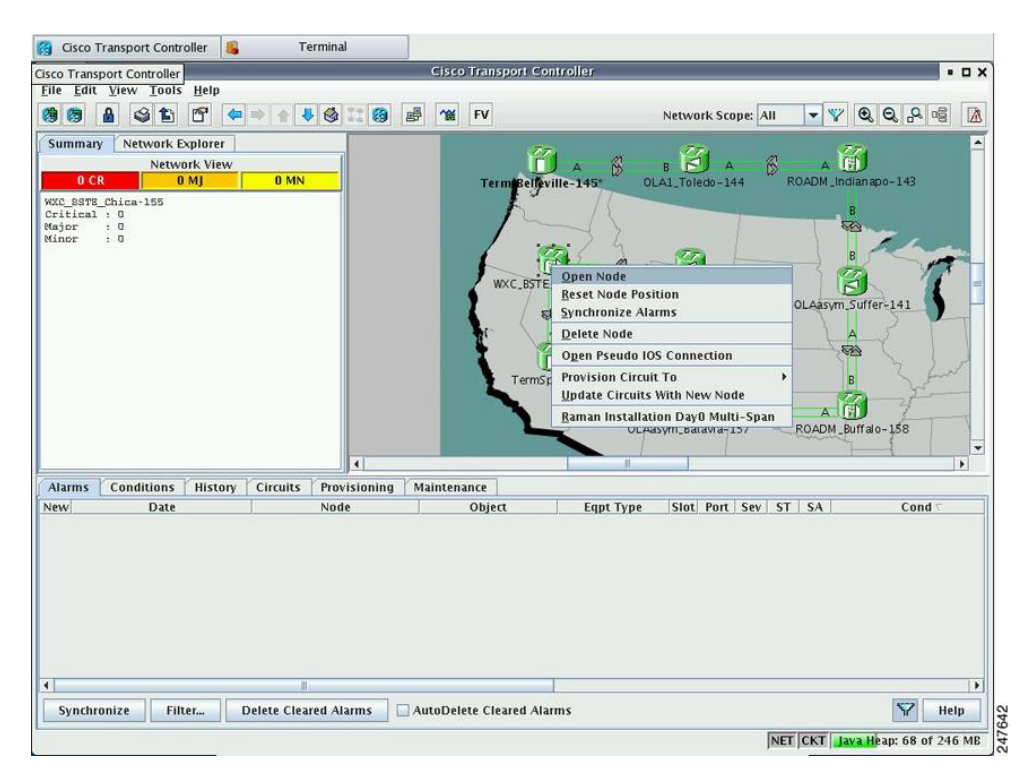

The Routing page is displayed (Figure 4: Selecting Spans for Raman [Amplification](#page-7-1)).

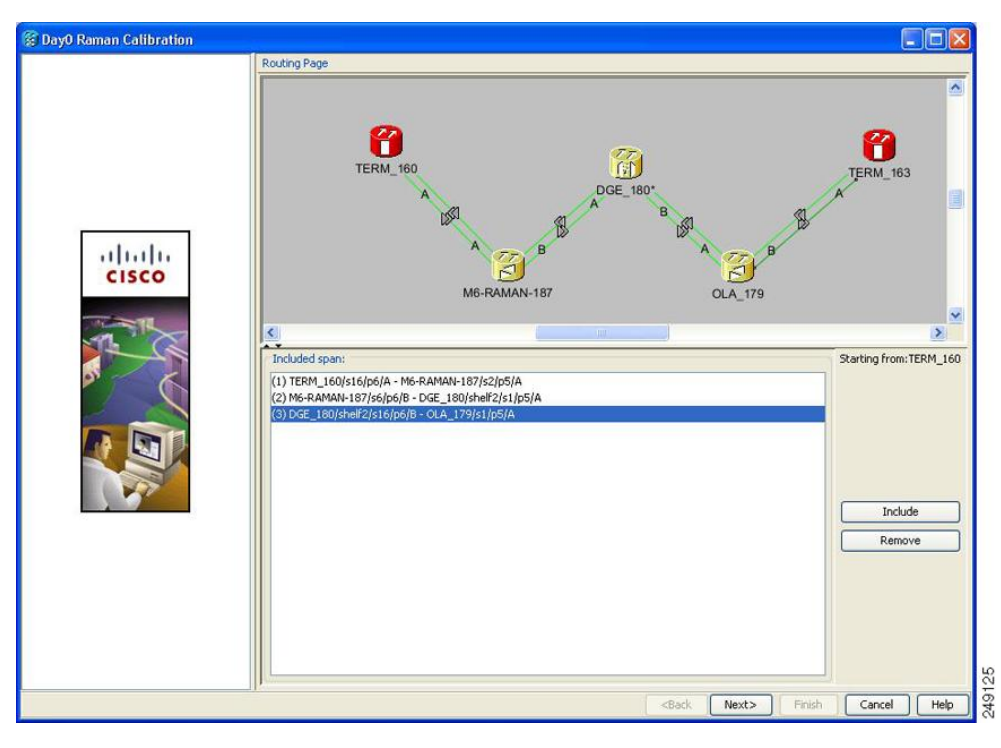

#### <span id="page-7-1"></span>**Figure 4: Selecting Spans for Raman Amplification**

The Included Span list box lists all spans that are selected in the network.

**Step 4** Select a span from the network to add a span.

<span id="page-7-0"></span>If you are setting up multispans, make sure that the span selection is made in a sequence; otherwise, an error message is displayed.

**Step 5** When you have selected the span or spans, click **Next**

The Setting Parameters page is displayed (see Figure 5: Setting Raman [Calibration](#page-8-0) Parameter).

Ш

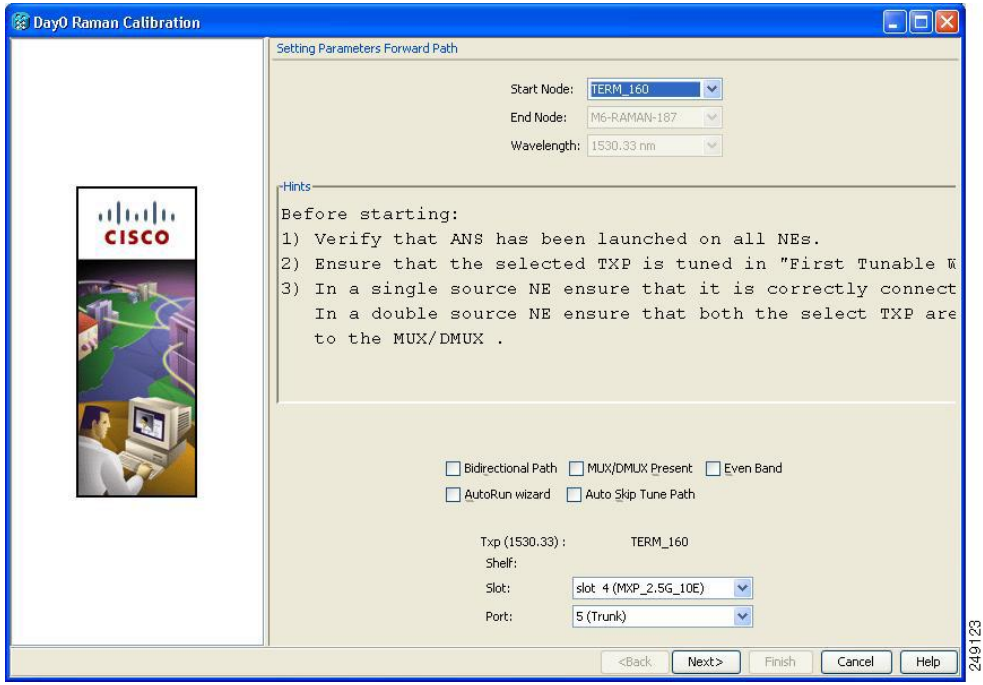

#### <span id="page-8-0"></span>**Figure 5: Setting Raman Calibration Parameter**

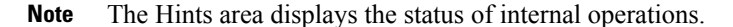

**Note** If multiple spans are selected, the applicable nodes are displayed on the left side of the page

- <span id="page-8-1"></span>**Step 6** Select one or more check boxes as applicable.
	- **Autorun wizard**—The Installation wizard tunes the selected span automatically, requiring no user intervention. However, if the wizard displays errors, the wizard requests for user acknowledgments.
	- **Even Band**—This option is used for optical networks that support only even band channels. If the network supports odd and even channels, the Raman Installation wizard tunes the transponder to the first tunable odd band channel.
	- **Auto Skip Tune Path**—The Raman Installation wizard skips spans that have been previously tuned by the wizard.
	- **Bidirectional Path**—This configures the OPT-RAMP-C or OPT-RAMP-CE cards in both directions (source to destination and destination to source).
	- **MUX/DMUX Present**—This option is used if the optical network has transponders connected to the A/D stage (MUX or WSS).

Several scenarios are discussed in the following section. Select as applicable:

- Check box Bidirectional Path is unchecked and check box MUX/DMUX Present is checked. See [Figure](#page-10-0) 16-6 and [Step](#page-9-0) [7a.](#page-9-1)
- Check box Bidirectional Path is unchecked and check box MUX/DMUX Present is unchecked. See [Figure](#page-11-0) 16-7 and [Step](#page-9-0) [7b.](#page-10-1)
- Check box Bidirectional Path is checked and check box MUX/DMUX Present is checked. See [Figure](#page-12-0) 16-8 and [Step](#page-9-0) 7[c.](#page-11-1)
- Check box Bidirectional Path is checked and check box MUX/DMUX Present is unchecked. See [Figure](#page-13-0) 16-9 and [Step](#page-9-0) [7d.](#page-12-1)
- Before you check the MUX/DMUX Present check box, ensure that the following prerequisites are completed: **Note**
	- At least one source node is a terminal node or a ROADM node.
	- Two transponders/muxponders supporting wavelength of 1530.33 nm and 1560.61 nm, used as probe signals, are available on the source node for odd channels or wavelengths of 1530.72 nm and 1561.01 nm for even channels.
	- Trunk ports are connected to the correct ADD ports.
- The Raman Wizard does not verify if the selected TXP connections are properly connected. The calibration process is terminated if a LOS-P alarm is detected on the MUX input port when the trunk port is turned on. **Note**
- If you do not use the MUX/DMUX Present check box, ensure that the following prerequisites are completed: **Note**
	- Connect a UT2-based trunk port (from a transponder/muxponder card) to the COM-RX port of the booster amplifier connected to the OPT-RAMP-C or OPT-RAMP-CE card on the source node.

A full-spectrum, tunable interface allowsthe system to tune the signal on two required wavelengths without any human intervention.

- A 10-dB bulk attenuator must be connected between the TXP trunk port and the COM-RX port of the booster amplifier.
- <span id="page-9-1"></span>Make sure that the bulk attenuator is removed as soon as installation finishes and the correct fiber is **Caution** reconnected to the COM-RX port of the booster amplifier.
- <span id="page-9-0"></span>**[Step](#page-8-1) 7** Perform any one of the following steps, based on your selection in Step 6
	- **a.** Select the two transponders on the source node from the Slot drop-down list. The installation wizard tunes the transponders to the required wavelengths. ([Figure](#page-10-0) 16-6).

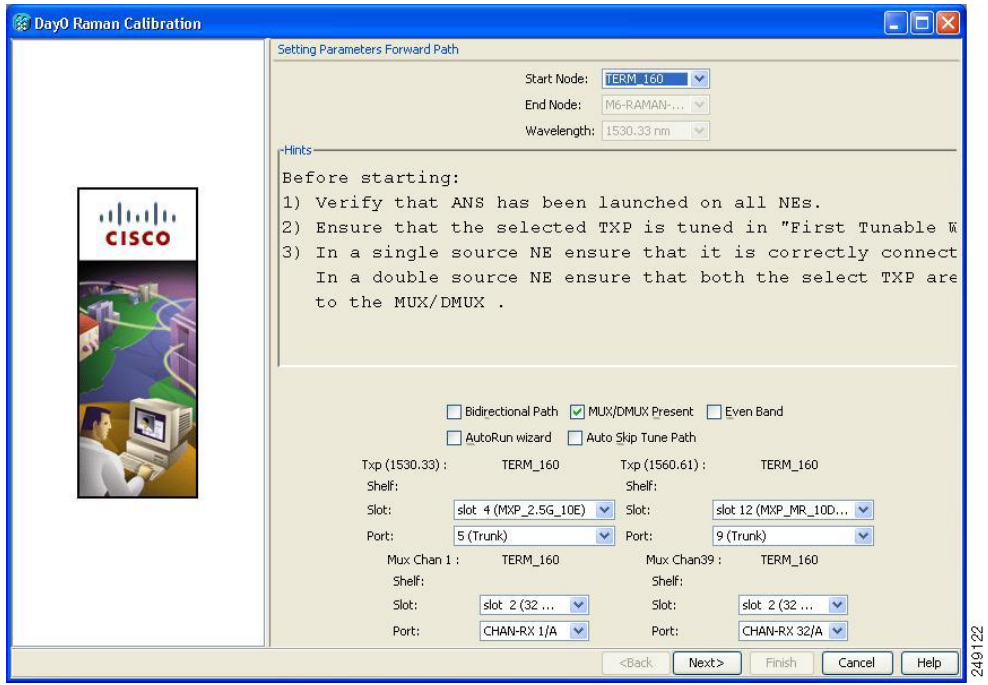

#### <span id="page-10-0"></span>**Figure 6: Bidirectional Path Is Unchecked and MUX/DMUX Present Is Checked**

<span id="page-10-1"></span>**b.** Select one transponder on the source node from the Slot drop-down list. The installation wizard verifies if the transponder can tune on the first tunable wavelength. Make sure that the card used is a tunable C-band transponder and set the transponder to the "first tunable wavelength". Otherwise, the wizard fails and the installation must be repeated using a correctly configured tunable transponder [\(Figure](#page-11-0) 16-7).

**Note** The wizard uses a pre-installed UT-2 based transponder.

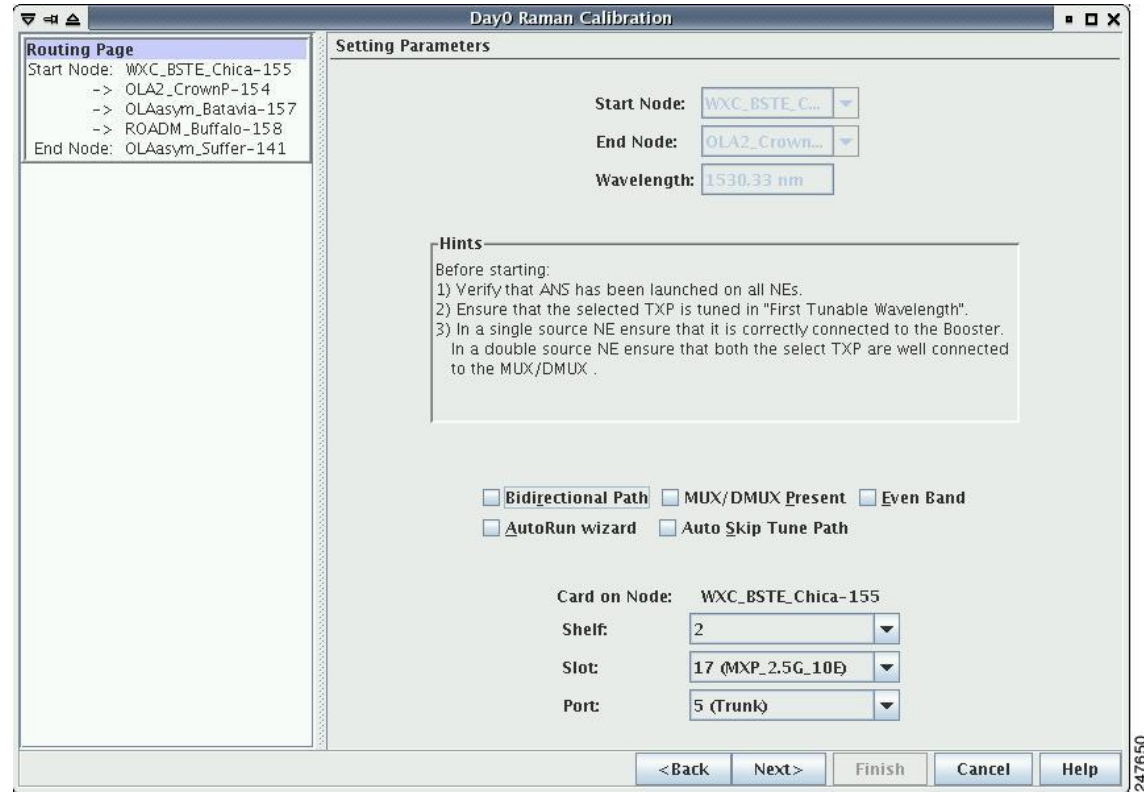

<span id="page-11-0"></span>**Figure 7: Bidirectional Path Is Unchecked and MUX/DMUX Present Is Unchecked**

<span id="page-11-1"></span>**c.** Select the two transponders on the source and destination nodes from the Slot drop-down list. The installation wizard verifies if the transponders are tuned to the expected wavelengths or on the first tunable wavelength. Otherwise, the wizard fails and the installation must be repeated ([Figure](#page-12-0) 16-8).

<span id="page-12-0"></span>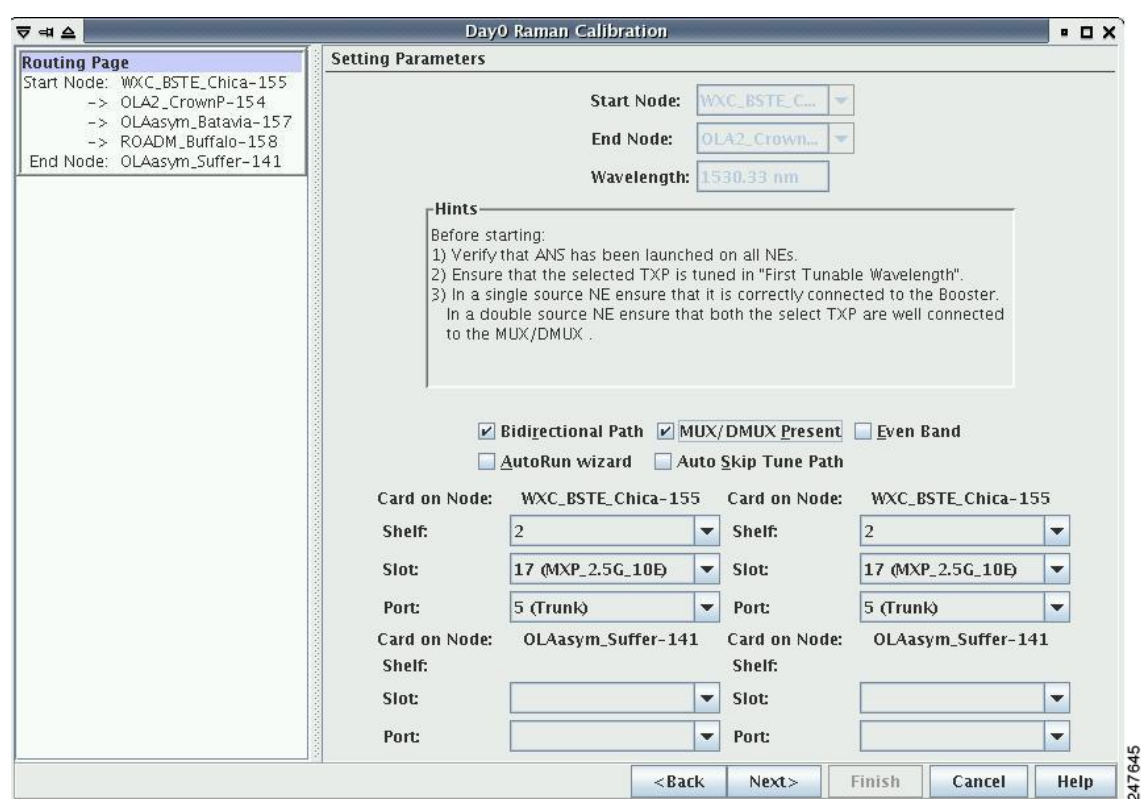

**Figure 8: Bidirectional Path Is Checked and MUX/DMUX Present Is Checked**

<span id="page-12-1"></span>**d.** Select a transponder on the source and destination nodes from the Slot drop-down list. The installation wizard verifies if the transponder can be tuned on the first tunable wavelength. Make sure that the transponder is a tunable C-band transponder. Otherwise, the wizard fails and the installation must be repeated ([Figure](#page-13-0) 16-9).

<span id="page-13-0"></span>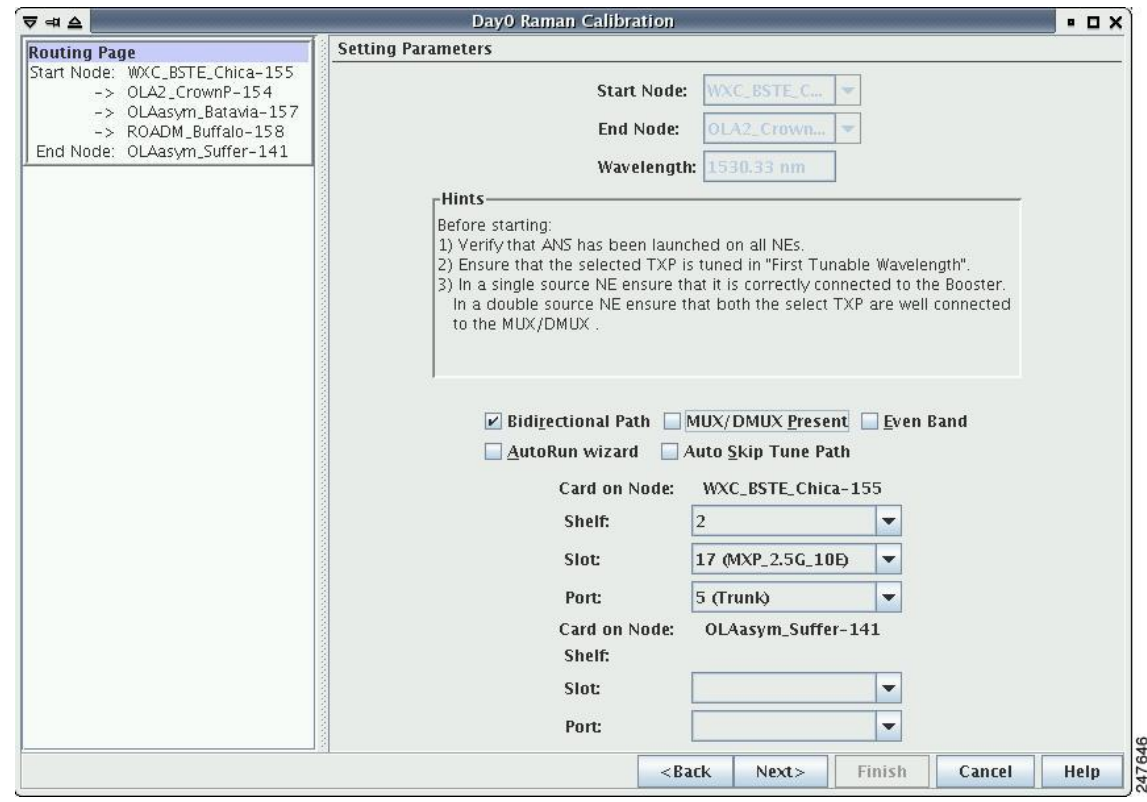

**Figure 9: Bidirectional Path Is Checked and MUX/DMUX Present Is Unchecked**

**Step 8** Click **Next**. The Calibrate Raman Page is displayed ([Figure](#page-14-0) 16-10).

<span id="page-14-0"></span>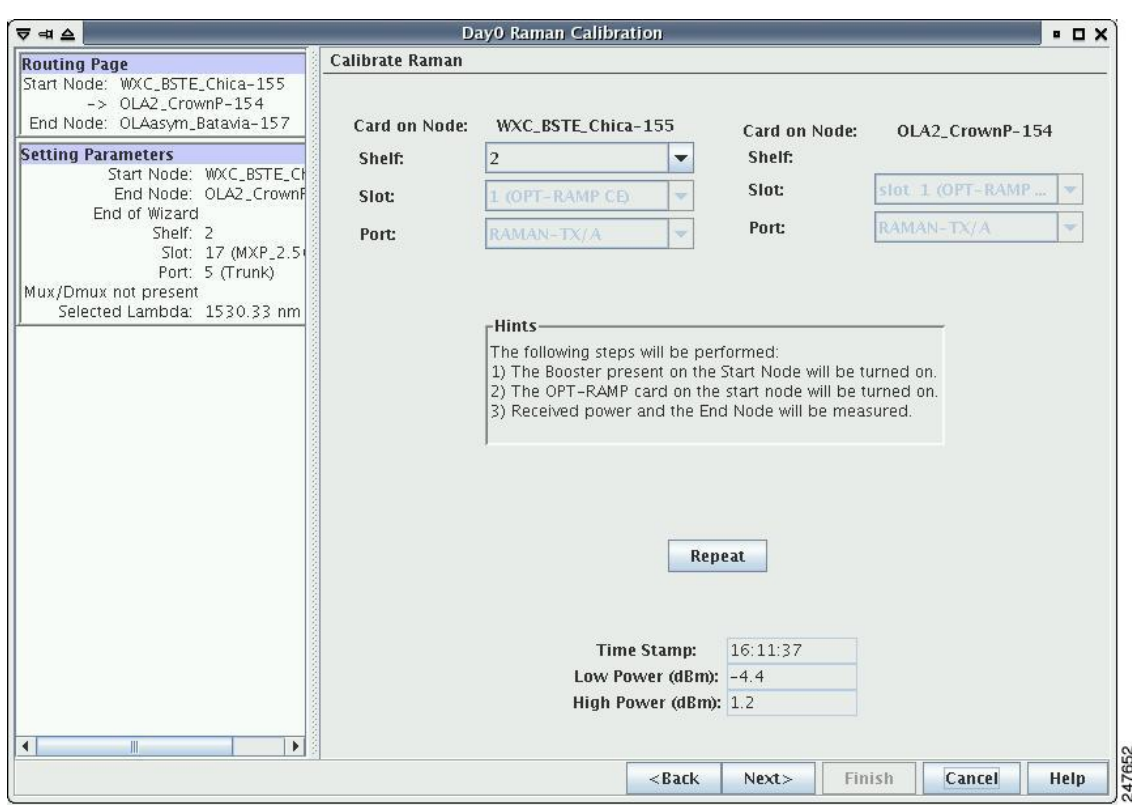

#### **Figure 10: Calibrating Raman Amplification**

The installation wizard changes the trunk port to the In-Service (IS) state and turns on all the amplifiers. All the OTS and optical channel (OCH) ports in the span are changed to IS state.

**Step 9** As soon as the Raman calibrations are complete, the Next button is enabled. Click **Next.**

247651

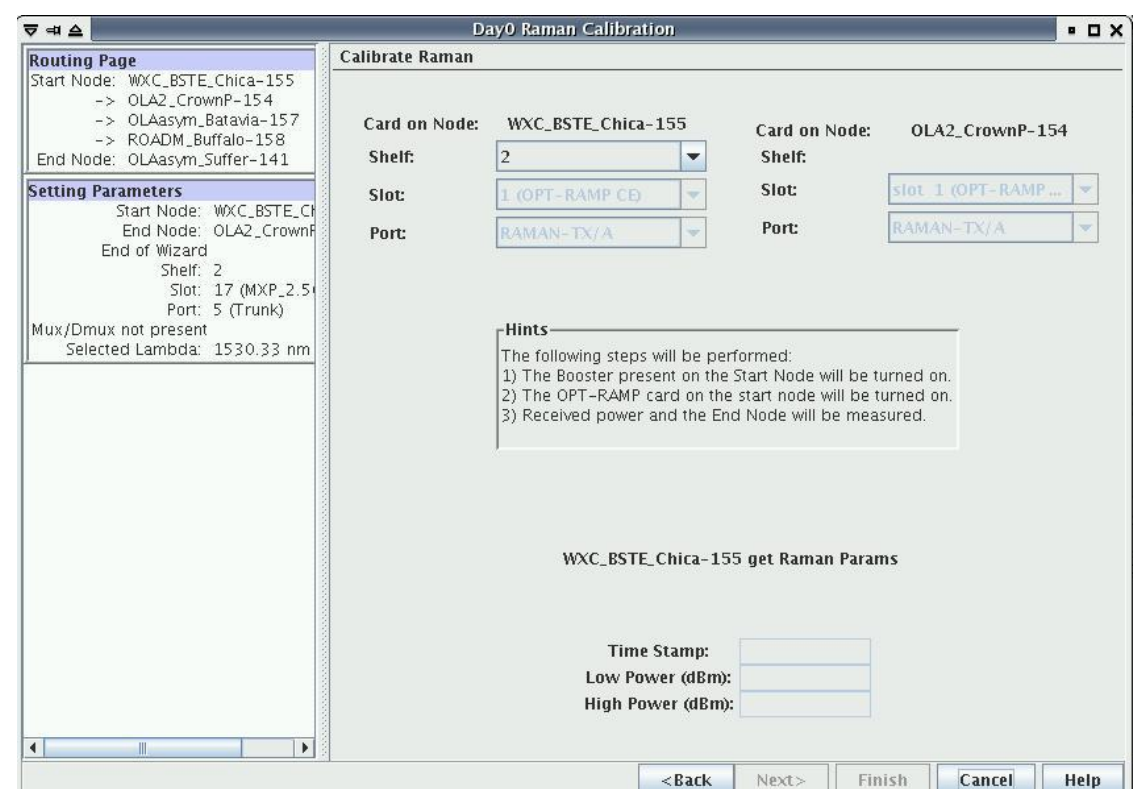

#### **Figure 11: Calibrating Raman Amplification**

- **Step 10** The power received on the destination node when wavelength on the source is turned on is shown. If you installed Raman amplification on multiple spans, click **Next** to view results of other spans.
- **Step 11** If the installation wizard fails, click the **Repeat** button. The Raman installation wizard recalibrates the values on the destination node.
	- If you have repeated the calibration several times and the wizard fails, press **Cancel** to cancel the installation process. Log in to the Cisco Technical Support Website at <http://www.cisco.com/cisco/web/support/index.html> for more information or call Cisco Technical Support at (800) 553-2447. **Note**
- **Step 12** Click **Next**. The Accept Results page is displayed [\(Figure](#page-16-0) 16-12).

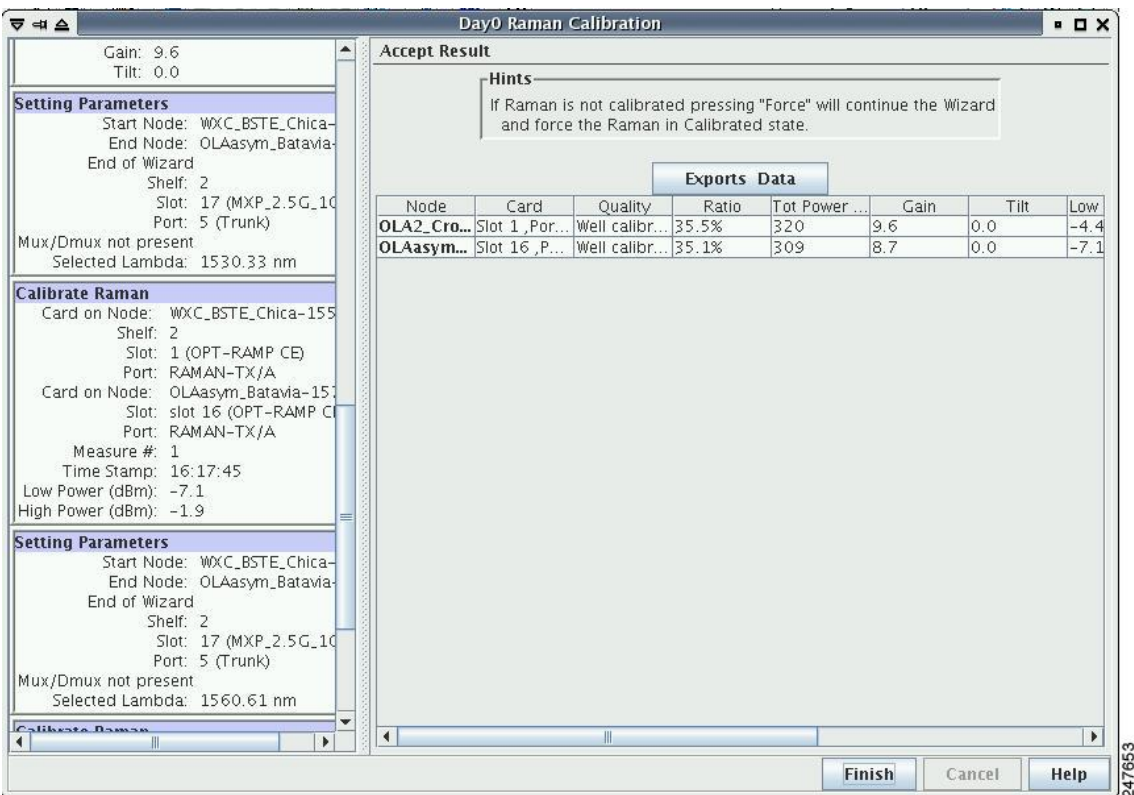

#### <span id="page-16-0"></span>**Figure 12: Raman Amplification Results**

The calculated Raman power and Raman gain are displayed. ([Figure](#page-16-0) 16-12.)

- **Step 13** The wizard compares the calculated Raman gain value with the expected results. Your action depends on the Raman gain values:
	- Expected gain  $(Gt) 0.5$  dB  $\leq$  (gain)  $\leq$  (expected gain) + 0.5 dB—If the Raman gain is within this range, it means that the setup procedure was successful. Go to Step [14.](#page-17-0)
	- (Expected gain) 3.0 dB  $\leq$  (gain)  $\leq$  (expected gain) 0.5 dB—If the Raman gain is within this range, it means that the values are slightly outside the range. The wizard recommends that you verify the span length and cabling, and repeat the installation wizard procedure. If the Raman gain values are still not within the expected value range even after repeating the installation process, you can choose to forcibly apply these values by clicking **Force Calibration.**
	- After you have forced the new calibration, the new value of the Raman gain is applied to the OPT-RAMP-C or OPT-RAMP-CE card as the set point; However, the new value does not update the value of the ANS set point for Raman gain. After the installation is complete, reanalyze the network in Cisco Transport Planner using this new value for the Raman gain set point and verify that it results in a good network design. After the CTP analysis is successful, import the updated CTP XML file again into CTC by completing the NTP-G143 Import the Cisco TransportPlanner NE Update Configuration File" procedure on page 14-48. Launch, run, and apply the ANS parameters by completing NTP-G37 Run Automatic Node Setup" procedure on page 14-126. . This resolves the discrepancy between the values of the ANS parameters and the card parameters. **Note**

However, we recommend that you log in to the Cisco Technical Support Website at <http://www.cisco.com/cisco/web/support/index.html> for more information if the Raman gain values are still not within the expected value range or call Cisco Technical Support at (800) 553-2447.

- (gain) < (expected gain) 3.0 dB or if (gain) < (expected gain) + 0.5 dB**—**If the Raman gain is within this range and the values calculated are far from the targeted results, the installation fails and the wizard recommends repeating the installation. If the results do not improve, it means that the installation process has failed. The Force Calibration option is not available. Click **Cancel** to cancel the installation and log in to the Cisco Technical Support Website at <http://www.cisco.com/cisco/web/support/index.html> for more information or call Cisco Technical Support at (800) 553-2447.
- The reason that the calculated values are not within the range may be due to installation issues (for example, the actual fiber type is different than the one used by Cisco Transport Planner to design the link) or procedural issues. **Note**

<span id="page-17-0"></span>**Step 14** Click **Exports Data** to export the Raman setup tuning data in text format ([Figure](#page-17-1) 16-13).

**Step 15** Click **Finish**.

- When an error occurs during calibration of multiple spans, the calibration process stops and the Force Calibration button becomes visible. **Note**
- <span id="page-17-1"></span>If an error occurs during calibration of multiple spans when using the AutoRun wizard, the calibration stops and the Force Calibration button becomes visible. Click **Force Calibration** to force the results. **Note**

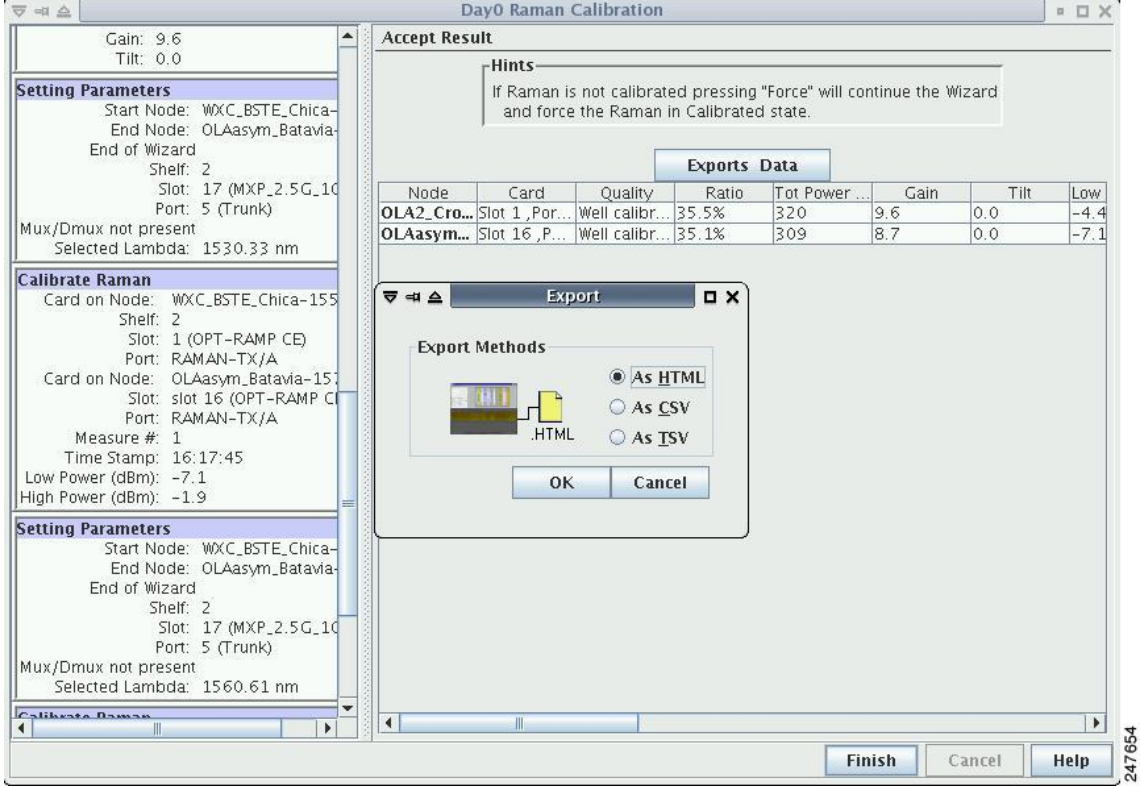

#### **Figure 13: Exporting Raman Tuning Data**

**Step 16** Return to your originating procedure (NTP).

### <span id="page-18-0"></span>**DLP-G690 Configure the Raman Pump Using Manual Day-0 Installation**

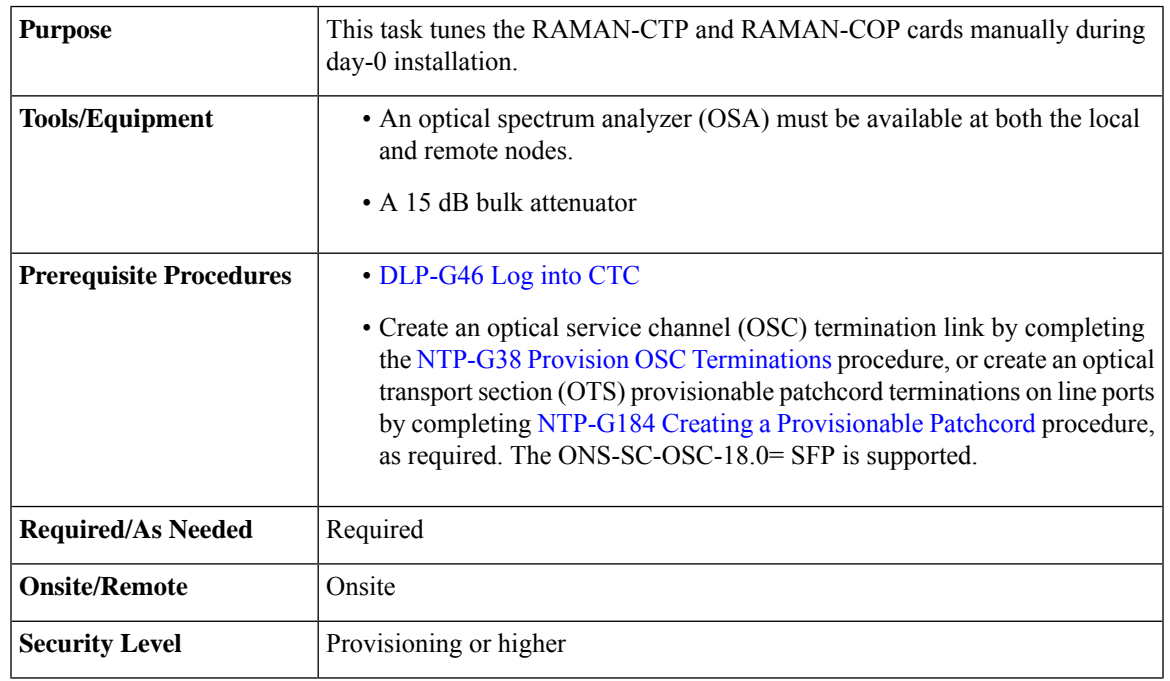

Perform the tuning procedure on one fiber at a time. Tune the RAMAN-COP module on the remote node followed by RAMAN-CTP of the local node. **Note**

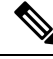

**Note** The RAMAN-COP card needs RAMAN-CTP card to operate.

### $\mathscr{P}$

**Note**

If a 40-SMR1-C or 40-SMR2-C card is connected to the COM port of the RAMAN-CTP card, the ADD-RX port of the 40-SMR1-C or 40-SMR2-C card must be set to the OOS,MT (ANSI) or locked, maintenance (ETSI) state to enable the probe signals. Change the administrative state of the ADD-RX port to IS,AINS (ANSI) or unlocked,automaticInService (ETSI) after the tuning procedure is complete. See the [DLP-G532](http://www.cisco.com/c/en/us/td/docs/optical/15000r10_0/ncs/network_config/guide/b_ncs_network_configuration/b_ncs_network_configuration_chapter_01100.html) Change Optical Line Settings for 40-SMR1-C and 40-SMR2-C Cards for 40-SMR1-C and 40-SMR2-C Cards.

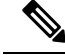

If an OPT-EDFA-17, OPT-EDFA-24, OPT-EDFA-35, OPT-AMP-C, or OPT-BST-E amplifier is used as a line amplifier during the tuning procedure, the COM-RX (LINE-RX in case of OPT-EDFA-35) port of the amplifier must be set to the OOS, MT (ANSI) or locked, maintenance (ETSI) state. Change the administrative state of the COM-RX port to IS,AINS (ANSI) or unlocked, automaticInService (ETSI) after the tuning procedure is complete. **Note**

#### **Procedure**

<span id="page-19-2"></span><span id="page-19-1"></span>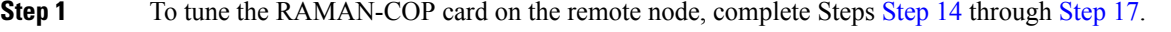

- **[Step](#page-23-1) 2** To tune the RAMAN-CTP card on the local node, complete Steps Step 17 through Step 22.
- **Step 3** On the local node, perform the following steps:
	- a) In the node view (single-shelf mode) or shelf view (multishelf mode), double-click the RAMAN-CTP card.
	- b) Click the **Maintenance** > **ALS** tabs.
	- c) Choose **On** from the OSRI drop-down list for the RAMAN-TX port.
	- d) Click **Apply** and then click **Yes**. This forces both the Raman pumps of the RAMAN-CTP card to shut down.
		- The DFB signal is not affected by the Raman noise because the Raman pumps of the RAMAN-CTP card are shut down. The Optical Signal to Noise Ratio (OSNR) value remains above the failure threshold during the RAMAN-COP card tuning procedure, when the Raman ratio is forced to 100%. **Note**
	- e) Connect the OSA to the COM-TX port of the RAMAN-CTP card using physical patch cords.
	- f) Set the OSA Resolution Bandwidth (RBW) to 0.2 nm and the OSA Video Bandwidth (RBV) to 100 Hz.
- <span id="page-19-0"></span>**Step 4** On the remote node, perform the following steps:
	- a) Connect a tunable C-band transponder or muxponder to the COM-RX port of the line amplifier that is connected to the COM-RX port of the RAMAN-CTP card.
	- b) Connect a 15 dB bulk attenuator between the TXP trunk port and the COM-RX port of the line amplifier so that the input power of the line amplifier does not exceed -7 dBm.
	- c) In node view (single-shelf mode) or shelf view (multishelf view), double-click the TXP or MXP card.
	- d) Click the **Provisioning** > **Line** > **Wavelength Trunk Settings** tabs.
	- e) Select the wavelength as 1530.33 nm for odd band or 1530.73 nm for even band from the wavelength field.
	- f) Click **Apply** to save the changes.
	- g) Click the **Provisioning** > **Line** > **SONET** tabs.
	- h) Choose the **IS** option from the Admin State drop-down field and click **Apply**.
	- i) Click the **Maintenance** > **ALS** tabs, and set the ALS mode to **Disable**. This enables the line amplifier or the 40-SMR1-C or 40-SMR2-C card to detect a valid input power on the COM-RX or ADD-RX port respectively. The line amplifier starts up in control power mode and reaches the per channel power set point. A valid signal flows from the node into the fiber.

#### **Step 5** On the remote node, perform the following steps:

- a) In node view (single-shelf mode) or shelf view (multishelf view), double-click the RAMAN-COP card.
- b) Click **Maintenance** > **Manual Setup**tabs.

<span id="page-20-2"></span><span id="page-20-1"></span><span id="page-20-0"></span>c) Select the **High Power First Lambda** option. d) Click the **Pump On** button. The High Power First Lambda field becomes editable. The Raman pumps at 1428 nm on the RAMAN-COP card are automatically set to a high power level of 450 mW. **Note Step 6** On the local node, record the peak optical power level at 1530.33 nm manually. The OSA detects a single channel at 1530.33 nm. **Step 7** On the remote node, perform the following a) Enter the peak optical power value recorded in [Step](#page-20-0) 6 in the High Power First Lambda field. b) Select the **Low Power First Lambda** option. c) Click the **Pump On** button. The Low Power First Lambda field becomes editable. The Raman pumps at 1428 nm on the RAMAN-COP card are automatically set to a low power level of 200 mW. **Note Step 8** On the local node, record the peak optical power level at 1530.33 nm manually. The OSA detects a single channel at 1530.33 nm. The peak optical power level has reduced significantly. **[Step](#page-20-1) 9** On the remote node, enter the peak optical power value recorded in Step 9 in the Low Power First Lambda field. **Step 10** Switch off the transponder or muxponder card on the remote node and select the last lambda values using the following steps: a) In node view (single-shelf mode) or shelf view (multishelf view), double-click the TXP or MXP card. b) Click the **Provisioning** > **Line** > **SONET** tabs. c) Choose the **OOS,DSBLD** option from the Admin State drop-down field and click **Apply**. d) Click the **Provisioning** > **Line** > **Wavelength Trunk Settings** tabs. e) Select 1560.61 nm for odd band or 1561.1 nm for even band wavelength from the wavelength field and then click **Apply**. f) Click **Provisioning** > **Line** > **SONET** tabs. g) Choose the **IS** option from the Admin State drop-down field and click **Apply**. **[Step](#page-20-2) 11** Repeat Steps Step 4 through Step 10 to edit the High Power Last Lambda and Low Power Last Lambda settings. **Step 12** On the remote node, click **Tune** to calculate the power, ratio, and actual gain on the RAMAN-COP card. The results are displayed in the result panel in the Manual Setup > Maintenance tab. • Power—Displays the optimum total pump power value provisioned on the RAMAN-COP card to reach the target Raman installation gain. • Ratio—Displays the optimum pumps ratio value provisioned on the card to reach the target Raman gain. The newly calculated set points for the power and ratio can be viewed in the Maintenance > Installation Report tab in the RAMAN-COP card view after the successful execution of Raman tuning procedure. The newly provisioned values overwrite the values for the power and ratio ANS parameters and the Origin field displays the value, "AUTOMATIC" in the Provisioning > WDM-ANS > Provisioning tab. **Note** • Actual Gain—Displays the current Raman gain calculated using the power and ratio values. If the calculated gain islessthan the Raman installation gain setpoint, a warning message is displayed, prompting the user to accept the reduced calculated gain.

- <span id="page-21-0"></span>**Step 13** Click the **Force** button to force the new gain setpoint.
- **Step 14** On the local node, perform the following:
	- a) In the node view (single-shelf mode) or shelf view (multishelf mode), double-click the RAMAN-CTP card.
	- b) Click the **Maintenance** > **ALS** tabs.
	- c) Choose **Off** from the OSRI drop-down list for the RAMAN-TX port.
	- d) Click **Apply** and then click **Yes**.

#### **Step 15** On the local node, perform the following steps:

- a) Connect the OSA to the COM-TX port of the RAMAN-CTP card using physical patchcords.
- b) Set the OSA Resolution Bandwidth (RBW) to 0.2 nm and the OSA Video Bandwidth (RBV) to 100 Hz.

#### **Step 16** On the remote node, perform the following steps:

- a) Connect a tunable C-band transponder or muxponder to the COM-RX port of the line amplifier that is connected to the COM-RX port of the RAMAN-CTP card.
- b) Connect a 15 dB bulk attenuator between the TXP trunk port and the COM-RX port of the line amplifier so that the input power of the line amplifier does not exceed -7 dBm.
- c) In node view (single-shelf mode) or shelf view (multishelf view), double-click the TXP or MXP card.
- d) Click the**Provisioning** > **Line** > **Wavelength Trunk Settings** tabs.
- e) Select the wavelength as 1530.33 nm for odd bands or 1530.73 nm for even bands from the wavelength field.
- f) Click **Apply** to save the changes.
- g) Click the**Provisioning** > **Line** > **SONET** tabs.
- h) Choose the **IS** option from the Admin State drop-down field and click **Apply**.
- i) Click the **Maintenance** > **ALS** tabs and set the ALS mode to **Disable**. This enables the line amplifier to detect a valid input power on the COM-RX port. The line amplifier starts up in control power mode and reaches the per channel power setpoint. A valid signal flows from the node into the fiber.
- <span id="page-21-1"></span>**Step 17** On the local node, perform the following steps:
	- a) In node view (single-shelf mode) or shelf view (multishelf view), double-click the RAMAN-CTP card.
	- b) Click the **Maintenance** > **Manual Start**tabs.
	- c) Select the **High Power First Lambda** option. Raman pump P1 is activated.
	- d) Click the **Pump On** button. The High Power First Lambda field becomes editable.
		- The Raman pumps at 1428 nm on the RAMAN-CTP card are automatically set to a high power level of 450 mW. **Note**
	- e) Record the peak optical power level at 1530.33 nm manually. The OSA detects a single channel at 1530.33 nm.
	- f) Enter the peak optical power value recorded in the High Power First Lambda field.
	- g) Select the **Low Power First Lambda** option.
	- h) Click the **Pump On** button. The Low Power First Lambda field becomes editable.
		- The Raman pumps at 1428 nm on the RAMAN-CTP card are automatically set to a high power level of 200 mW. **Note**
	- i) Record the peak optical power level at 1530.33 nm manually. The OSA detects a single channel at 1530.33 nm. The peak optical power level has reduced significantly.
	- j) Enter the peak optical power value recorded in the Low Power First Lambda field.
- **Step 18** Switch off the transponder or muxponder card on the remote node and select the last lambda values using the following steps:
	- a) In node view (single-shelf mode) or shelf view (multishelf view), double-click the TXP or MXP card.
	- b) Click the **Provisioning** > **Line** > **SONET**tabs.
	- c) Choose the **OOS,DSBLD** option from the Admin State drop-down field and click **Apply**.
	- d) Click the **Provisioning** > **Line** > **Wavelength Trunk Settings** tabs.
	- e) Select the wavelength as 1560.61 nm for odd bands and 1561.1 nm for even bands from the wavelength field and click **Apply**.
	- f) Click the **Provisioning** > **Line** > **SONET** tabs.
	- g) Choose the **IS** option from the Admin State drop-down field and click **Apply**.
- **Step 19** Repeat Steps 17 and 18 to edit the High Power Last Lambda and Low Power Last Lambda settings. The Raman pump P2 is activated and the Raman ratio is 0%.
- **Step 20** On the local node, click the **Tune** button to calculate the power, ratio, and actual gain on the RAMAN-CTP card. The results are displayed in the result panel in the Manual Setup > Maintenance tab.
	- Power—Displays the calculated optimum total pump power value provisioned on the RAMAN-CTP card to reach the target Raman installation gain.
	- Ratio—Displays the optimum pumps ratio value provisioned on the RAMAN-CTP card to reach the target Raman gain.
	- The newly calculated setpoints for the power and ratio can be viewed in the Maintenance > Installation Report tab in the RAMAN-CTP card view after the successful execution of Raman tuning procedure. The newly provisioned values overwrite the values for the power and ratio ANS parameters and the Origin field displays the value, "AUTOMATIC" in the Provisioning > WDM-ANS > Provisioning tab. **Note**
	- Actual Gain—Displaysthe current Raman gain calculated using the power and ratio values. The calculated gain (G) is compared with the expected Raman gain setpoint (GSTP). Your actions depends on the value of the calculated gain:
		- GSTP 0.5 dB  $\leq G \leq G$ STP + 0.5 dB—If the calculated gain is within this range, it means that the tuning procedure was successful.
		- GSTP 2 dB < G < GSTP—A warning message is displayed, prompting you to accept the reduced calculated gain. Go to [21.](#page-22-0)
		- $G < GSTP 2$  dB—A failure message is displayed. Go to [Step](#page-23-1) 22.
- <span id="page-22-1"></span><span id="page-22-0"></span>**Step 21** Click the **Force** button to force the new gain setpoint.

<span id="page-23-1"></span>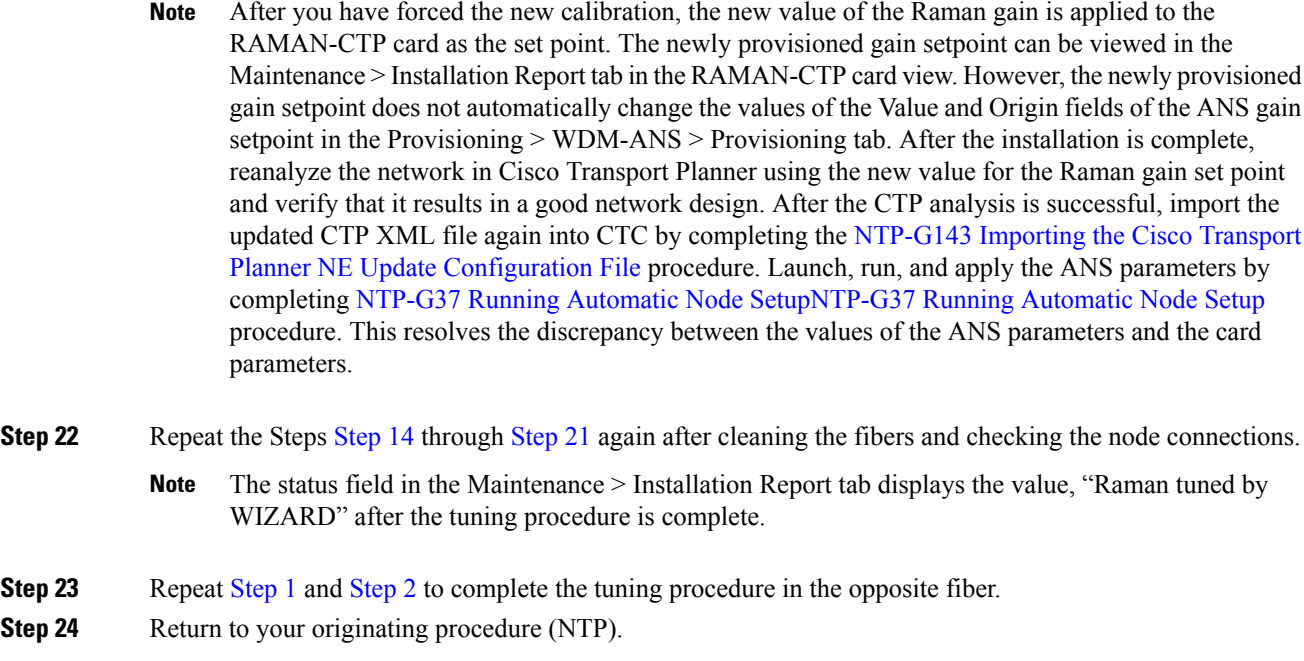

### <span id="page-23-0"></span>**DLP-G474 Configure the Raman Pump by Importing the CTP XML File**

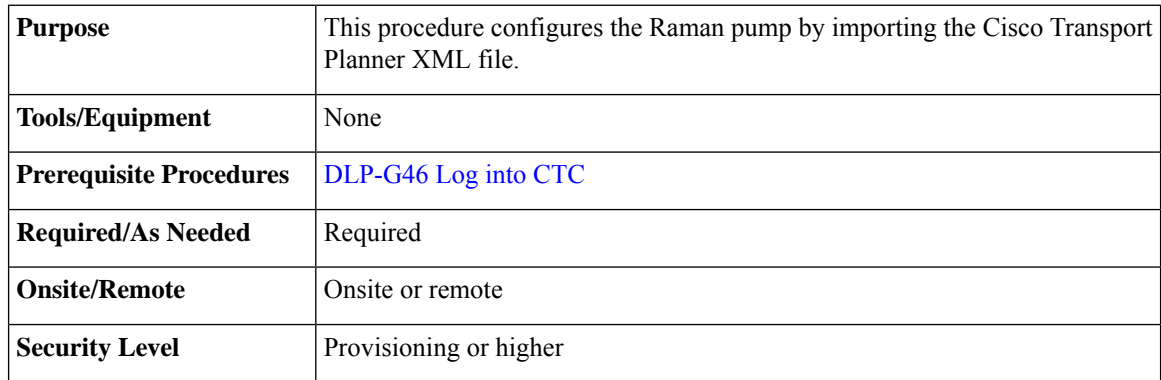

#### <span id="page-23-2"></span>**Procedure**

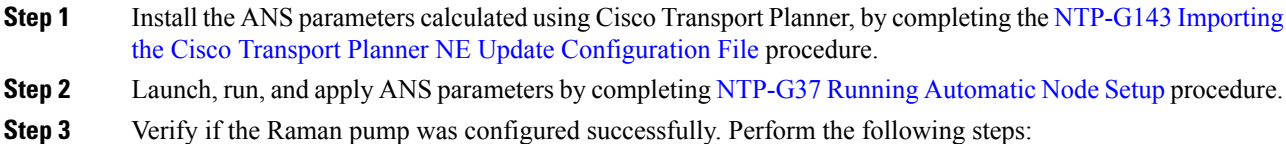

- 
- a) In node view (single-shelf mode) or shelf view (multishelf mode), double-click the OPT-RAMP-C or OPT-RAMP-CE amplifier to display the card view.
- b) Click the**Maintenance** > **Installation** tabs.
- c) Verify the value of the Raman Ratio and Raman Total Power parameters are consistent with the ANS set points.

d) Verify if the status of the Raman configuration displays the value as "Tuned by ANS". If not, go to [Step](#page-23-2) 1 to repeat the procedure again.

### <span id="page-24-0"></span>**DLP-G489Configure theRamanPump bySetting theANSParametersManually**

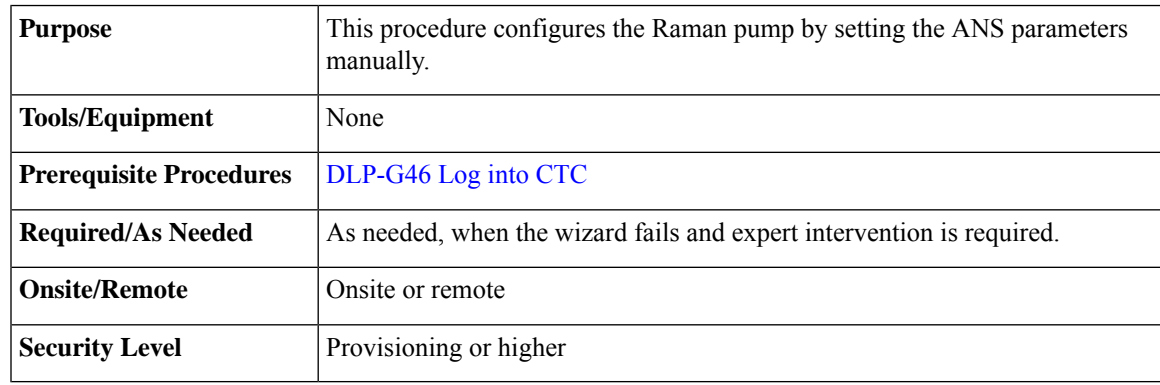

This procedure can be performed only on a per span basis and not on multiple spans. To configure multiple spans, repeat this procedure on each span that you want to configure. **Note**

#### <span id="page-24-1"></span>**Procedure**

**Step 1** Provision the ANS parameters manually, by completing the . The ANS parameters are:

- (Slot *i.*OPT-RAMP-CE).Port RAMAN-TX.Amplifier Gain
- (Slot *i*.OPT-RAMP-CE).Port RAMAN-TX.Raman Ratio
- (Slot *i*.OPT-RAMP-CE).Port RAMAN-TX.Raman Total Power

ANS parameters are displayed in the Provisioning > WDM-ANS > Provisioning tab. For more information, see

- **Step 2** Launch, run, and apply ANS parameters by completing.
- **Step 3** Verify if the Raman pump was configured successfully. Perform the following steps:
	- a) In node view (single-shelf mode) or shelf view (multishelf mode), double-click the OPT-RAMP-C or OPT-RAMP-CE amplifier to display the card view.
	- b) Click the **Maintenance** > **Installation** tabs.
	- c) Verify the values of the Raman Ratio and Total Pump Power parameters are consistent with the ANS set points.
	- d) Verify the status of the Raman configuration displays the value, "Tuned by ANS". If not, go to [Step](#page-24-1) 1 to repeat the procedure again.

**Step 4** Return to your originating procedure (NTP).

**Step 4** Return to your originating procedure (NTP).

### **DLP-490 Restore Raman Link After a Fiber Cut Occurs**

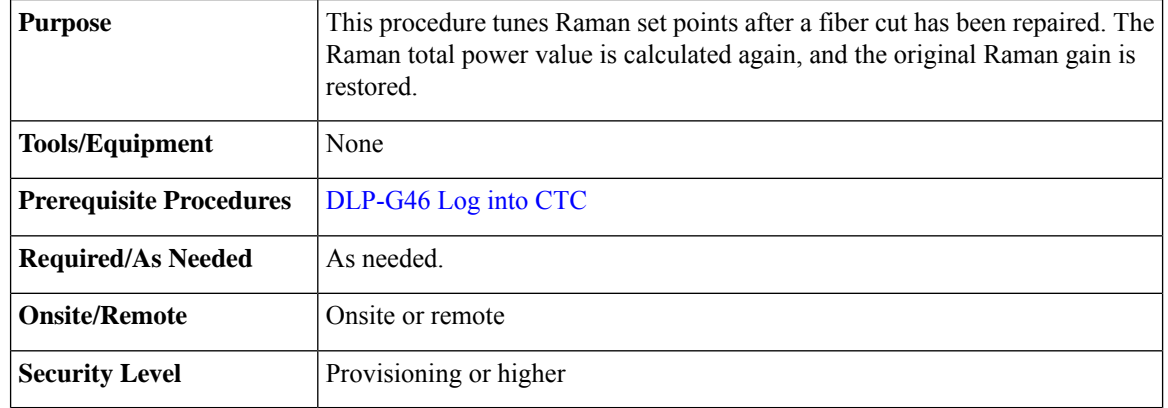

 $\mathscr{D}$ 

**Note**

This procedure does not calculate the Raman pump ratio. The Raman pump ratio is not expected to change after the fiber cut is repaired.

 $\bigwedge$ 

**Caution** This procedure affects traffic. Ensure that nobody is working on the nodes before you begin.

#### <span id="page-25-0"></span>**Procedure**

**Step 1** Complete the [NTP-G54](#page-27-0) Provision and Verify a DWDM Network.

<span id="page-25-1"></span>Ensure that the network traffic is restored.

**Step 2** Verify if the restore procedure was successful. Perform the following steps:

- a) In node view (single-shelf mode) or shelf view (multishelf mode), double-click the OPT-RAMP-C or OPT-RAMP-CE amplifier to display the card view.
- b) Click the**Maintenance** > **Installation** tabs.
- c) Verify the value of the Fiber Cut Recovery column. The possible values are:
	- Executed— The restore procedure was completed successfully.
	- Pending—The restore procedure is incomplete.
	- Failed —The system failed to execute the procedure.
- d) If the status is Pending or Failed in [Step](#page-25-0) 2[c.,](#page-25-1) perform the following steps:
	- Click the **Maintenance** > **APC & Restore** tabs.
- Click **Restore from Fiber Cut**. This recalculates the Raman gain on the span and verifies if this value is consistent with the ANS set point for Raman gain.
- **Step 3** Return to your originating procedure (NTP).

### **DLP-G350 Use the Cisco Transport Planner Traffic Matrix Report**

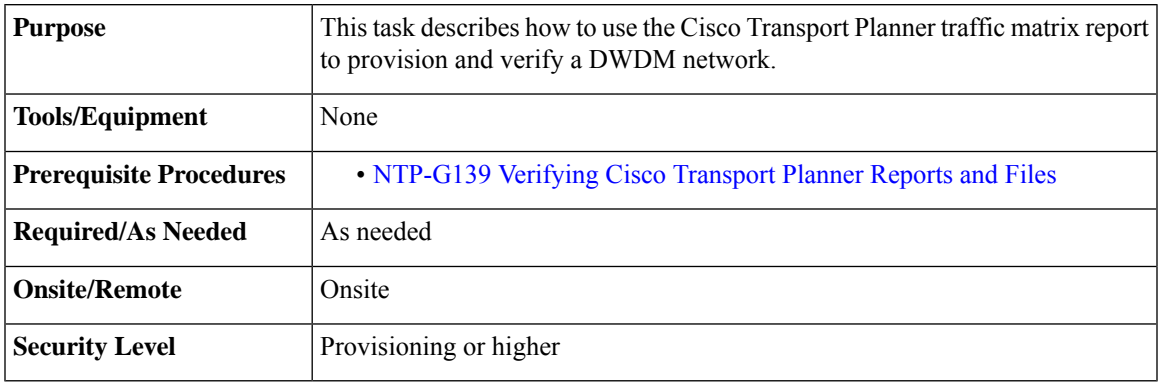

### **Procedure**

- **Step 1** Display a printed copy of the Cisco Transport Planner Traffic Matrix report for your network. The report can be exported in Microsoft Excel (.xls) or HTML format.
- **Step 2** View the following information:
	- Service Demand—Lists the general service demand from site to site.
	- Service Circuit—Lists the service circuit.
	- OCH-CC Src—Lists the optical channel client connection (OCHCC) source site and the shelf direction, either Side B or Side A.
	- OCH-CC Src Position—Lists the OCHCC source rack, shelf, and slot.
	- OCH-CC Src Unit—Lists the OCHCC source TXP, MXP, or ITU-T line card.
	- OCH-CC Src Port—Lists the OCHCC source port.
	- A/D Src Position—Lists the optical channel add/drop card source rack, shelf, and slot.
	- A/D Src Unit—Lists the optical channel add/drop card source TXP, MXP, or ITU-T line card.
	- A/D Src Port—Lists the optical channel add/drop card source port.
	- OCH-CC Dst—Lists the OCHCC destination site and shelf direction, either Side B or Side A.
	- OCH-CC Dst Position—Lists the OCHCC destination rack, shelf, and slot.
	- OCH-CC Dst Unit—Lists the OCHCC destination TXP, MXP, or ITU-T line card.
	- OCH-CC Dst Port—Lists the OCHCC destination port.
- A/D Dst Position—Lists the optical channel add/drop card destination rack, shelf, and slot
- A/D Dst Unit—Lists the optical channel add/drop card destination TXP, MXP, or ITU-T line card.
- A/D Dst Port—Lists the optical channel add/drop card destination port.
	- Dest Unit is the product ID of the optical path source card.
	- Dest Port is the port label reported on the front panel of the optical path destination card.
- Cl Service Type—Identifies the service type of the optical channel.
- Protection—Identifies the type of protection used for the optical channel:
	- Optical paths for unprotected-Side B and unprotected-Side A optical channels are routed along one direction only in the network.
	- Optical paths for Y-cable, fiber-switched, and client 1+1 optical channels are routed along two independent directions in the network.
- Op Bypass Site Name—Identifies where the optical channel is dropped and reinserted when it is not terminated on a TXP or MXP card (optical bypass).
- If the word *None* appears in the Op Bypass Site Name column, no optical bypass is defined for the optical channel. **Note**
- Wavelength—Identifies the wavelength used for the optical channel. [Table](b_ncs_network_configuration_chapter6.pdf#nameddest=unique_302/unique_302_Connect_42_ID879) 2 lists the thirty-two available wavelengths.
- DWDM Interface Type—Identifies the DWDM interface type that is used for the optical channel:
	- *Transponder* indicates that a transponder (TXP), muxponder (MXP), or DWDM pluggable port module is used for the optical channel.
	- *Line Card* indicates that an ITU line card is used for the optical channel.
- DWDM Card Type—Identifies the type of TXP or line card that is used for the optical channel. For information about card typessupported by Cisco TransportPlanner,see *CiscoTransport Planner DWDM Operations Guide*.

<span id="page-27-0"></span>**Step 3** Return to your originating procedure (NTP).

### **NTP-G54 Provision and Verify a DWDM Network**

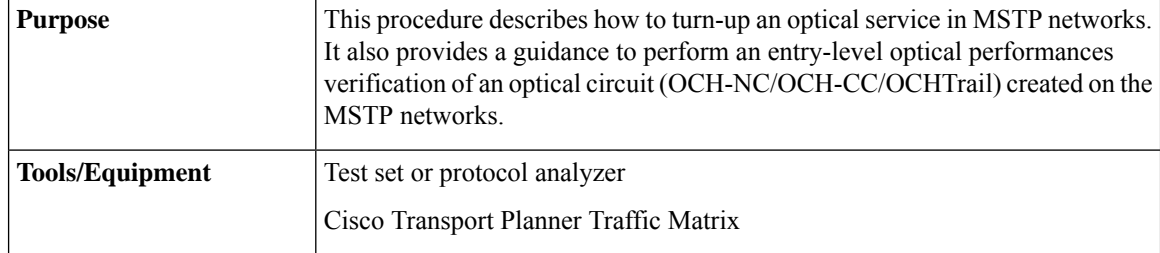

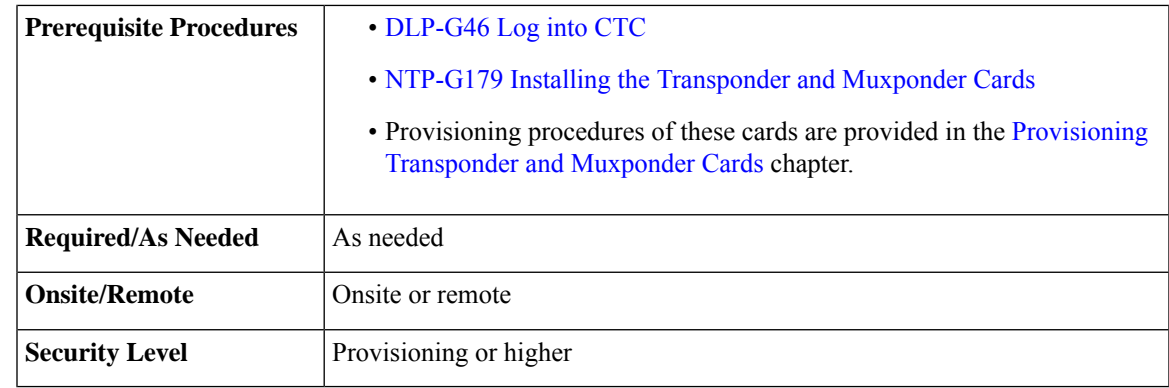

**Note** In this procedure, Side A refers to Slots 1 through 6, and Side B refers to Slots 12 through 17.

#### **Procedure**

#### <span id="page-28-0"></span>**Step 1** Click the **Alarms** tab:

- a) Verify that the alarm filter is not turned on. See the [DLP-G128](http://www.cisco.com/en/US/docs/optical/15000r/dwdm/configuration/guide/b_alarm_tca_monitoring.html) Disable Alarm Filtering task, as necessary.
- b) Verify that no equipment (EQPT) alarms appear. If equipment failure alarms appear, investigate and resolve them before continuing. Refer to *Cisco NCS 2000 Series Troubleshooting Guide* for procedures.

#### <span id="page-28-2"></span>**Step 2** Using the Cisco Transport Planner Traffic Matrix (see Table 14-1)) for your site, identify the first channel (ITU wavelength) to be provisioned. Use the TXP, MXP, or line card that corresponds to the selected wavelength.

#### **[Step](#page-28-0) 3** For the ITU wavelength identified in Step 2, create an optical channel client connection (OCHCC) circuit or optical channel network connection (OCHNC) circuit, or optical channel trail circuit using one of the following tasks:

- DLP-G346 [Provisioning](http://www.cisco.com/c/en/us/td/docs/optical/15000r10_0/ncs/network_config/guide/b_ncs_network_configuration/b_ncs_network_configuration_chapter_01001.html#ID762) Optical Channel Client Connections
- DLP-G105 [Provisioning](http://www.cisco.com/c/en/us/td/docs/optical/15000r10_0/ncs/network_config/guide/b_ncs_network_configuration/b_ncs_network_configuration_chapter_01001.html#ID2710) Optical Channel Network Connections
- [DLP-G395](http://www.cisco.com/c/en/us/td/docs/optical/15000r10_0/ncs/network_config/guide/b_ncs_network_configuration/b_ncs_network_configuration_chapter_01001.html#ID2043) Creating an Optical Channel Trail
- After creating the OCHCC or OCHNC circuit, return to this procedure and continue with [Step](#page-28-1) 4.
- Every time a channel is created in the DWDM network, the amplifiers automatically calculate the optical output power needed to maintain a constant power level on each channel when working in Gain Control. If the amplifier is working in power control, APC tool is used for amplifiers power level calculation and setting. Automatic power control (APC) runs when you create new circuits. APC also runs periodically (every 60 minutes) to check and monitor power levels in all the significant sections of the network. If the span length changes, APC modifies amplifier gains and modifies express variable optical attenuation (VOA). For more information about APC, see the Turning Up a [Network](#page-0-1) **Note**
- <span id="page-28-1"></span>**Step 4** In node view (single-shelf mode) or multishelf view (multishelf mode), click the **Circuits** tab. Verify that the OCHCC or OCHNC created in [Step](#page-28-2) 3 has a DISCOVERED status and an IS state. If so, continue with [Step](#page-29-0) 5. If not, complete NTP-G183 [Diagnosing](http://www.cisco.com/c/en/us/td/docs/optical/15000r10_0/ncs/network_config/guide/b_ncs_network_configuration/b_ncs_network_configuration_chapter_01001.html#ID4163) and Fixing OCHNC and OCH Trail Circuits.

<span id="page-29-0"></span>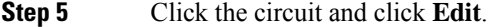

<span id="page-29-1"></span>**Step 6** In the Edit Circuit dialog box, click the **State** tab.

- **Step 7** In the Cross-Connections table, verify that the circuit path is correct and record all the nodes that appear in the Node column. The first node is the circuit source, and the last node is the circuit destination. If the circuit path is incorrect, delete the circuit and go back to [Step](#page-28-2) 3 to create a new circuit.
- **Step 8** Perform the entry-level performance verification of the optical power levels matching with expected setpoints for the OCH-circuit identified in [Step](#page-29-1) 7.

Optical verification is done for cardsin the OCH-circuit. The verification must be done node by node, following the logical signal flow from source to destination node.

Verify the power levels on the following:

- **a.** Fixed or reconfigurable add/drop cards.
- **b.** Amplifiers, including the raman cards.
	- **Note** You need to verify the power setpoint for OPT-PSM cards in the path protection configuration.
- <span id="page-29-4"></span>**Step 9** Display the circuit source node in node view (single-shelf mode), or shelf view (multishelf mode). Following the signal flow from the TXP, MXP, or line card Trunk ports, if an fixed or reconfigurable add/drop card is installed, complete the following steps. If not, continue with [Step](#page-29-2) 10.

**Note** Use of Node Functional View to identify at a glance, the logical signal flow in complex nodes.

- <span id="page-29-3"></span>**a.** In node view (single-node mode) or multishelf view (multishelf mode) click the **Provisioning** > **WDM-ANS** > **Provisioning** tabs.
- **b.** In the Selector area, select the first fixed or reconfigurable add/drop card to be checked. Identify the power parameter and record the corresponding port and active value from the parameter list.
- **c.** Check the power setpoint on the ports displayed in the Port field in CTC. The add/drop cards must meet this output power setpoint per channel.
- **d.** Display the selected fixed or reconfigurable add/drop module in card view:
- **e.** Click the **Provisioning** tabs.
- **f.** Locate the port selected in step **[b](#page-29-3)** in the CTC menu.

**Note** The CTC displays the name according to the card installed.

- **g.** Identify the row associated to the Port. Check the value reported in Power or Power To column in CTC.
	- If the card value matches the VOA Power Ref. cell or the recorded Power value, with +/- 1 dB of tolerance, continue with [Step](#page-29-2) 10.
		- VOA Power Ref at card level must be equal to the Power Active Value recorded in step [b.](#page-29-3) If not, go back to Node view and click the ANS button. Then repeat this procedure. **Note**
	- If the value is out of tolerance range from the VOA Power Ref, contact your next level of support.
- <span id="page-29-2"></span>**Step 10** Display the circuit source node in node view (single-shelf mode), or shelf view (multishelf mode). Following the signal flow, if an amplifier card is installed, complete the following steps.

**Note** Use of Node Functional View to identify the logical signal flow in complex nodes at a glance.

If not, continue with [Step](#page-30-0) 11.

- **a.** In node view (single-node mode) or multishelf view (multishelf mode) click the **Provisioning** > **WDM-ANS** > **Provisioning** tabs.
- <span id="page-30-1"></span>**b.** In the Selector area, click the amplifier card to be checked. Identify the power parameter and record the corresponding port and active value from the parameter list.
- **c.** Check the power setpoint on the ports displayed in the Port field in CTC. The add/drop cards must meet this output power setpoint per channel.
- **d.** Display the selected amplifier in card view.
- **e.** Click the **Provisioning** > **Opt.Ampli.Line** > **Parameters** tabs. Identify the row associated to the Port selected in step **b**. Check the signal output power value.
	- If the value is equal to or greater (due to ASE accumulation) than the value shown in the Channel Power Ref cell, continue with [Step](#page-30-0) 11.
		- Channel Power Reference at card level must be equal to the Power Active Value noted in step [b](#page-30-1). If not, go back to Node view and click the ANS button. Then repeat this procedure. **Note**
	- If the value is lower than the value shown in the Channel Power Reference cell, contact your next level of support.
- <span id="page-30-2"></span><span id="page-30-0"></span>**Step 11** Go to the Edit Circuit dialog box and move to the next intermediate node in node view (single-shelf mode), or shelf view (multishelf mode). Following the signal flow, repeat [Step](#page-29-4) 9 and [Step](#page-29-2) 10 in order to check fixed or reconfigurable add/drop cards and amplifiers cards. When all the intermediate nodes have been checked, move to [Step](#page-30-2) 12 to verify the destination node.
- **Step 12** Display the Destination node in node view (single-shelf mode), or shelf view (multishelf mode). Following the signal flow, if an amplifier card is installed, complete the power levels check according with [Step](#page-29-2) 10.

Complete the power level verification on the fixed or reconfigurable add/drop card that is dropping the signal using the following steps:

- **a.** In node view (single-node mode) or multishelf view (multishelf mode) click the **Provisioning** > **WDM-ANS** > **Provisioning** tabs.
- **b.** In the Selector area, click the last fixed or reconfigurable drop card to be checked. Identify the drop power parameter among the optical parameters and record the correspondent Port and Active Value.
- **c.** Check the power setpoint on the ports displayed in the Port field in CTC. The cards must meet this Drop Power setpoint per channel.
- **d.** Display the selected fixed or reconfigurable add/drop module in card view.
- **e.** Click the **Provisioning** tabs.
- **f.** Locate the port selected in step **[b](#page-29-3)** in the CTC menu.

**Note** The CTC displays the name according to the card installed.

- **g.** Identify the row associated to the Port. Check the value reported in Power or Power To column in CTC.
	- If the card value matches the VOA Power Ref. cell (when present) or the recorded Power Drop value, with  $+/- 2$  dB of tolerance, continue with [Step](#page-31-0) 13.
- VOA Power Ref at card level must be equal to the Power Drop Active Value recorded in step [b](#page-29-3). If not, go back to Node view and click the ANS button. Then repeat this procedure. **Note**
- If the value is out of tolerance range from the VOA Power Ref, contact your next level of support.
- <span id="page-31-0"></span>**Step 13** Check the received power range on TXP, MXP, or line cards:
	- a) Navigate to the node where the first TXP, MXP, or line card is installed.
	- b) Display the TXP, MXP, or line card in card view.
	- c) Complete the [DLP-G136](http://www.cisco.com/en/US/docs/optical/15000r/dwdm/configuration/guide/b_monitor-performance.html#task_7BF1570D22C44475BB4A119A92ABD949) Clear Selected PM Counts.
	- d) Click the **Performance** > **Optics PM** tabs.
	- e) Record the values shown in the RX Optical Pwr field.
	- f) Click the **Provisioning** > **Optics Thresholds** tabs.
	- g) Verify that the value inStep e falls between the values shown for the RX Power High and RX Power Low. If so, continue with [Step](#page-31-1) 14. If not, complete one of the following.
		- Power lower than range—Clean the trunk fiber at the patch panel and on the TXP or MXP card. Repeat Steps e through g. If the power is still too low, contact your next level of support.
		- Power higher than range—Add attenuation to the fiber and repeat Steps e through g. If the power still does not fall within the range, contact your next level of support.
- <span id="page-31-1"></span>**Step 14** Perform a short-term bit error rate (BER) test:
	- a) Complete the [DLP-G136](http://www.cisco.com/en/US/docs/optical/15000r/dwdm/configuration/guide/b_monitor-performance.html#task_7BF1570D22C44475BB4A119A92ABD949) Clear Selected PM Counts for the TXP, MXP, or line card.
	- b) Display the TXP, MXP, or line card in card view.
	- c) Click the **Performance** > **Payload PM** tabs, or, if OTN is provisioned, the **Performance** > **OTN PM** tabs.
	- d) Perform a short-term BER test using a test signal from a test set or protocol analyzer.
	- e) Monitor the payload performance monitoring (PM) for at least 10 minutes for errors.
	- To see an accurate PM count, the BER test results must be consistent with the transmitted bit rate for at least 10 minutes. **Note**
	- For information about using a test set or protocol analyzer, see the test set or protocol analyzer user guide. **Note**
- **Step 15** Create a new OCHNC or OCHCC circuit for the next ITU wavelength listed in the Cisco Transport Planner Traffic Matrix and perform one of the following tasks:
	- If the new circuit optical path is not including nodes different from those the first circuits belongs to, perform only steps from [Step](#page-30-2) 12 to [Step](#page-31-1) 14.
	- If the new circuit optical path includes new nodes, do the proper optical checks:
		- [Step](#page-29-2) 9 and Step 10 if the new node is the Source node
		- [Step](#page-30-0) 11 if the new nodes are intermediate nodes
		- [Step](#page-30-2) 12 if the new node is the destination node

Stop. You have completed this procedure.

## <span id="page-32-0"></span>**NTP-G56 Verify the OSNR**

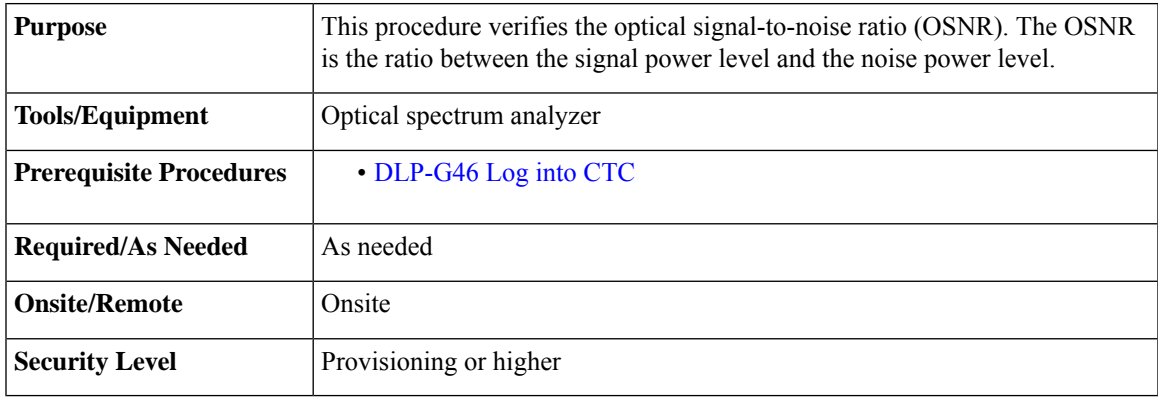

### <span id="page-32-1"></span>**Procedure**

<span id="page-32-2"></span>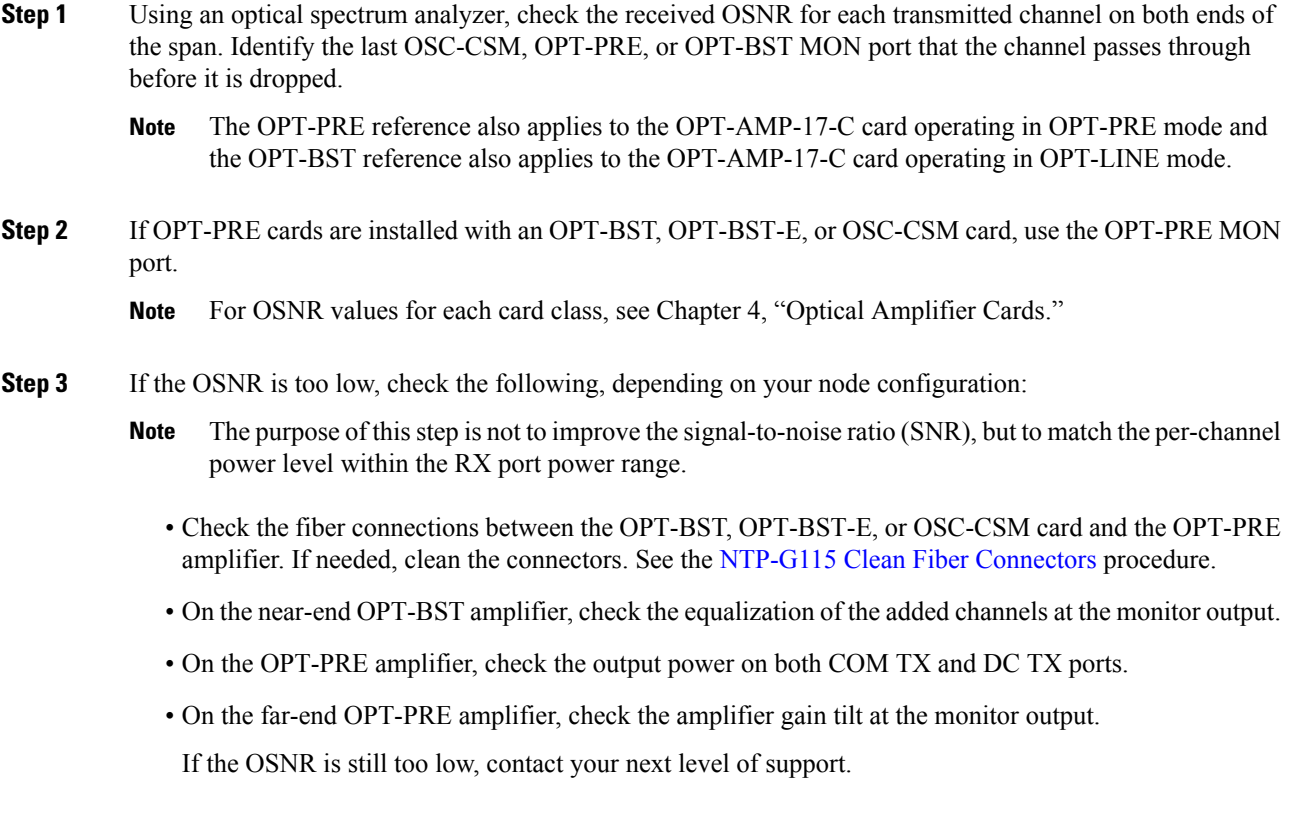

**Step 4** Repeat Steps [1](#page-32-1) and [3](#page-32-2) for all traffic in the network.

Stop. You have completed this procedure.

## <span id="page-33-0"></span>**NTP-G142 Perform a Protection Switch Test**

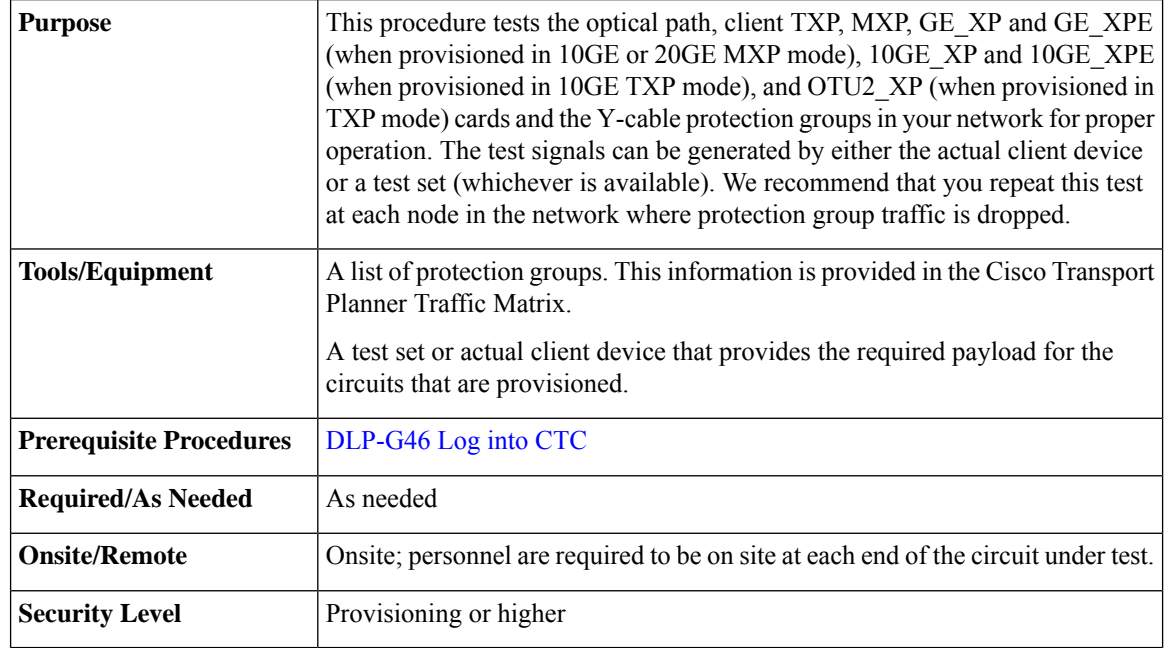

#### <span id="page-33-2"></span>**Procedure**

<span id="page-33-3"></span><span id="page-33-1"></span>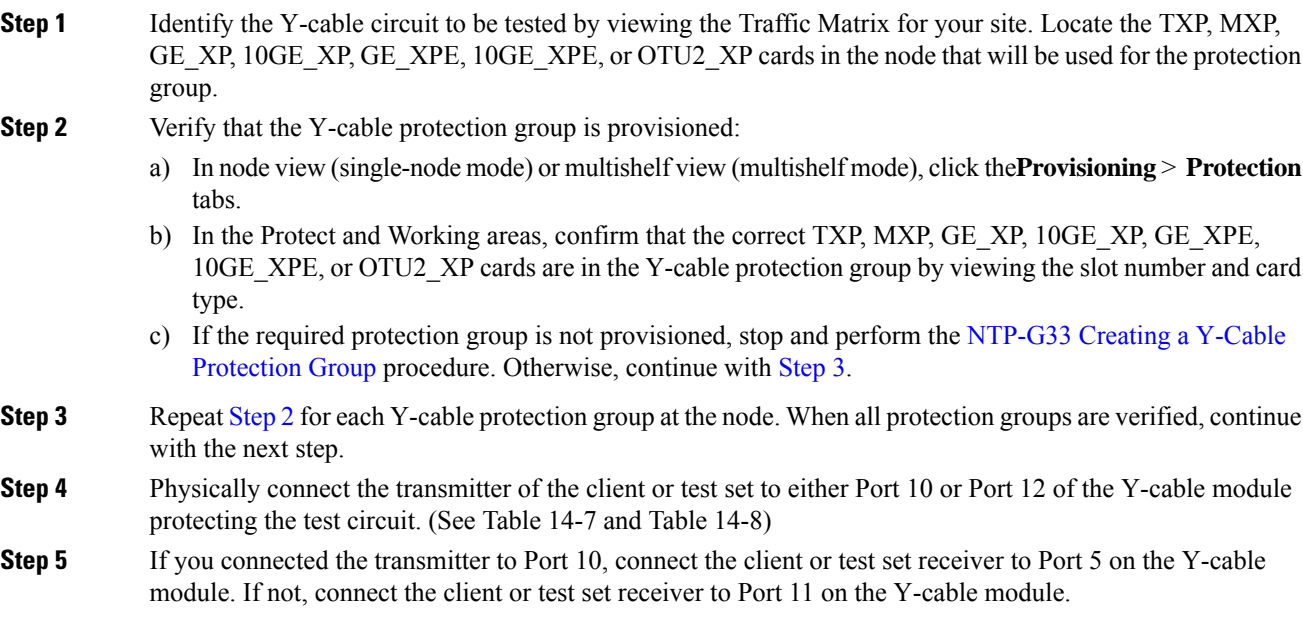

#### **Step 6** At the far-end site for the test circuit, physically loop the Y-cable module as follows:

- a) If this is the first client on the Y-cable module, loop Port 10 to Port 5 on the far-end Y-cable module.
	- b) If this is the second client on the Y-cable module, loop Ports 11 and 12 on the far-end Y-cable module.
- **Step 7** At the near-end site for the test circuit, place the client device or test set into service and begin transmitting the required payload.
- **Step 8** In CTC, display the near-end site in node view (single-node mode) or multishelf view (multishelf mode).
- **Step 9** Click the Maintenance > Protection tabs.
- <span id="page-34-0"></span>**Step 10** In the Protection Groups area, highlight the protection group to be tested.
- **Step 11** In the Selected Group area, identify the active slot and the standby slot.
- **Step 12** Verify that the LED s on the physical cards in the shelf match the following:
	- a) For the active TXP, MXP, GE\_XP, 10GE\_XP, GE\_XPE, 10GE\_XPE, or OTU2\_XP card, record the slot number: Verify that the port LEDs appear as follows:
		- DWDM port is green.
		- Client port is green.
	- b) For the standby TXP, MXP, GE\_XP, 10GE\_XP, GE\_XPE, 10GE\_XPE, or OTU2\_XP card, record the slot number: Electric verify that the port LEDs appear as follows:
		- DWDM port is green.
		- Client port is not illuminated or amber, depending on the TXP, MXP, GE\_XP, 10GE\_XP, GE\_XPE, 10GE\_XPE, or OTU2\_XP card.
- **Step 13** In the Selected Group area, highlight the active TXP, MXP, GE\_XP, 10GE\_XP, GE\_XPE, 10GE\_XPE, or OTU2\_XP slot.
- **Step 14** From the Switch Commands area below the Selected Group area, click **Manual**, then click **YES**.
- **Step 15** From the Selected Group area, record the following information and verify that the active and standby TXP, MXP, GE\_XP, 10GE\_XP, GE\_XPE, 10GE\_XPE, or OTU2\_XP slot numbers are the opposite of [Step](#page-34-0) 12.
	- a) For the active TXP, MXP, GE\_XP, 10GE\_XP, GE\_XPE, 10GE\_XPE, or OTU2\_XP card, record the slot number: \_\_\_\_\_\_. Verify that the port LEDs appear as follows:
		- DWDM port is green.
		- Client port is green.
	- b) For the standby TXP, MXP, GE\_XP, 10GE\_XP, GE\_XPE, 10GE\_XPE, or OTU2\_XP card, record the slot number: LEDs appear as follows:
		- DWDM port is green.
		- Client port is not illuminated or amber, depending on the TXP, MXP, GE\_XP, 10GE\_XP, GE\_XPE, 10GE\_XPE, or OTU2\_XP card.
- **Step 16** Verify that the LEDs on the physical cards in the shelf match the following:
	- a) For the active TXP, MXP, GE\_XP, 10GE\_XP, GE\_XPE, 10GE\_XPE, or OTU2\_XP slot LEDs:
		- DWDM port is green.
		- Client port is green.
- b) For the standby TXP, MXP, GE\_XP, 10GE\_XP, GE\_XPE, 10GE\_XPE, or OTU2\_XP slot LEDs:
	- DWDM port is green.
	- Client port is not illuminated.
- **Step 17** Confirm that the client or test set at the local site is operating normally without alarms. If the test set is reporting active alarms, contact your next level of support.

<span id="page-35-1"></span>**Note** It is normal to see a traffic hit on the test set during a protection switch.

- **Step 18** From the Switch Commands area below the Selected Group area, click **Clear**, then click **YES** to return the protection group to the original state.
- **Step 19** Repeat Steps [4](#page-33-3) through [18](#page-35-1) for each protection group at your site.

Stop. You have completed this procedure.

## <span id="page-35-0"></span>**NTP-G164 Configure Link Management Protocol**

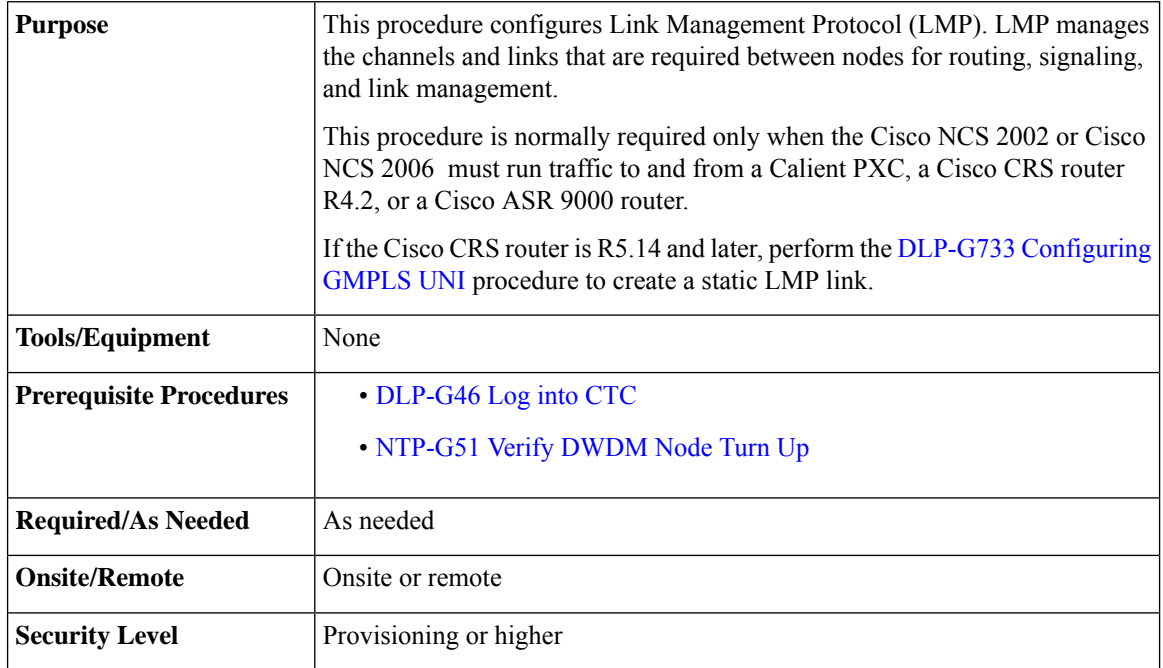

### **Procedure**

**Step 1** To enable LMP, complete the [DLP-G372](#page-36-0) Enable LMP.

**Step 2** To set up one or more control channels, complete the [DLP-G373](#page-37-0) Create, Edit, and Delete LMP Control [Channels.](#page-37-0)
- **Step 3** To set up one or more traffic engineering (TE) links, complete the [DLP-G374](#page-39-0) Create, Edit, and Delete LMP TE [Links](#page-39-0).
- **Step 4** To set up one or more data links, complete the [DLP-G378](#page-41-0) Create, Edit, and Delete LMP Data Links. Stop. You have completed this procedure.

### <span id="page-36-0"></span>**DLP-G372 Enable LMP**

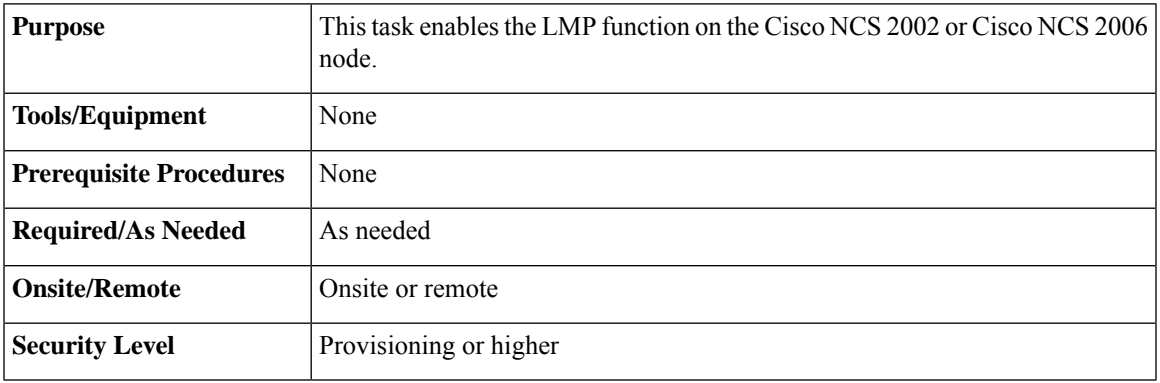

#### **Procedure**

- **Step 1** In node view, click the **Provisioning** > **Comm Channels** > **LMP** > **General** tabs.
- **Step 2** In the Configuration area, click the Enable LMP check box to enable the LMP function.
- **Step 3** In the Local Node Id text entry box, enter the local node ID in the form of an IP address.
	- Do not set the LMP Local Node ID to another IP address in use on the network. This introduces a duplicate IP address in the network for traffic going to the IP address that is used as the LMP Local Node ID. We recommended to you set the LMP Local Node ID to the node's IP address, because this does not introduce a duplicate IP address in the network. **Note**
- **Step 4** If you are going to use LMP to manage a control channel between a Calient PXC node and aCisco NCS 2002 or Cisco NCS 2006 node or between a Cisco CRS or Cisco ASR 9000 router and Cisco NCS 2002 or Cisco NCS 2006 , ensure that the LMP-WDM check box is unchecked.
- **Step 5** If you are going to use LMP to manage a control channel between the Cisco NCS 2002 or Cisco NCS 2006 nodes, check the LMP-WDM check box and use the Role field to choose one of the following roles:
	- PEER, to use LMP to manage links between two nodes where the other node is configured as OLS.
	- OLS, to use LMP to manage links between two nodes where the other node is configured as PEER.

The role selection is available only when LMP-WDM is enabled on the local node. Both the local and remote nodes must be configured with LMP-WDM enabled.

### **Step 6** Click **Apply**.

**Step 7** In the **Status** area, verify that the **Operational State** is Up. This indicates that LMP is enabled and the link is active.

**Step 8** Return to your originating procedure (NTP).

### <span id="page-37-1"></span>**DLP-G373 Create, Edit, and Delete LMP Control Channels**

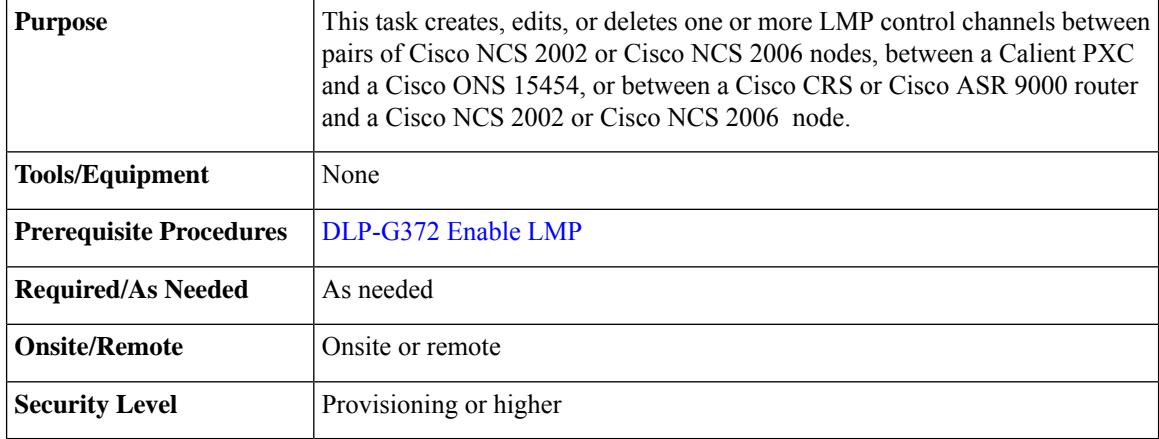

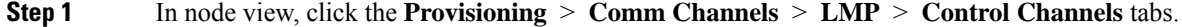

- **Step 2** To create a control channel, click Create. The Create LMP Control Channel dialog box appears.
	- The values of the Admin State, Requested Hello Interval, Min Hello Interval, Max Hello Interval, Requested Hello Dead Interval, Min Hello Dead Interval, and Max Hello Dead Interval fields correspond to the values specified for these fields in the NODE > lmp section of the node view Provisioning > Defaults tabs. If you change the NODE > lmp values, those values are reflected as defaults in the Create LMP Control Channel dialog box. You can change the default values using the dialog box. However, the NODE > lmp values are always used as the initial defaults. **Note**
- <span id="page-37-0"></span>**Step 3** In the Create LMP Control Channel dialog box, complete the following:
	- Admin State—Select **unlocked** (if you are using an ETSI shelf) or **IS** (if you are using an ANSI shelf) to establish the control channel; otherwise, select **locked, disabled** (ETSI) or **OOS-DSBLD** (ANSI) to set the control channel to out of service.
	- Local Port—Select Routed if the control channel is to be sent over the control plane or management network; otherwise, if the control channel is to be sent over the same fiber as the traffic (either in the payload or in the overhead), select one of the available traffic ports.
	- Local Port Id—(Display only) Displays the local port identifier assigned by the node.
	- Remote Node Type—Select **Cisco NCS 2002 or Cisco NCS 2006 or non-CRS1** if you are creating a control channel between two Cisco NCS 2002 or Cisco NCS 2006 nodes or between a Calient PXC and a Cisco NCS 2002 or Cisco NCS 2006 node; select **CRS** if you are creating a control channel between a Cisco CRS router and a Cisco NCS 2002 or Cisco NCS 2006 node; otherwise, select **ASR9K** if you are creating a control channel between a Cisco ASR 9000 router and a Cisco NCS 2002 or Cisco NCS 2006 node.
- Remote Node Address—In dotted-decimal format, enter the number that identifies the IP address of the remote node (either a Calient PXC peer node, a Cisco CRS router, Cisco ASR 9000 router, or a Cisco NCS 2002 or Cisco NCS 2006 node) where the control channel will be established.
- Remote Node ID—Initially, CTC autopopulates this value to the remote node IP address that you just assigned. However, you can change the identifier to any nonzero 32-bit integer in dotted decimal format (for example, 10.92.29.10).
- Requested Hello Interval—Enter the Requested Hello Interval in milliseconds(ms). Before sending Hello messages, the Hello Interval and Hello Dead Interval parameters must be established by the local and remote nodes. These parameters are exchanged in the Config message. The Hello Interval indicates how frequently LMP Hello messages will be sent; the interval must be in the 300 ms to 5000 ms range. The Min Hello Interval must be less than or equal to the Requested Hello Interval, and the Requested Hello Interval must be less than or equal to the Max Hello Interval.
- Min Hello Interval—Enter the minimum Hello Interval in milliseconds. When the two nodes negotiate for the Hello Interval, the value that you enter here will be the minimum Hello Interval acceptable for the local node. The Min Hello Interval must be in the 300 ms to 5000 ms range. The Min Hello Interval must be less than or equal to the Requested Hello Interval and the Requested Hello Interval must be less than or equal to the Max Hello Interval.
- Max Hello Interval—Enter the maximum Hello Interval in milliseconds. When the two nodes negotiate for the Hello Interval, the value that you enter here will be the maximum Hello Interval acceptable for the local node. The Max Hello Interval must be in the 300 ms to 5000 ms range. The Min Hello Interval must be less than or equal to the Requested Hello Interval and the Requested Hello Interval must be less than or equal to the Max Hello Interval.
- Requested Hello Dead Interval—Enter the Requested Hello Dead Interval in milliseconds. The Requested Hello Dead Interval indicates how long a device should wait to receive a Hello message before declaring a control channel dead. The Requested Hello Dead interval must be in the 2000 ms to 20000 ms range. The Min Hello Dead Interval must be less than or equal to the Requested Hello Dead Interval and the Requested Hello Dead Interval must be less than or equal to the Max Hello Dead Interval.
- The Requested Hello Dead Interval must be at least three times greater than the Requested Hello Interval. **Note**
- Min Hello Dead Interval—Enter the minimum Hello Dead Interval in milliseconds. The minimum Hello Dead Interval must be in the 2000 ms to 20000 ms range. The minimum Hello Dead Interval must be less than or equal to the Requested Hello Dead Interval and the Requested Hello Dead Interval must be less than or equal to the Max Hello Dead Interval. When the two nodes negotiate for the Hello Dead Interval, the value that you enter here will be the minimum Hello Dead Interval acceptable for the local node.
- **Note** The value of the Min Hello Dead Interval must be greater than the Min Hello Interval.
- Max Hello Dead Interval—Enter the maximum Hello Dead Interval in milliseconds. This interval must be in the 2000 ms to 20000 ms range. The Min Hello Dead Interval must be less than or equal to the Requested Hello Dead Interval and the Requested Hello Dead Interval must be less than or equal to the Max Hello Dead Interval. When the two nodes negotiate for the Hello Dead Interval, the value that you enter here will be the maximum Hello Dead Interval acceptable for the local node.
	- **Note** The Max Hello Dead Interval must be greater than the Max Hello Interval.
- **Step 4** Click **OK** to accept the parameters that you have entered, or click **Cancel** to return to the Control Channels tab without creating a control channel.
- **[Step](#page-37-0) 5** If you have chosen the Remote Node Type as CRS or ASR9K in Step 3 and if you have chosen that automatic LMP configuration in the DLP-G508 Configure the Cisco CRS, Cisco ASR 9000 Series, or Cisco 7600 Series Router [Parameters,](#page-45-0) a confirmation dialog box is displayed to indicate that this operation will also change the configuration of the Cisco CRS or Cisco ASR 9000 router. Click **Yes**.
- **Step 6** If you created a control channel, verify that the parameters for the new Control Channel appear properly in the Control Channels tab.
	- The Actual Hello Interval and Actual Hello Dead Interval parameters reflect the values of these parameters as a result of the negotiated agreement of the local and remote nodes. They may be different than the requested values. **Note**
- **Step 7** After the LMP control channel has been created, observe the status of the channel in the Operational State column of the Control Channels tab, and take the appropriate action as shown in the following list:
	- Up—The control channel contacted the far-end node and successfully negotiated a control channel.
	- Down—LMP is enabled and the link is inactive. Ensure that the Admin State of the control channel is unlocked (ETSI) or IS (ANSI) and not disabled (ETSI) or OOS-DSBLD (ANSI). If the state still does not transition to Up, the far-end control channel might have disjointed Hello negotiation times that prevent a control channel from transitioning to the Up state. For example, the local Cisco NCS 2002 or Cisco NCS2006 Min Hello Interval and Max Hello Interval might be 900 to 1000, while the remote Min Hello Interval and Max Hello Interval is 1100 to 1200.
	- Config Send—The connection could not be made to the remote node. Check to make sure that the remote node address and remote node ID addresses are correct.
	- Config Received—The local node sent a configuration request to the remote node and received a response of either ConfigNack or ConfigAck.
	- Unknown
- **Step 8** To delete a control channel, click the channel row to highlight it and click **Delete**. A confirmation dialog box appears that allows you to click **OK** or **Cancel.**
- **Step 9** To edit a control channel, click the channel row to highlight it and click **Edit**. A dialog box appears that allows you to change the control channel parameters. You can then click **OK** or **Cancel**. If you are editing a control channel that involves a Cisco CRS or Cisco ASR 9000 router, a confirmation dialog box is displayed. Click **Yes**.
- <span id="page-39-0"></span>**Step 10** Return to your originating procedure (NTP).

### **DLP-G374 Create, Edit, and Delete LMP TE Links**

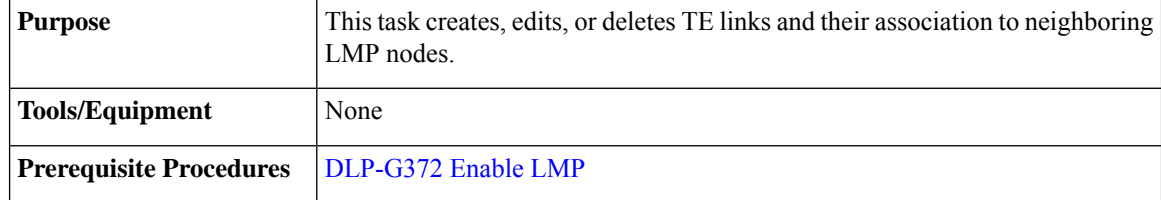

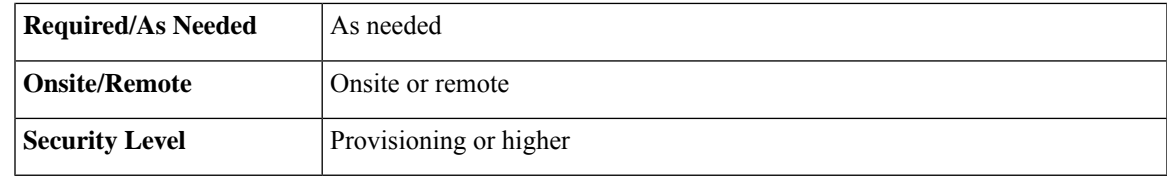

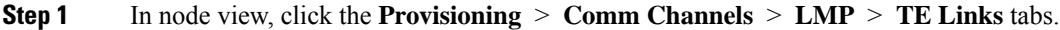

- **Step 2** To create a TE link, click **Create**. The Create LMP TE Link dialog box appears.
- **Step 3** In the Create LMP TE Link dialog box, complete the following:
	- AdminState—Select**unlocked**(for ETSI shelves) or **IS**(for ANSI shelves) to put the TE link in service; otherwise, select **locked, disabled** (ETSI) or **OOS-DSBLD** (ANSI) to set the TE link to out of service.
	- Remote Node Id—Select a remote node (either a Calient PXC peer node, a Cisco CRS router, a Cisco ASR 9000 router, or a Cisco NCS 2002 or Cisco NCS 2006 node) for the other end of the TE link.
	- Remote TE Link Id—Enter an unsigned 32-bit value (such as 0x00000001) to identify the remote node identifier for the other end of the TE link. This option is not available if you have chosen the automatic LMP configuration in DLP-G508 Configure the Cisco CRS, Cisco ASR 9000 Series, or Cisco 7600 Series Router [Parameters.](#page-45-0)
	- MUX Capability—Select the MUX capability. This option is not available if you are creating a TE link that involves a Cisco CRS or Cisco ASR 9000 router.
- **Step 4** Click **OK** to accept the parameters that you have entered and create the TE link, or click **Cancel** to return to the Control Channels tab without creating a TE link.
- **Step 5** If you created a TE link, verify that the parameters for the new TE link now appear properly in the TE Links tab.
- **Step 6** After the TE link has been created, observe the status of the TE link in the Operational State column of the TE Links pane, and take the appropriate action as shown in the following list:
	- Up—The TE link is active.
	- Down—Ensure that the Admin State of the TE link is unlocked (ETSI) or IS (ANSI) and not disabled (ETSI) or OOS-DSBLD (ANSI). The TE link does not transition to the Up state until a data link has been provisioned.
	- Init—Verify that the Remote Node ID and Remote TE Link ID values are correct for the remote node. Verify that the remote node is using the Cisco NCS 2002 or Cisco NCS 2006 or the Cisco CRS or Cisco ASR 9000 router IP address for its remote node IP and that the remote node is using the local TE link index for its remote TE link index.
- **Step 7** To delete a TE link, click the link row to highlight it and click **Delete**. A confirmation dialog box appears that allows you to click **OK** or **Cancel**.
- **Step 8** To edit a TE link, click the link row to highlight it and click **Edit**. A dialog box appears that allows you to change the TE link parameters. You can then click **OK** or **Cancel**.
- **Step 9** Return to your originating procedure (NTP).

### <span id="page-41-0"></span>**DLP-G378 Create, Edit, and Delete LMP Data Links**

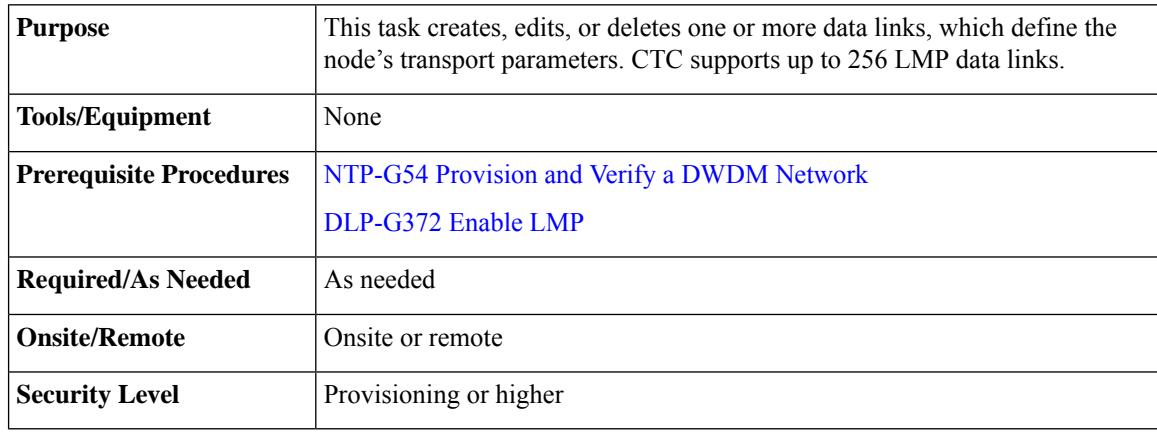

A port cannot be deleted if it is being used by a data link. A card cannot be deleted if any of its ports are being used by data links. Changing the state of the port impacts the state of a data link using the port. **Note**

#### **Procedure**

#### **Step 1** In node view, click the **Provisioning** > **Comm Channels** > **LMP** > **Data Links** tabs.

- **Step 2** To create a data link, click **Create**. The Create LMP Data Link dialog box appears.
- **Step 3** In the Create LMP Data Link dialog box, complete the following:
	- Local Port—Select one of the available local ports for the data link.
	- Local Port Id—(Display only) Displays the local port identifier.
	- Data Link Type—Select Port or Component. A data link is considered to be either a port or a component link on each node where it terminates, depending on the multiplexing capability of the endpoint on that link; component links are multiplex capable, whereas ports are not multiplex capable.
	- Local TE Link Id—Select an identifier for one of the local TE links that has already been created.
	- Remote CRS Port Id—Select one of the available remote Cisco CRS or Cisco ASR 9000 ports for the data link. This option is not available if you are creating a data link between two Cisco NCS 2002 or Cisco NCS 2006 nodes.
	- Remote Port Id—Enter an unsigned 32-bit value (such as 0x00000001) to identify the remote node identifier for the other end of the data link. This option is not available if you have chosen the automatic LMP configuration in the [DLP-G508](#page-45-0) Configure the Cisco CRS, Cisco ASR 9000 Series, or Cisco 7600 Series Router [Parameters](#page-45-0).
- **Step 4** Click **OK** to accept the parameters you have entered and create the data link, or click Cancel to return to the Data Links tab without creating a data link.
- **Step 5** If you are creating a data link that involves a Cisco CRS or Cisco ASR 9000 router and if you have chosen the automatic LMP configuration in the [DLP-G508](#page-45-0) Configure the Cisco CRS, Cisco ASR 9000 Series, or

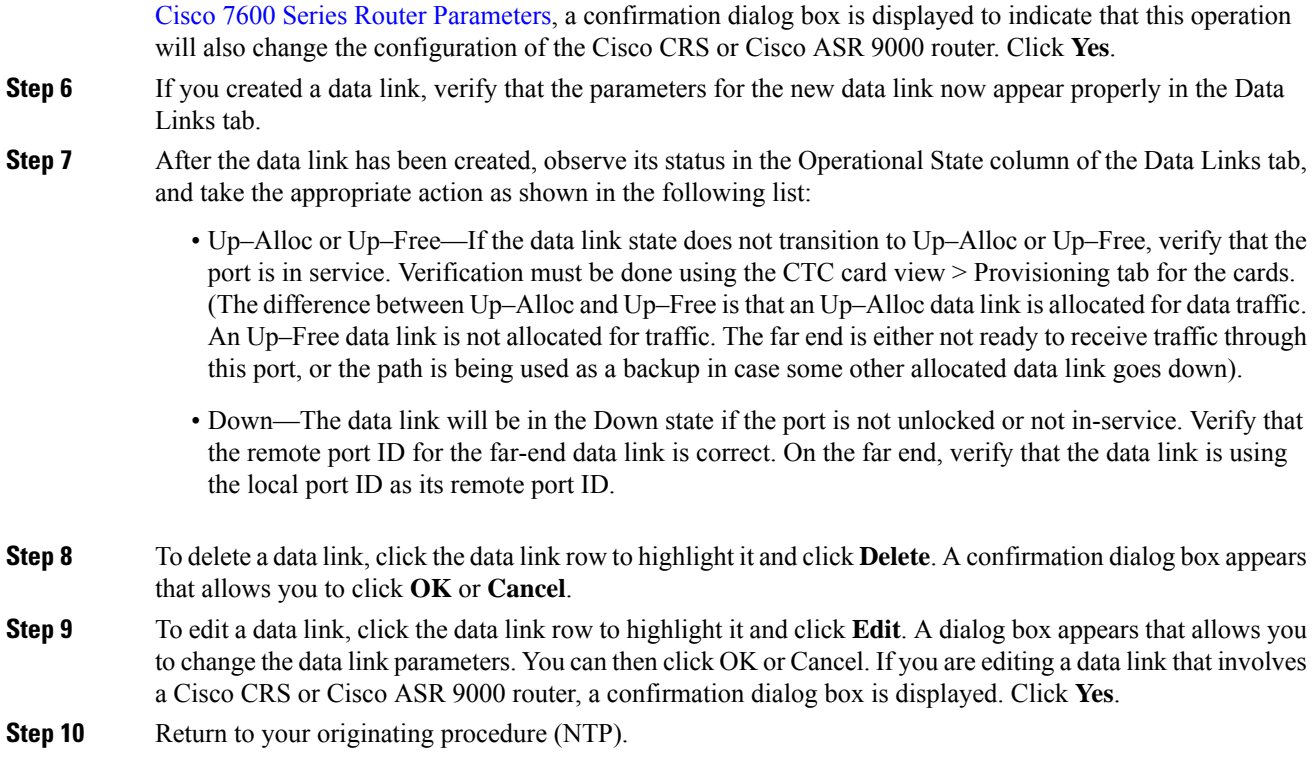

# <span id="page-42-0"></span>**DLP-G233 Configure Link Management Protocol**

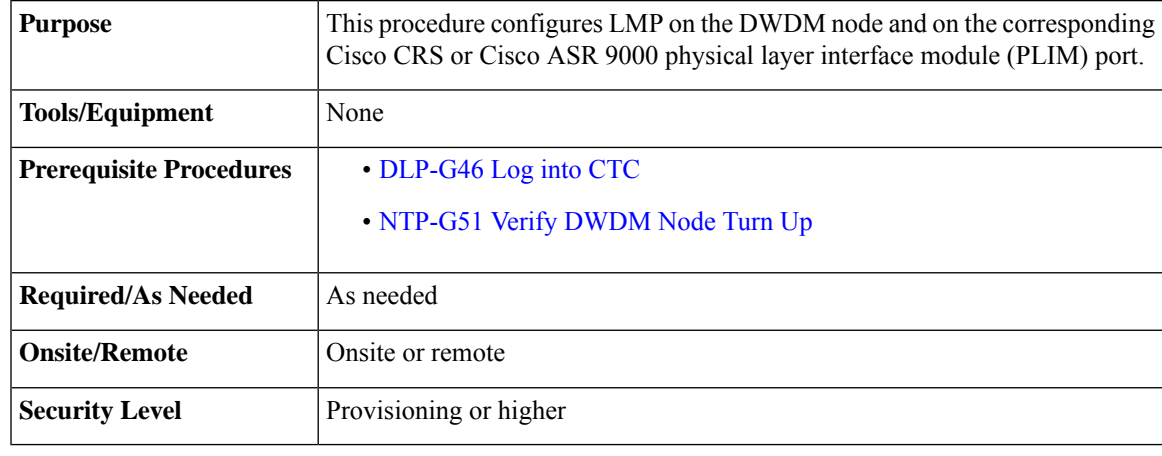

 $\mathscr{D}$ **Note**

This procedure is normally required only when the DWDM node must run traffic to and from a Cisco CRS or Cisco ASR 9000 router.

<span id="page-43-0"></span>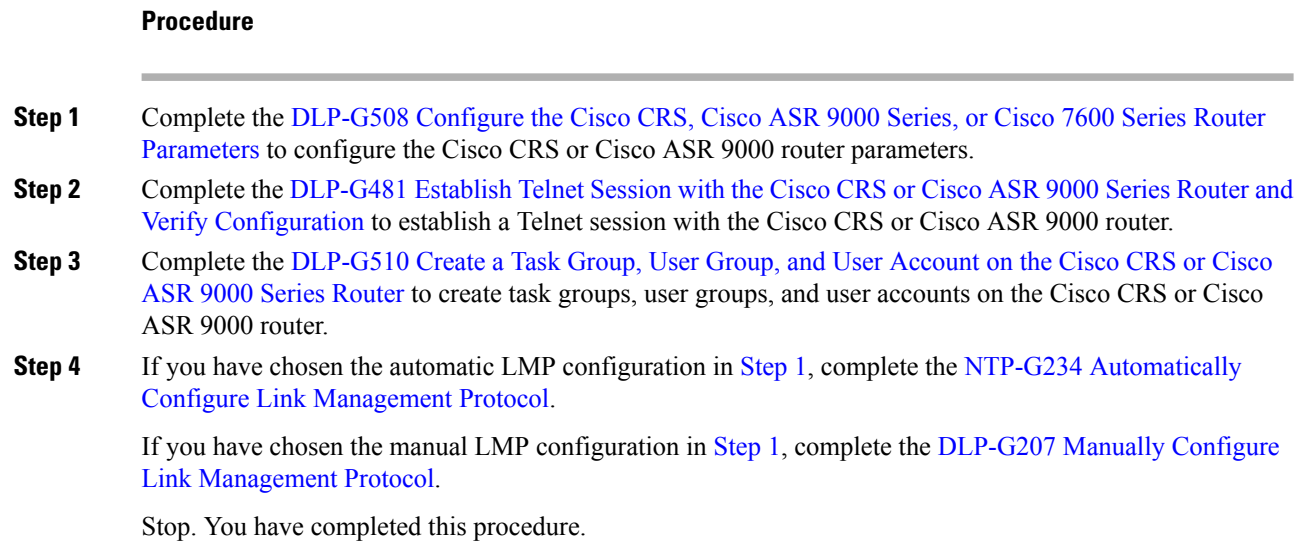

# <span id="page-43-1"></span>**NTP-G234 Automatically Configure Link Management Protocol**

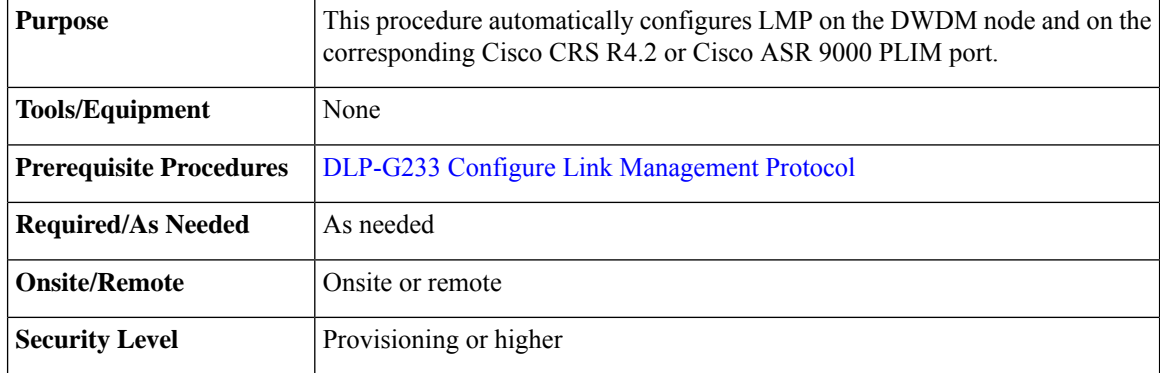

### **Procedure**

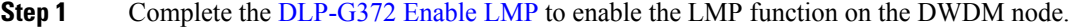

- **Step 2** Complete the [DLP-G373](#page-37-1) Create, Edit, and Delete LMP Control Channels to create the LMP control channel between the Cisco CRS or Cisco ASR 9000 router and the DWDM node.
- **Step 3** Complete the [DLP-G374](#page-39-0) Create, Edit, and Delete LMP TE Links to create TE links between the Cisco CRS or Cisco ASR 9000 router and the DWDM node.
- **Step 4** Complete the [DLP-G378](#page-41-0) Create, Edit, and Delete LMP Data Links to create a data link, which define the node's transport parameters.

Stop. You have completed this procedure.

# <span id="page-44-0"></span>**DLP-G207 Manually Configure Link Management Protocol**

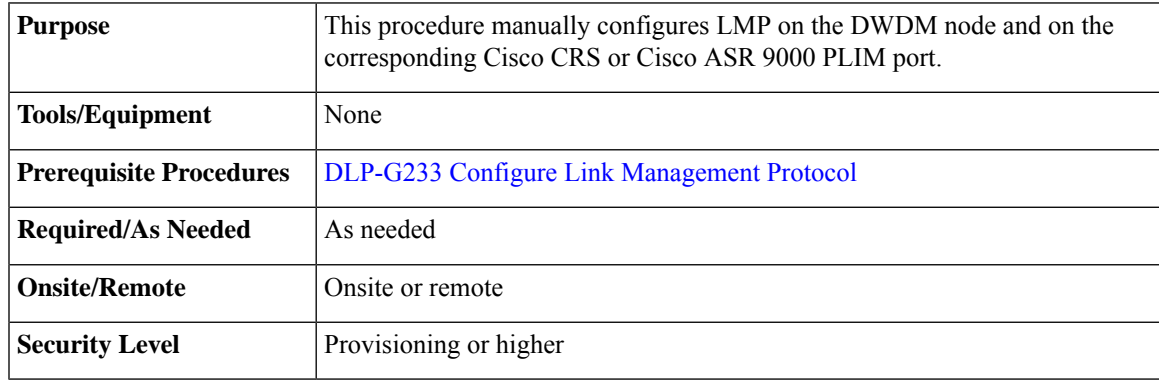

For more information about the Cisco IOS XR commands used in the DLPs, see the *Cisco IOS XR Command Reference* publication at [http://www.cisco.com/en/US/products/ps5845/products\\_product\\_indices\\_list.html](http://www.cisco.com/en/US/products/ps5845/products_product_indices_list.html). **Note**

<span id="page-44-5"></span><span id="page-44-4"></span><span id="page-44-3"></span><span id="page-44-2"></span><span id="page-44-1"></span>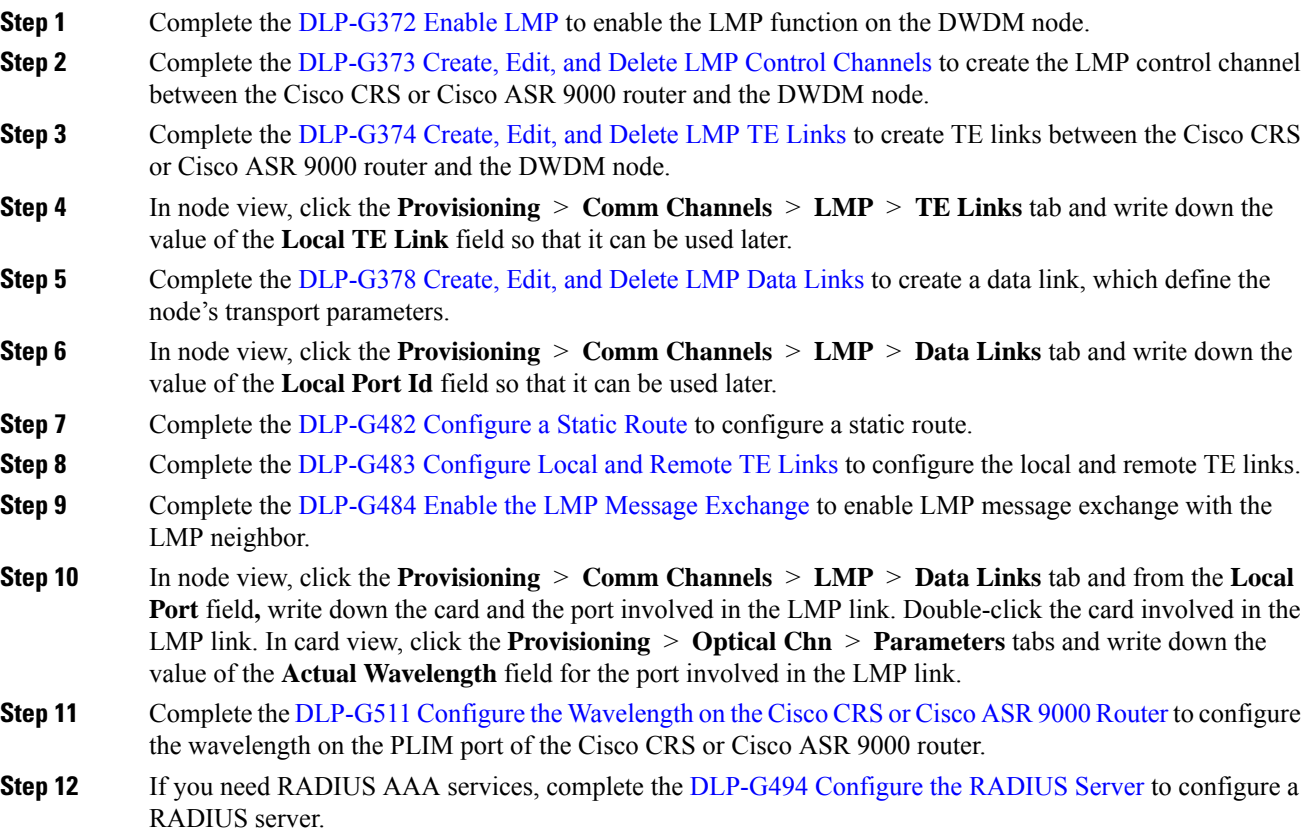

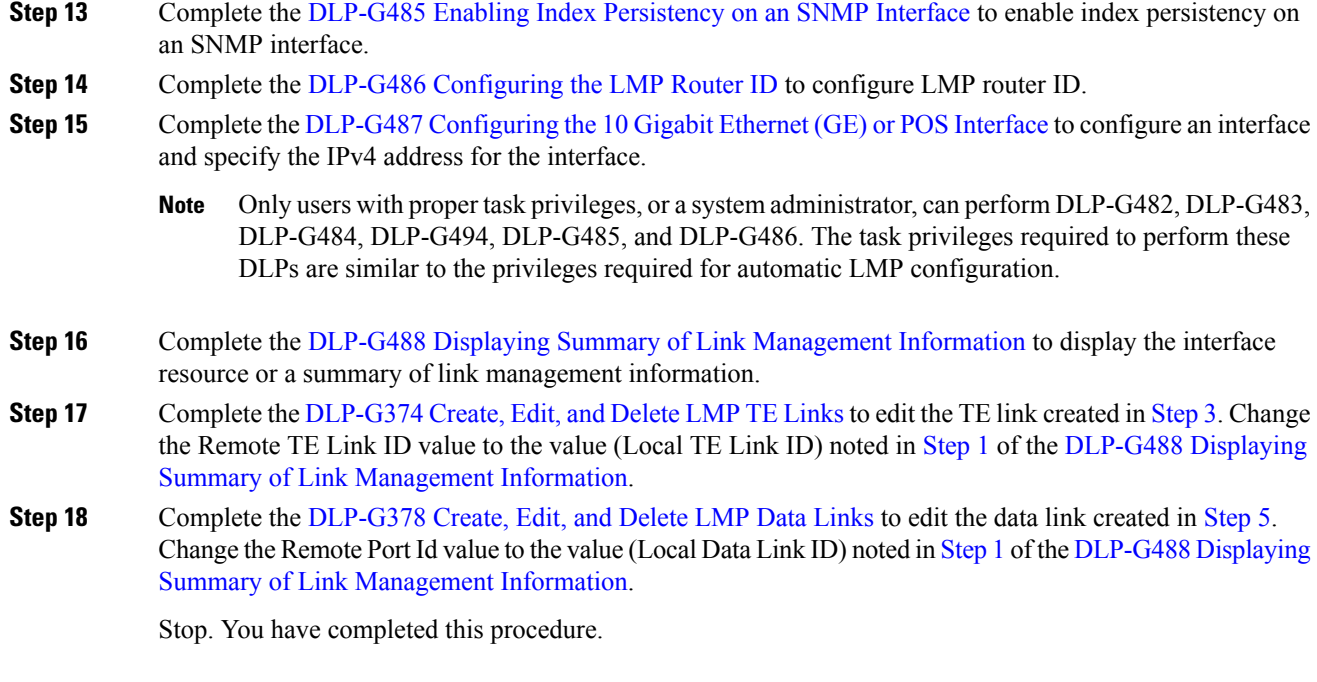

# <span id="page-45-0"></span>**DLP-G508Configure theCiscoCRS,CiscoASR9000Series, orCisco 7600Series Router Parameters**

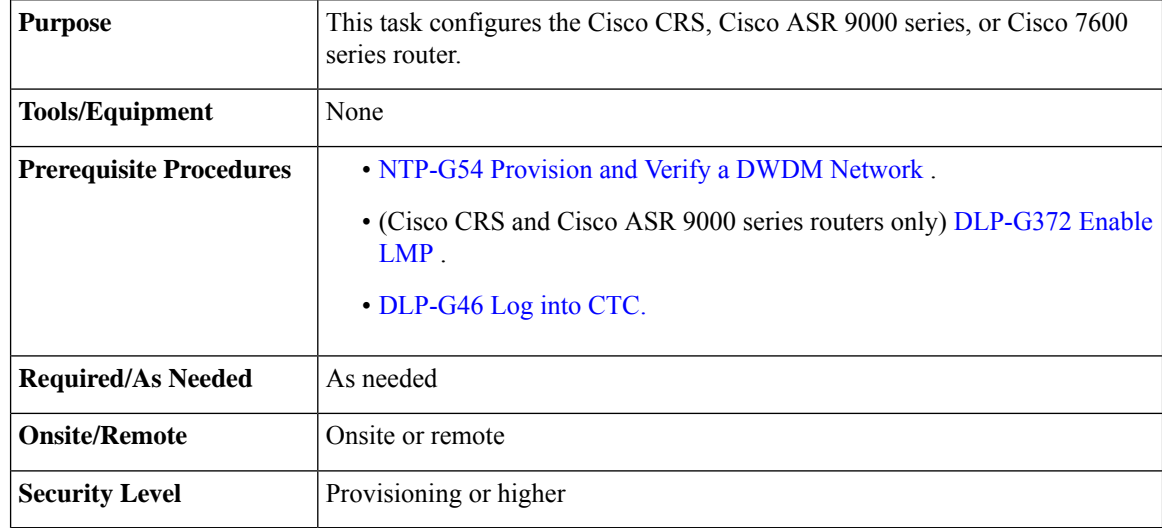

### **Procedure**

**Step 1** From the Edit menu, choose **Preferences**. The Preferences dialog box is displayed.

**Step 2** In the Preferences dialog box, click the **Router** tab.

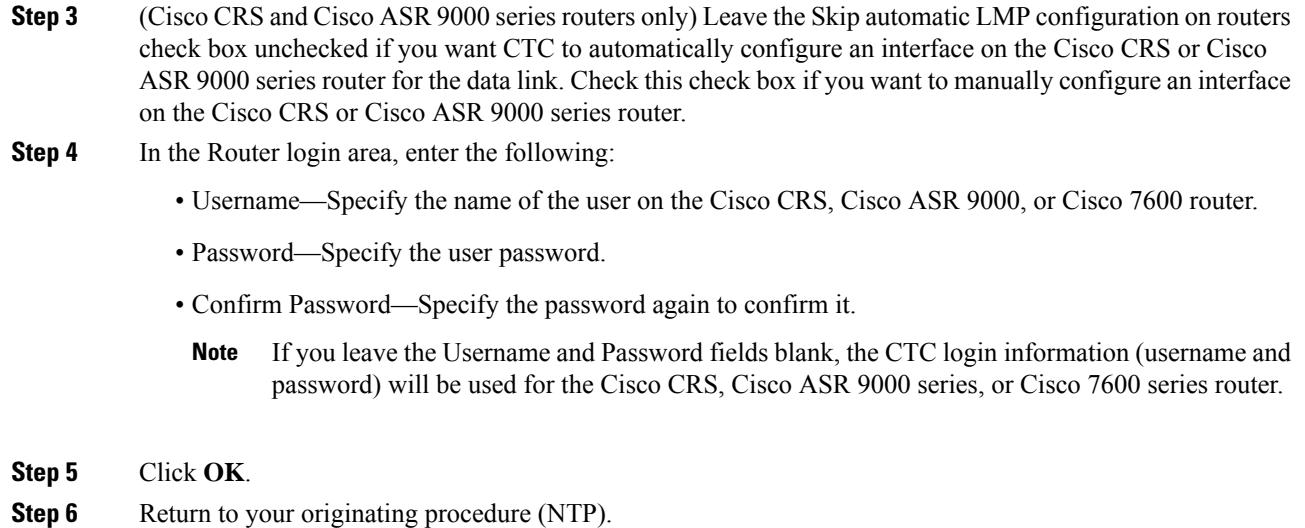

# **DLP-G778 Establish SSL Session with the Cisco CRS Router and Verify Configuration**

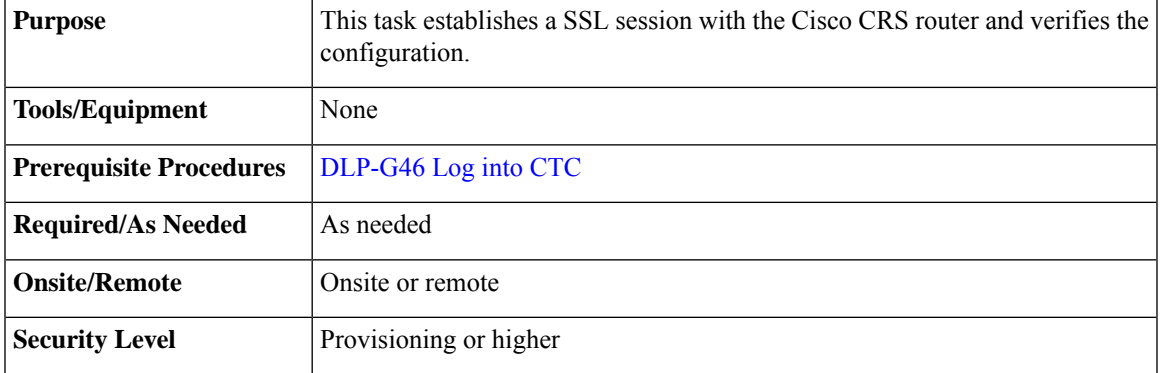

CTC uses SSH to communicate with the Cisco CRS router by default. SSL can also be used as a protocol for secure communication between CTC and the Cisco CRS router.

### **Procedure**

- **Step 1** Close CTC if CTC is already open.
- **Step 2** Add the following entry to the CTC Preferences file (Windows: CTC.ini file and Mac OS X: .ctcrc file) on your local workstation. The CTC Preferences file is available in the Documents and Settings folder under the user's home directory.

**ctc.xrnode.connectiontype=SSL**

- **Step 3** Start CTC.
- **Step 4** Enable the SSL dedicated agent on the Cisco CRS router.

For more information, see [Configuring](http://www.cisco.com/c/en/us/td/docs/routers/crs/software/crs_r5-2/system_management/configuration/guide/b-sysman-cg52xcrs/b-sysman-cg52xcrs_chapter_01001.html#task_64B88ACAA14F48249CDC955C9579DEEC) the XML Agent.

**Step 5** Configure SSL on the Cisco CRS router.

For more information, see [Implementing](http://www.cisco.com/c/en/us/td/docs/routers/crs/software/crs_r5-2/security/configuration/guide/b_syssec_cg52xcrs/b_syssec_cg52xcrs_chapter_01001.html) Secure Socket Layer.

CTC uses SSL IIOP to establish SSL connection with the ONS NE. The SSL connectivity on the ONS NE can be verified when CTC connects to the EMS secure NE successfully.

## <span id="page-47-0"></span>**DLP-G481 Establish Telnet Session with the Cisco CRS or Cisco ASR 9000 Series Router and Verify Configuration**

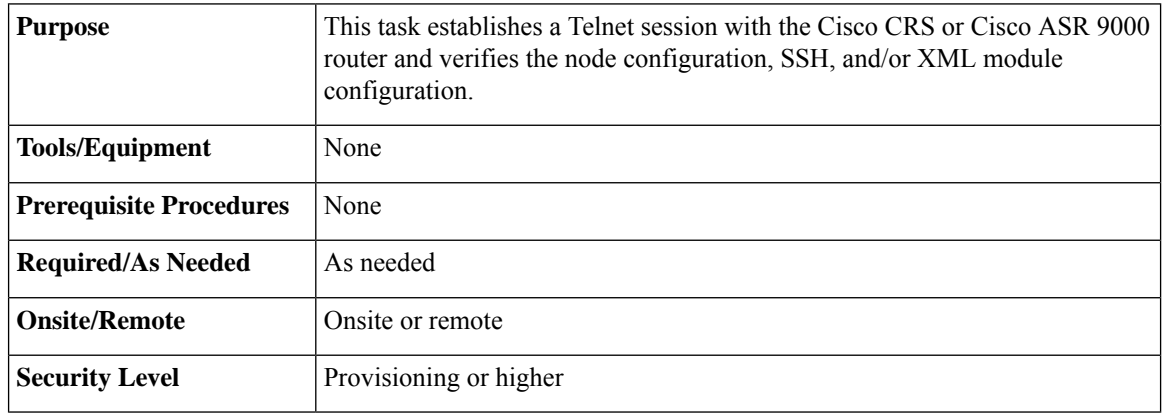

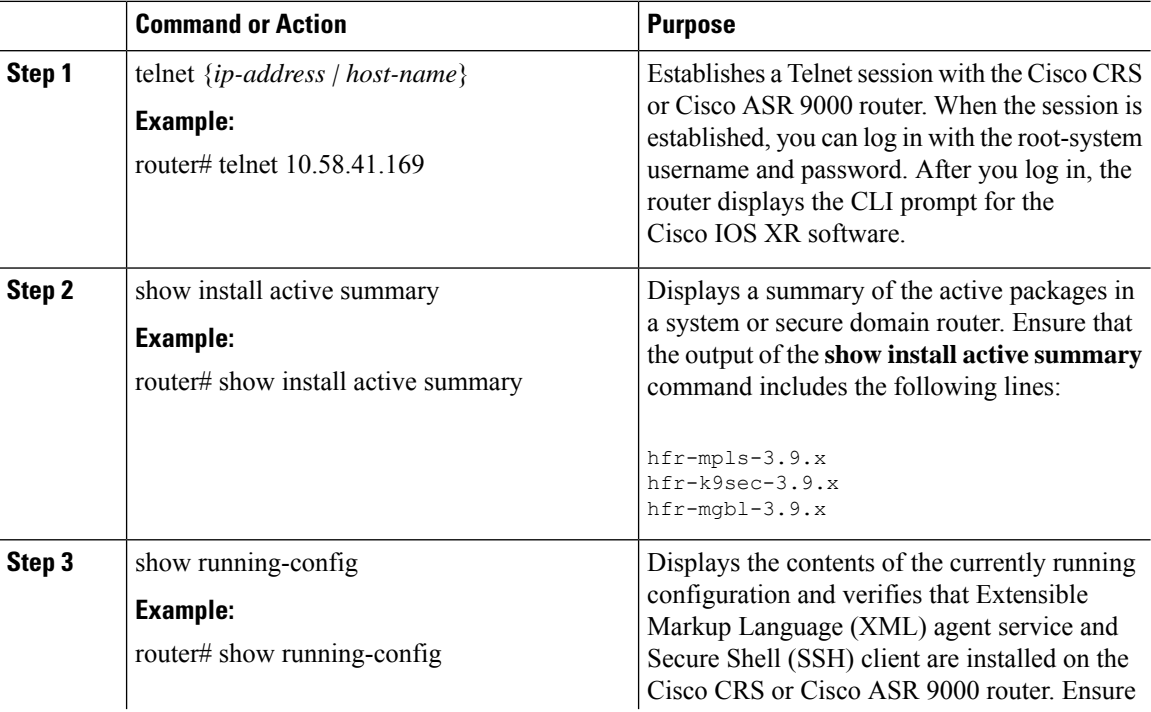

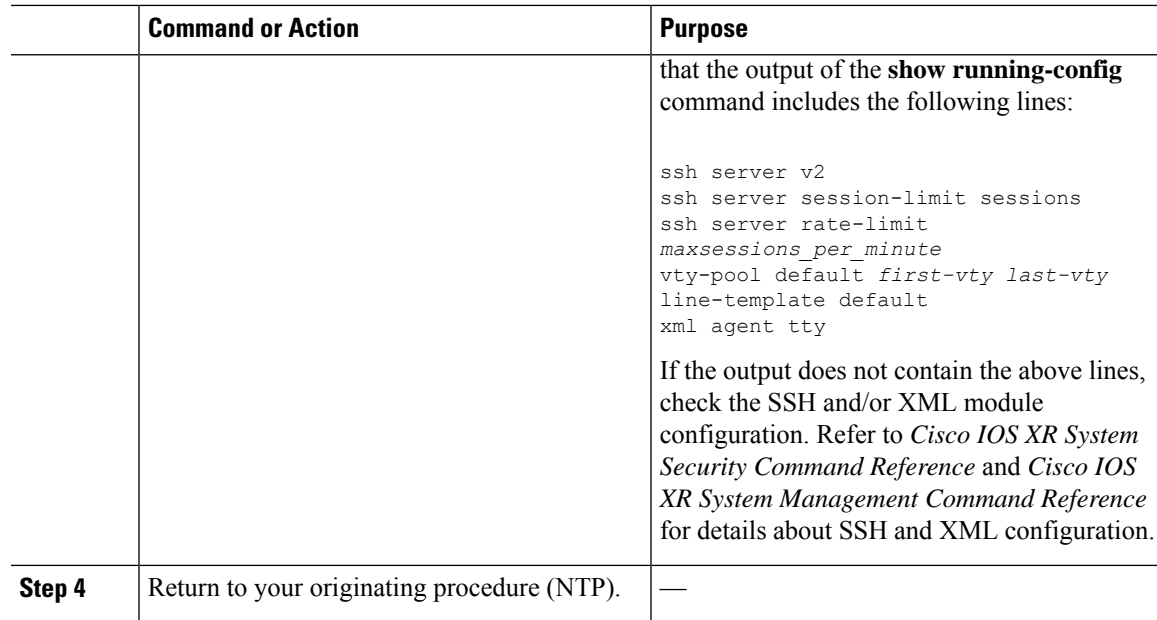

### <span id="page-48-0"></span>**DLP-G510 Create a Task Group, User Group, and User Account on the Cisco CRS or Cisco ASR 9000 Series Router**

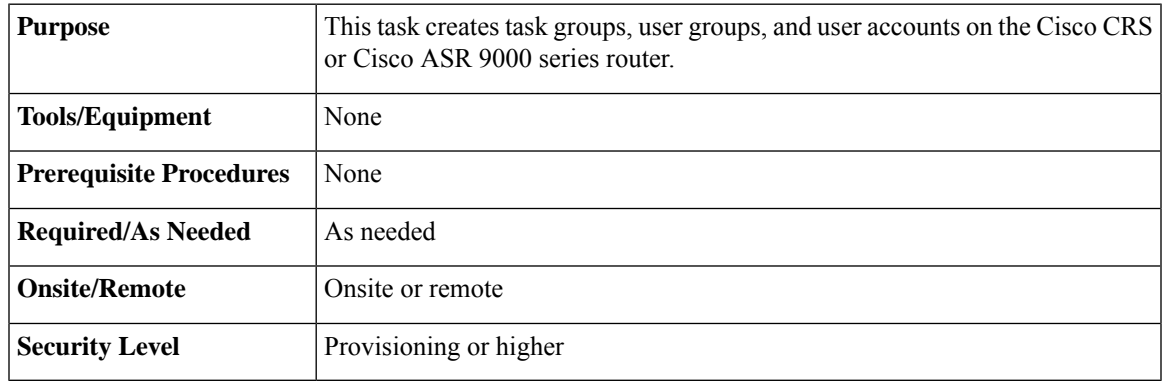

Only users who have permission to create new task groups and configure required task privileges, or a system administrator, can perform this task. **Note**

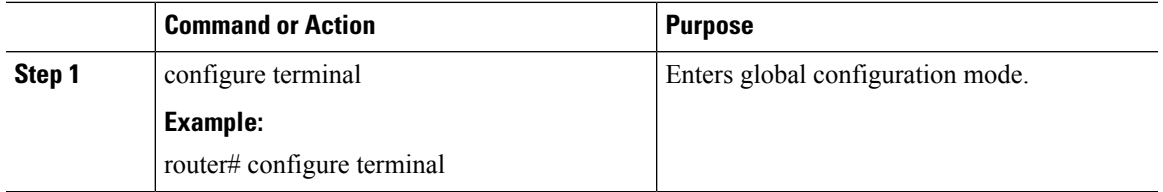

 $\mathbf I$ 

<span id="page-49-1"></span><span id="page-49-0"></span>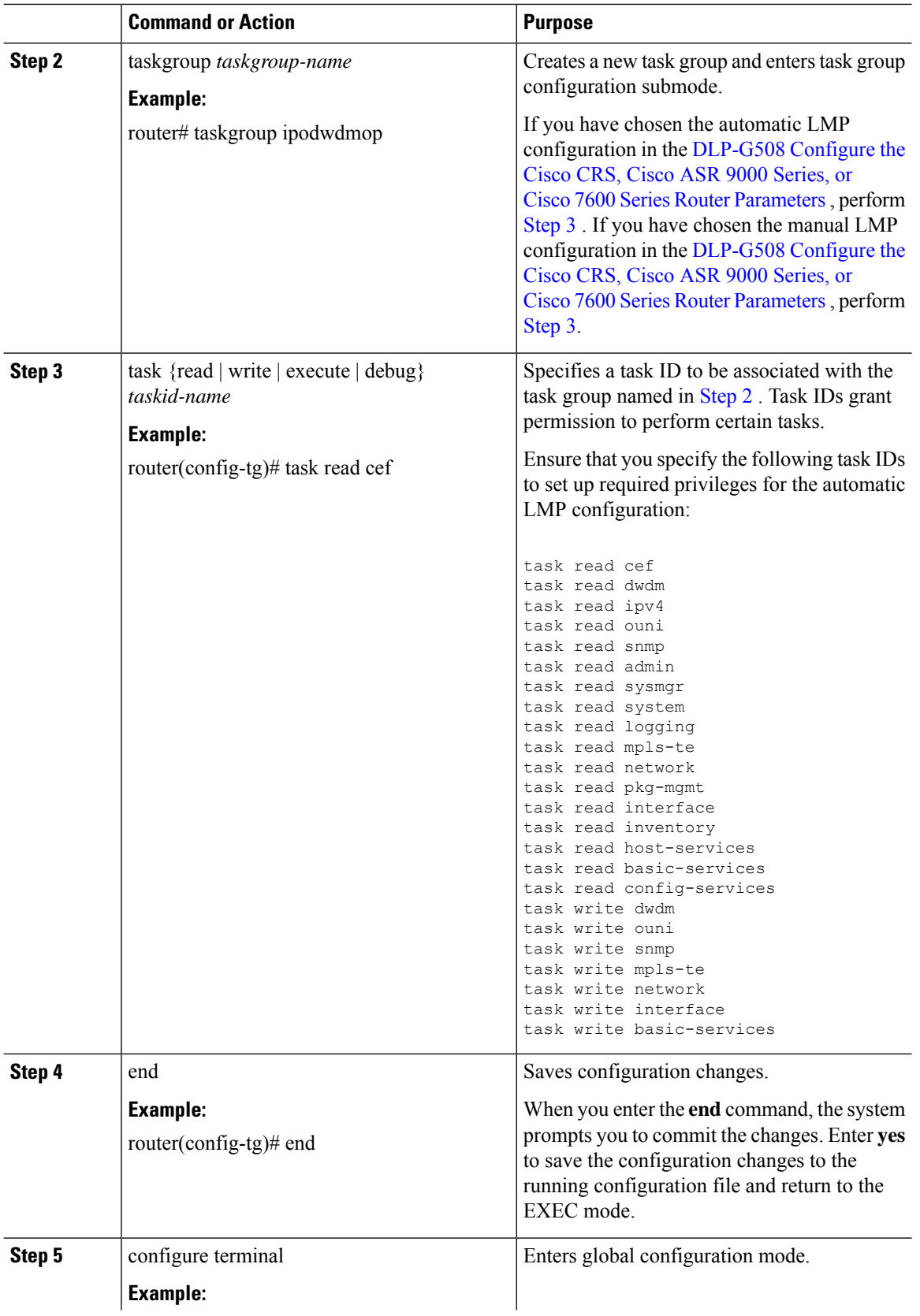

 $\mathbf{l}$ 

<span id="page-50-1"></span><span id="page-50-0"></span>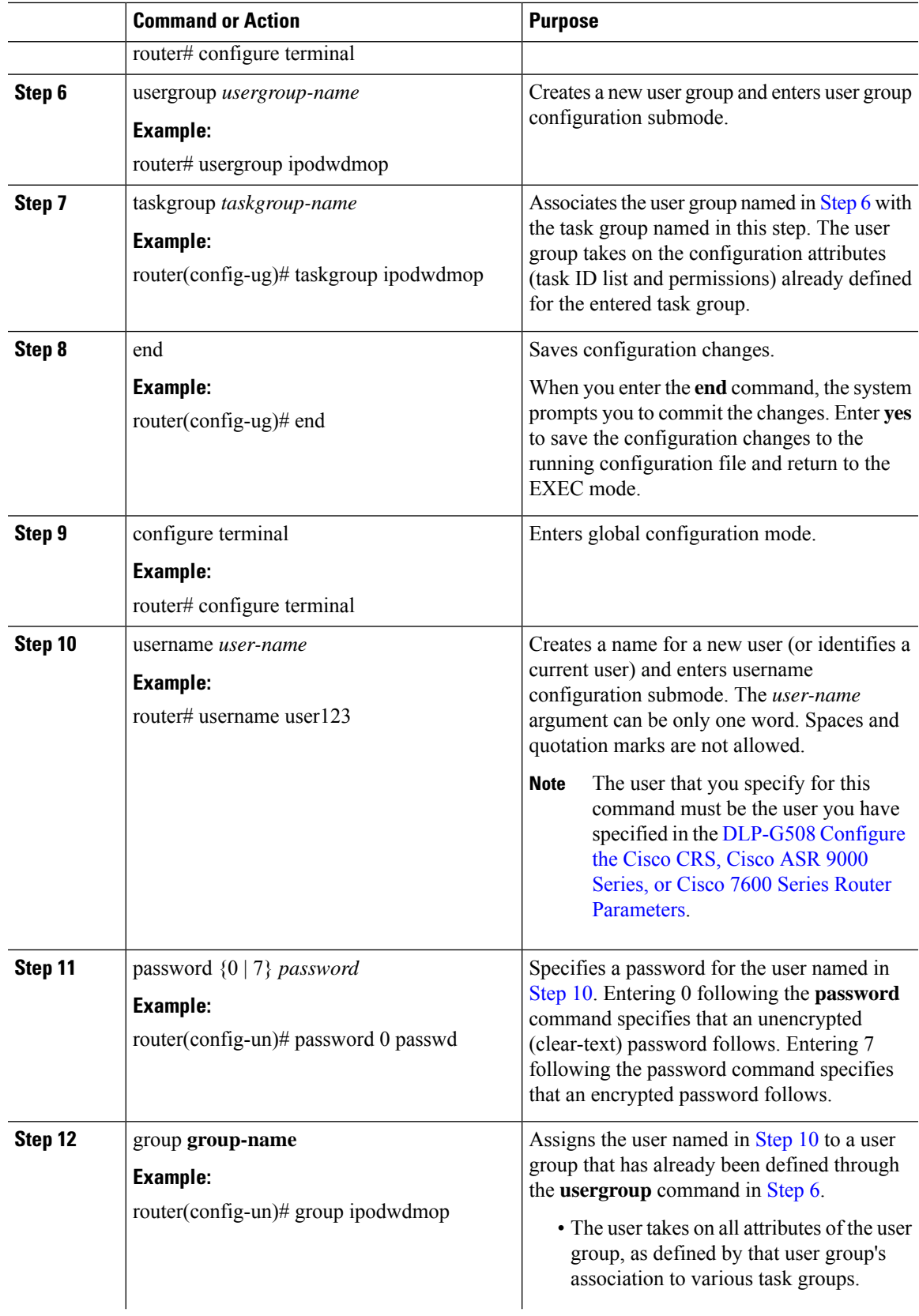

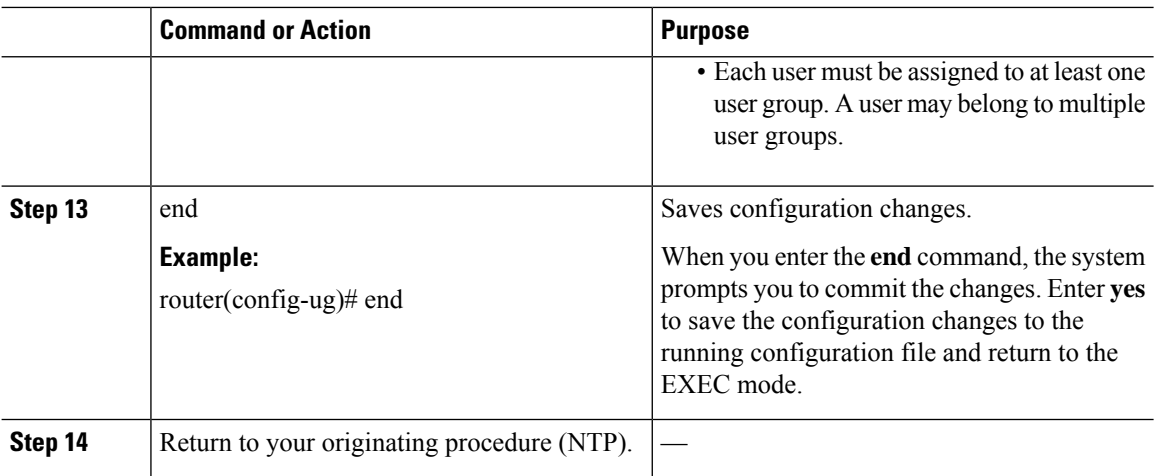

### <span id="page-51-0"></span>**DLP-G482 Configure a Static Route**

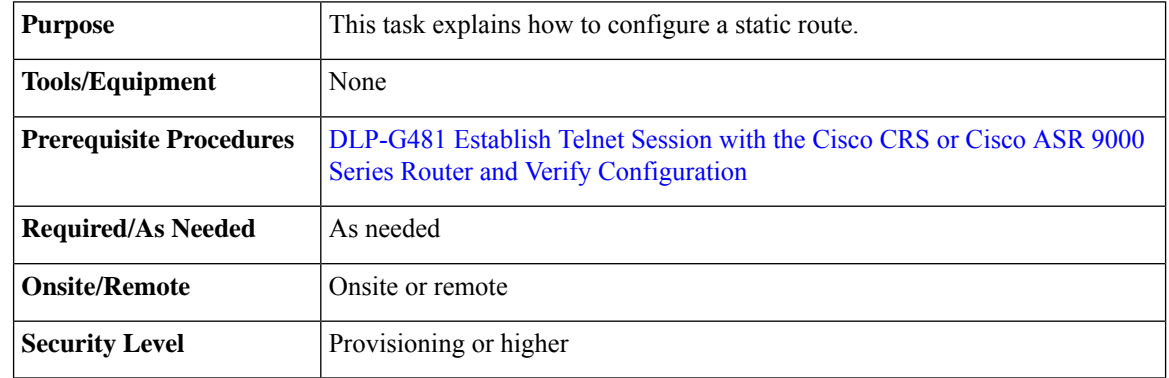

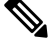

**Note** Only users with proper task privileges, or a system administrator, can perform this task.

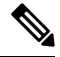

In the examples shown in this task, the IP address of the DWDM node is 10.58.41.22 and the IP address of the Cisco CRS or Cisco ASR 9000 router is 10.58.41.169. To remove the static route configuration, use the **no** form of the Cisco IOS XR command. For more information about the Cisco IOS XR commands, see the *Cisco IOS XR Command Reference* at **Note**

[http://www.cisco.com/en/US/products/ps5845/products\\_product\\_indices\\_list.html.](http://www.cisco.com/en/US/products/ps5845/products_product_indices_list.html)

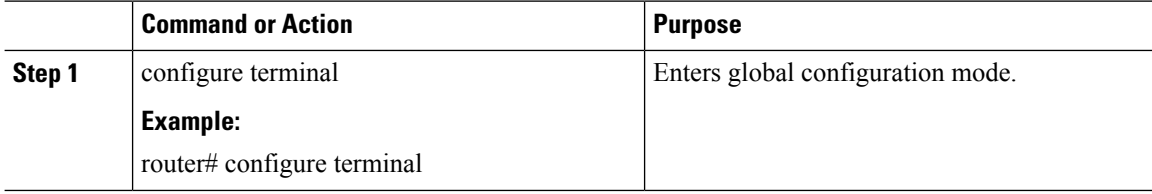

 $\mathbf{l}$ 

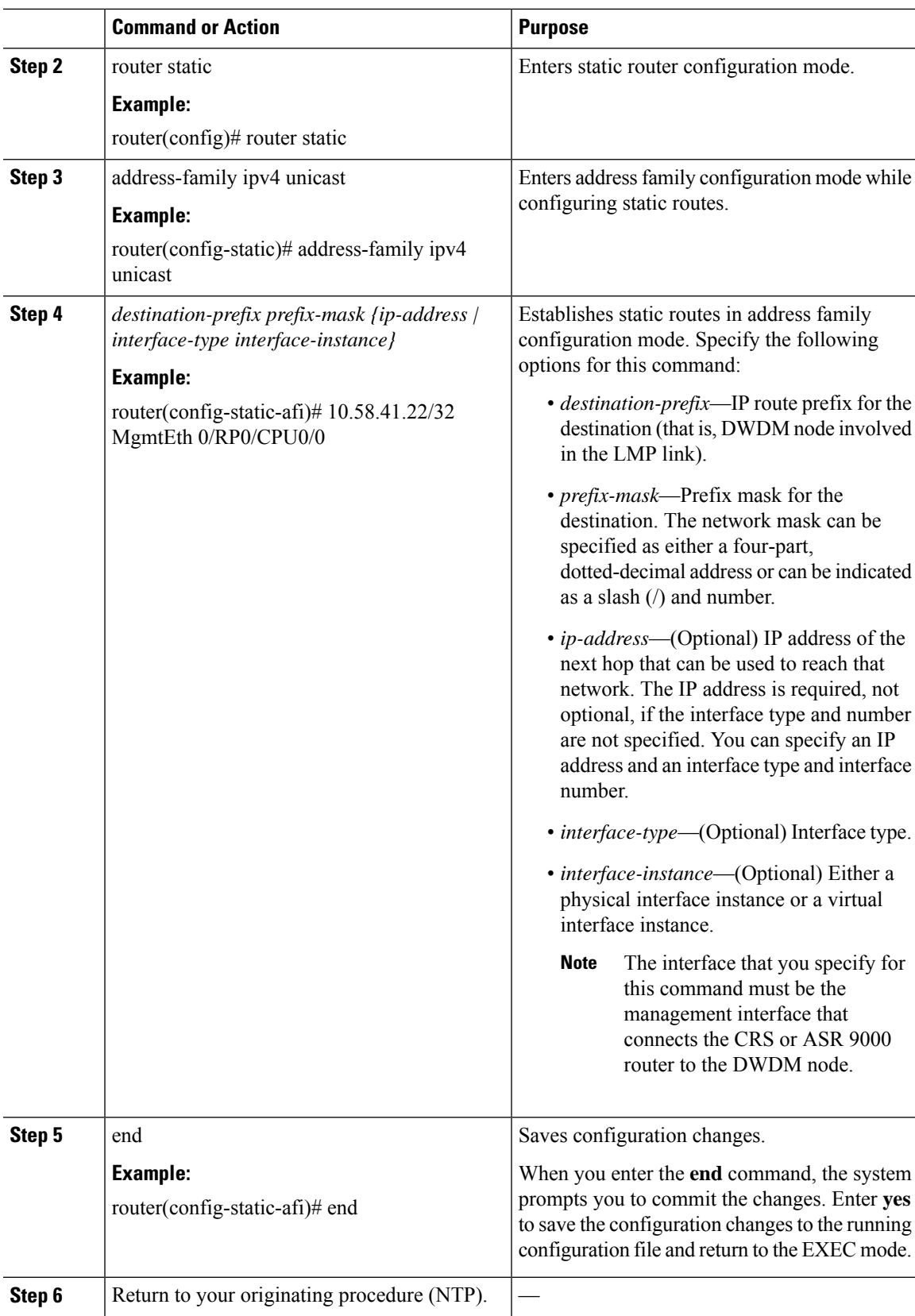

# <span id="page-53-0"></span>**DLP-G483 Configure Local and Remote TE Links**

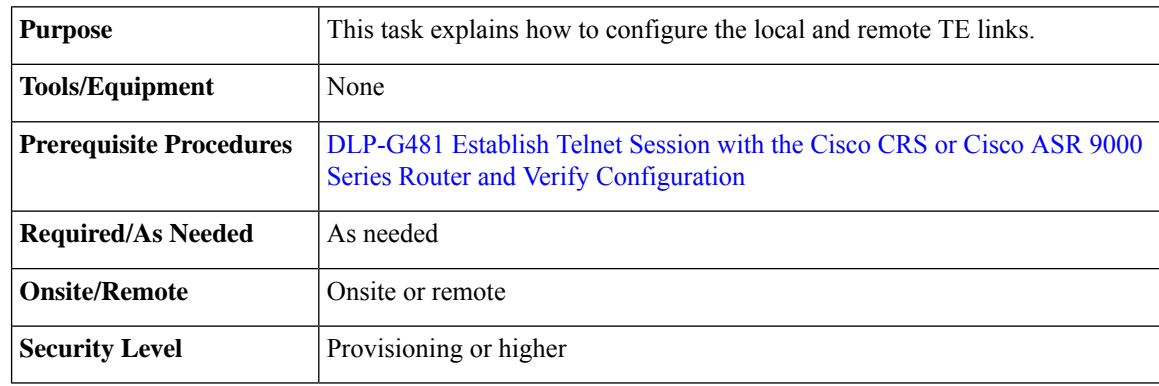

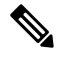

**Note** Only users with proper task privileges, or a system administrator, can perform this task.

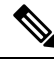

In the examples shown in this task, the IP address of the DWDM node is 10.58.41.22 and the IP address of the Cisco CRS or Cisco ASR 9000 router is 10.58.41.169. To remove the local and remote TE link configuration, use the**no** form of the Cisco IOS XR command.For more information about the Cisco IOS XR commands, see the *Cisco IOS XR Command Reference* at [http://www.cisco.com/en/US/products/ps5845/products\\_product\\_indices\\_list.html.](http://www.cisco.com/en/US/products/ps5845/products_product_indices_list.html) **Note**

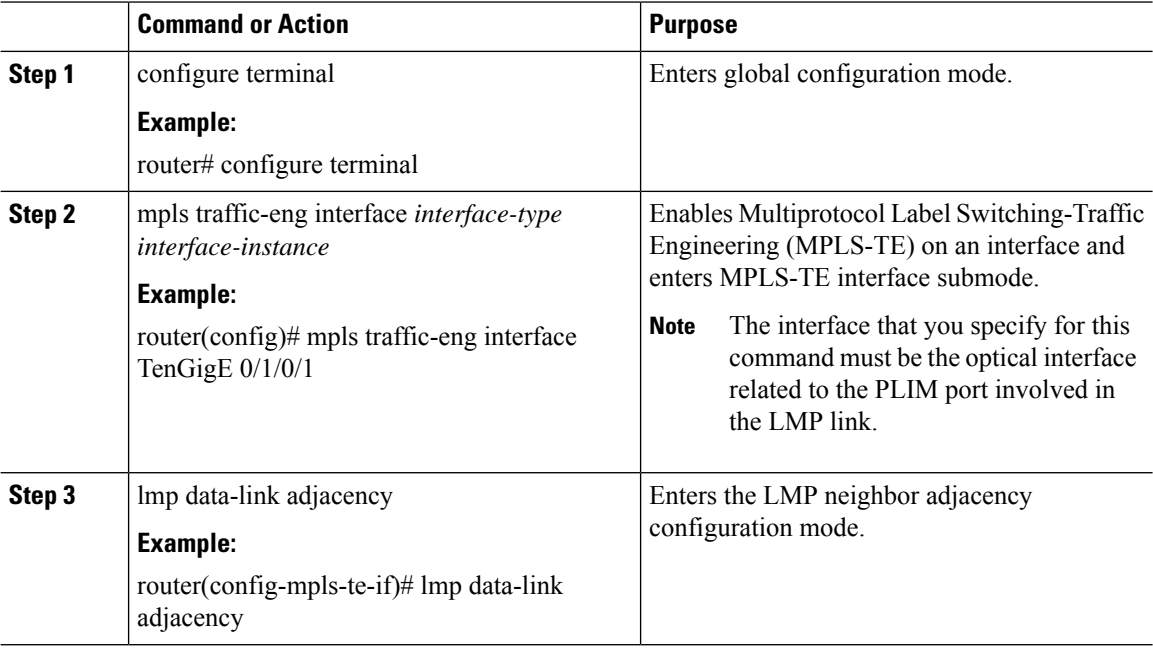

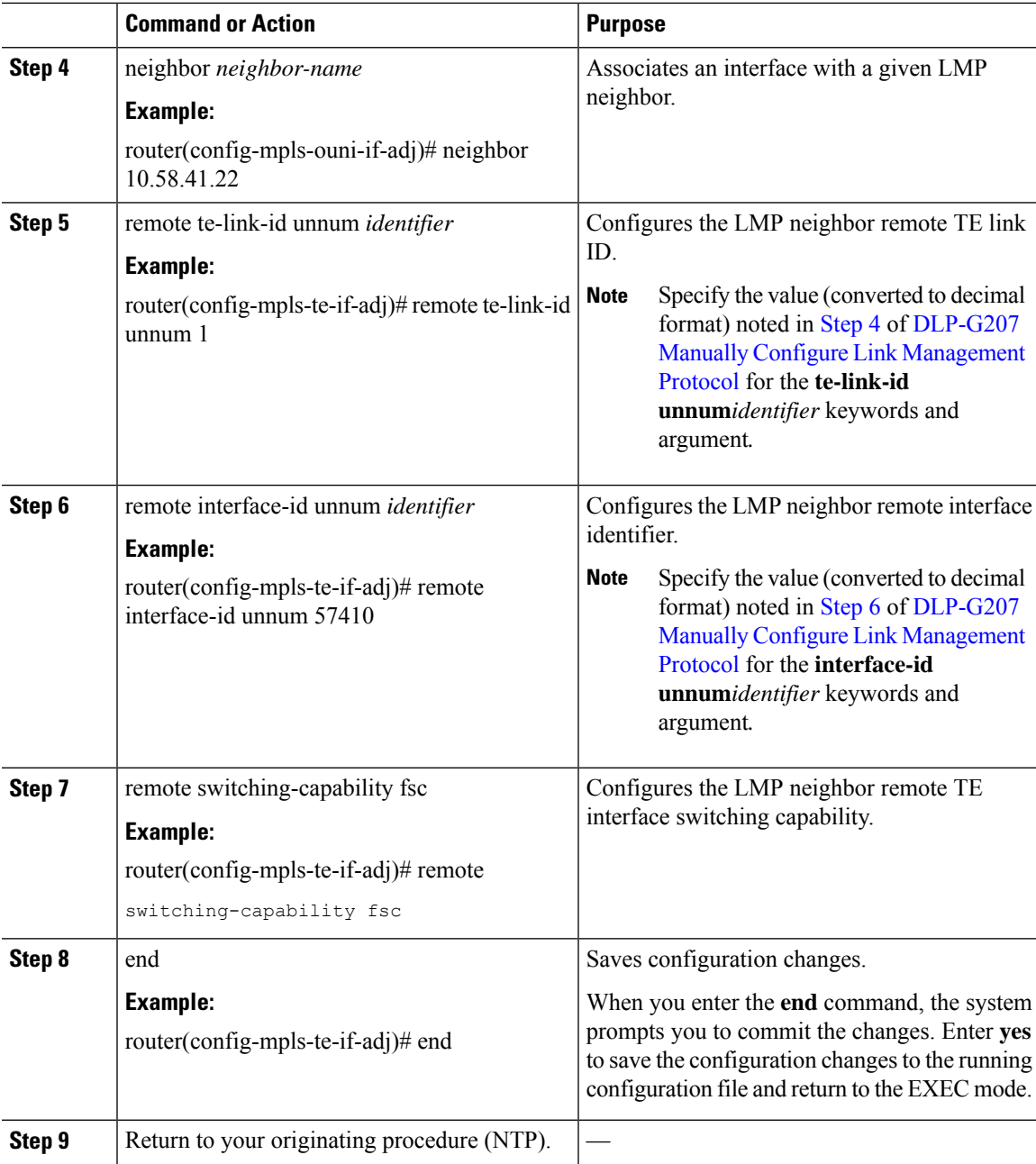

# <span id="page-54-0"></span>**DLP-G484 Enable the LMP Message Exchange**

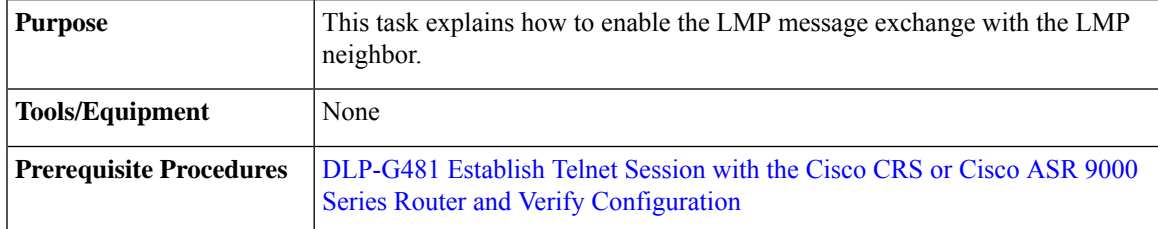

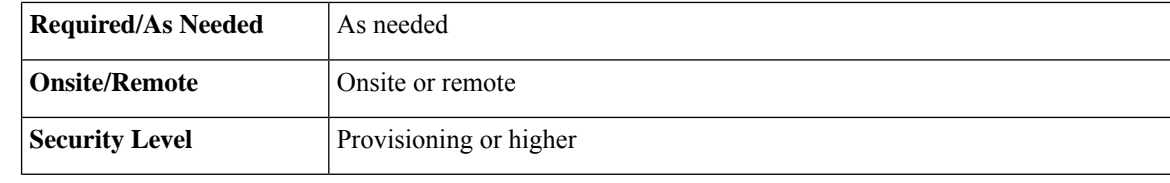

 $\mathscr{D}$ 

**Note** Only users with proper task privileges, or a system administrator, can perform this task.

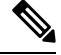

In the examples shown in this task, the IP address of the DWDM node is 10.58.41.22 and the IP address of the Cisco CRS or Cisco ASR 9000 router is 10.58.41.169. To remove the LMP message exchange configuration, use the **no** form of the Cisco IOS XR command. For more information about the Cisco IOS XR commands, see the *Cisco IOS XR Command Reference* at **Note**

[http://www.cisco.com/en/US/products/ps5845/products\\_product\\_indices\\_list.html.](http://www.cisco.com/en/US/products/ps5845/products_product_indices_list.html)

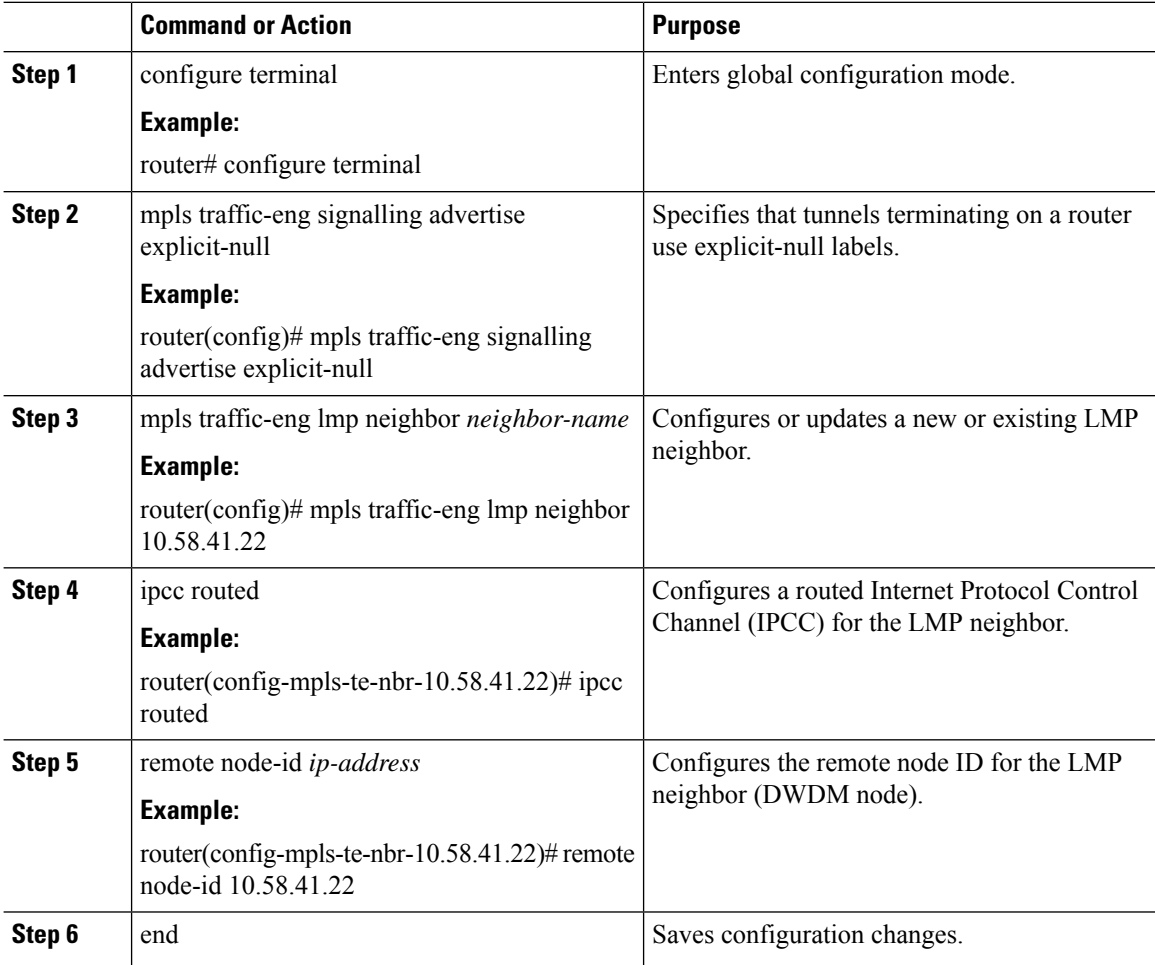

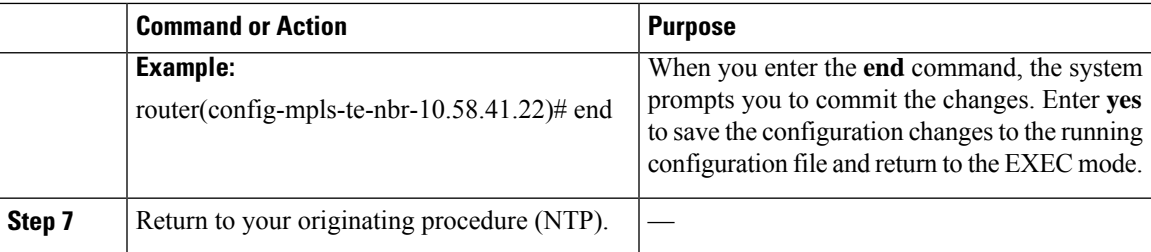

## <span id="page-56-0"></span>**DLP-G511ConfiguretheWavelengthontheCiscoCRSorCiscoASR9000Router**

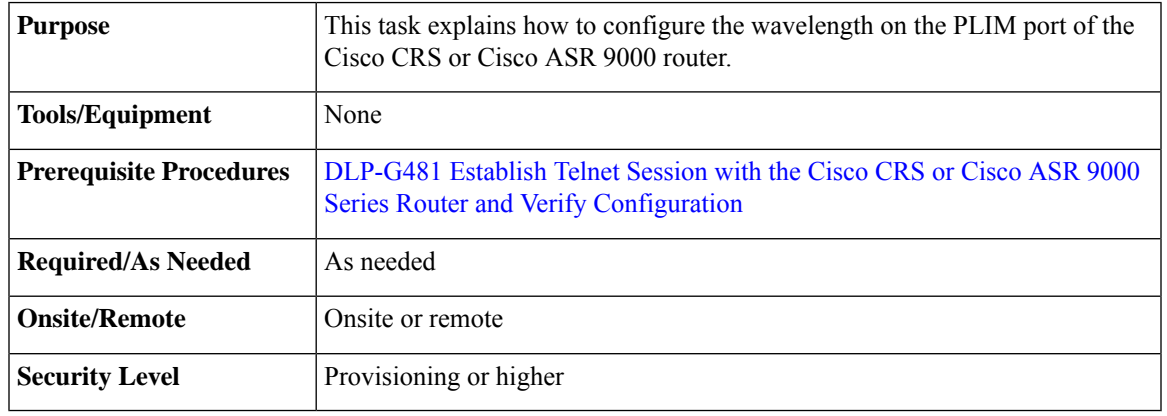

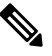

**Note** Only users with proper task privileges, or a system administrator, can perform this task.

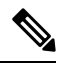

To remove the wavelength setting, use the **no** form of the Cisco IOS XR command. For more information about the Cisco IOS XR commands, see the *Cisco IOS XR Command Reference* at [http://www.cisco.com/en/US/products/ps5845/products\\_product\\_indices\\_list.html](http://www.cisco.com/en/US/products/ps5845/products_product_indices_list.html). **Note**

<span id="page-56-1"></span>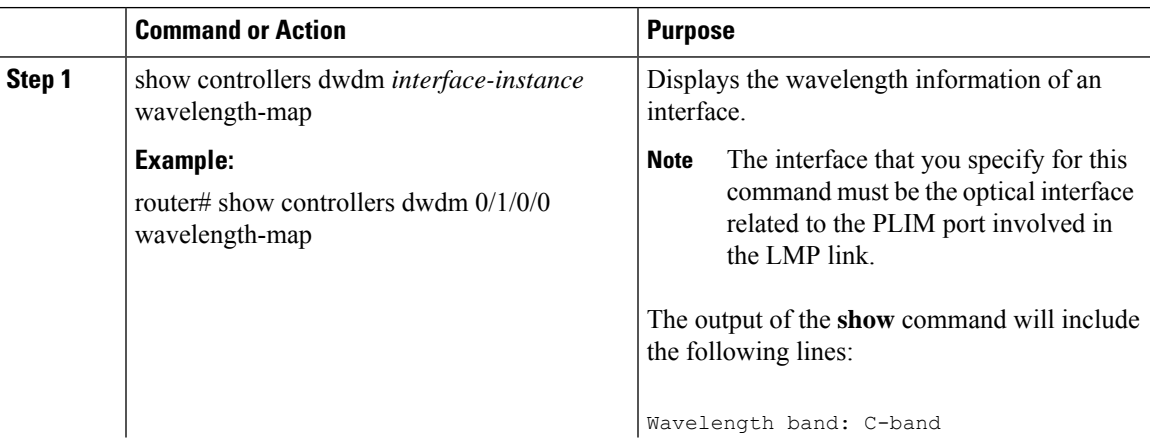

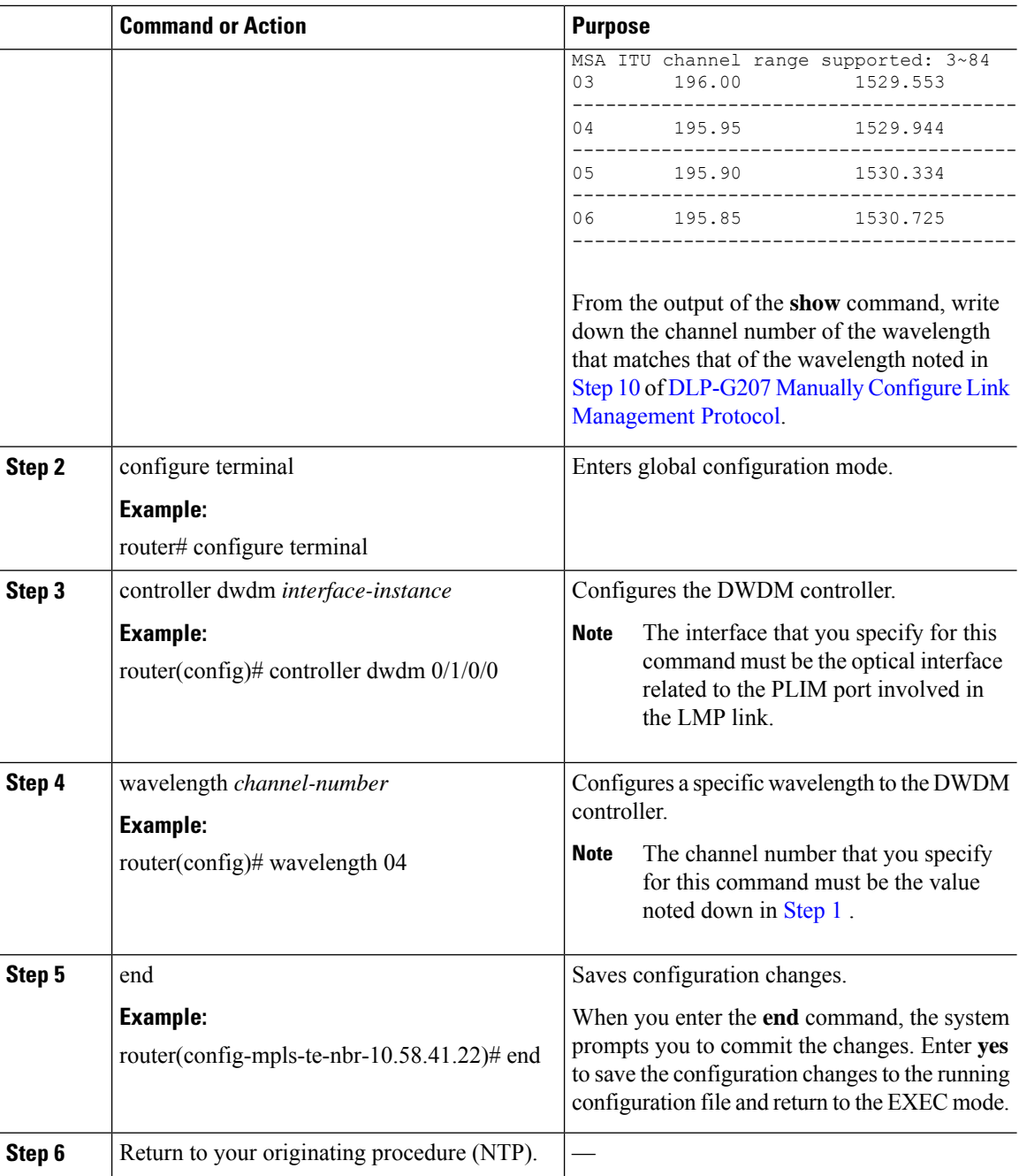

# <span id="page-57-0"></span>**DLP-G494 Configure the RADIUS Server**

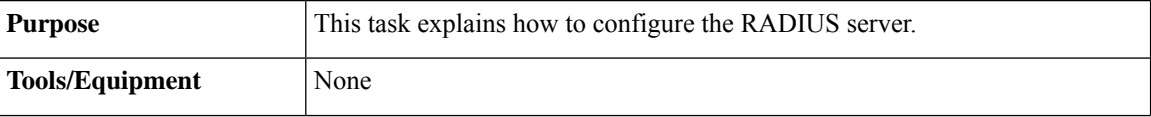

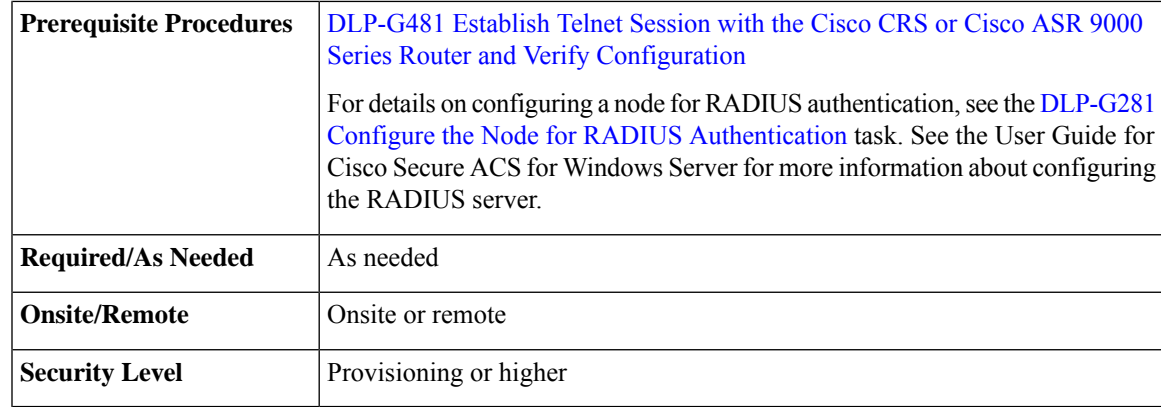

# 

**Note** Only users with proper task privileges, or a system administrator, can perform this task.

# $\frac{\sqrt{2}}{2}$

In the examples shown in this task, the IP address of the RADIUS server is 10.58.39.57. To remove the RADIUS server configuration, use the **no** form of the Cisco IOS XR command. For more information about the Cisco IOS XR commands, see the Cisco IOS XR [Command](http://www.cisco.com/en/US/products/ps5845/products_product_indices_list.html) Reference document. **Note**

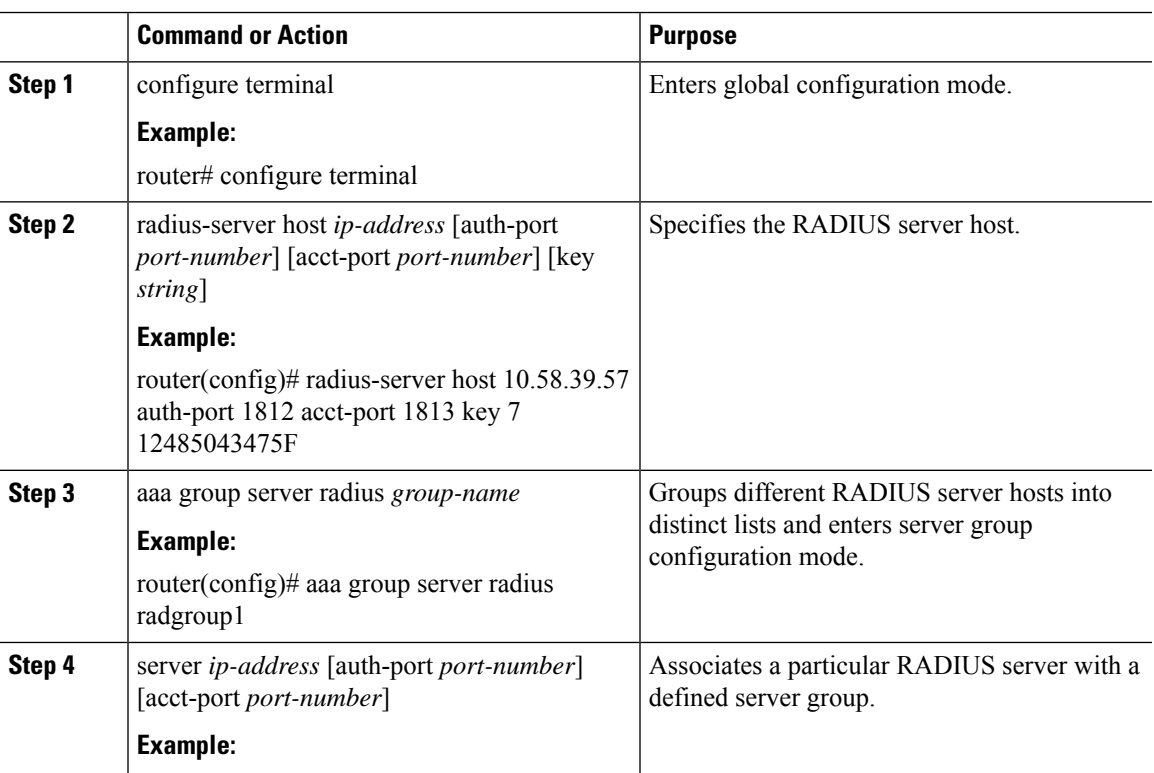

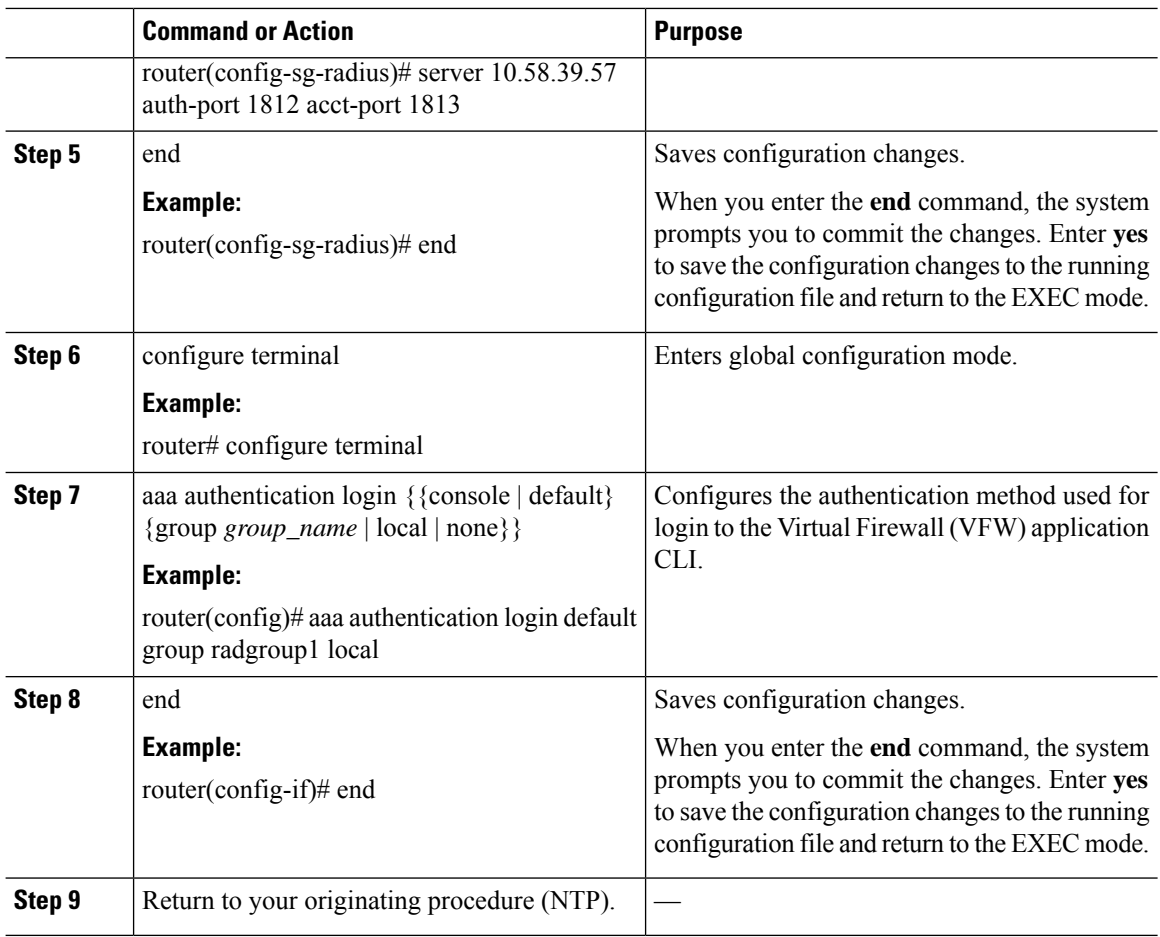

# <span id="page-59-0"></span>**DLP-G485 Enabling Index Persistency on an SNMP Interface**

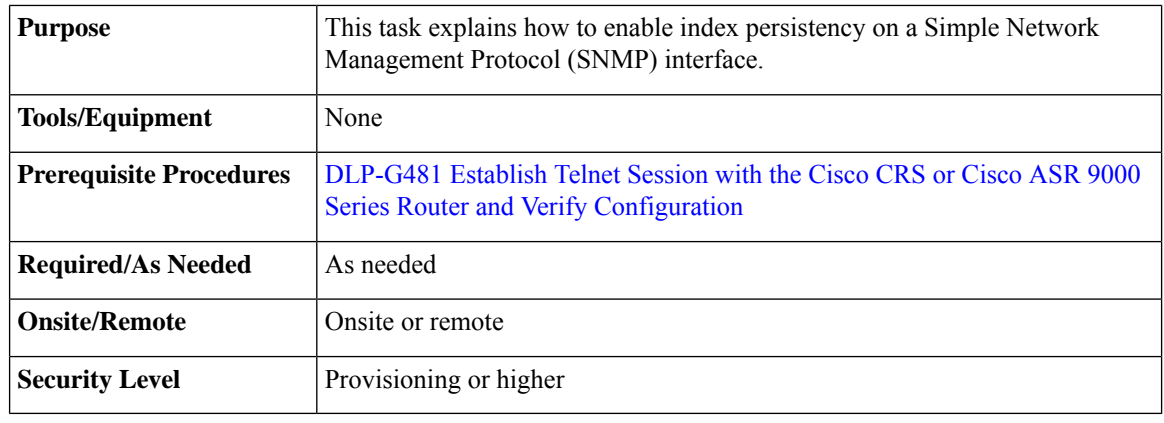

**Note** Only users with proper task privileges, or a system administrator, can perform this task.

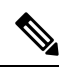

To remove the index persistency configuration, use the **no** form of the Cisco IOS XR command. For more information about the Cisco IOS XR commands, see the Cisco IOS XR [Command](http://www.cisco.com/en/US/products/ps5845/products_product_indices_list.html) Reference document. **Note**

### **Procedure**

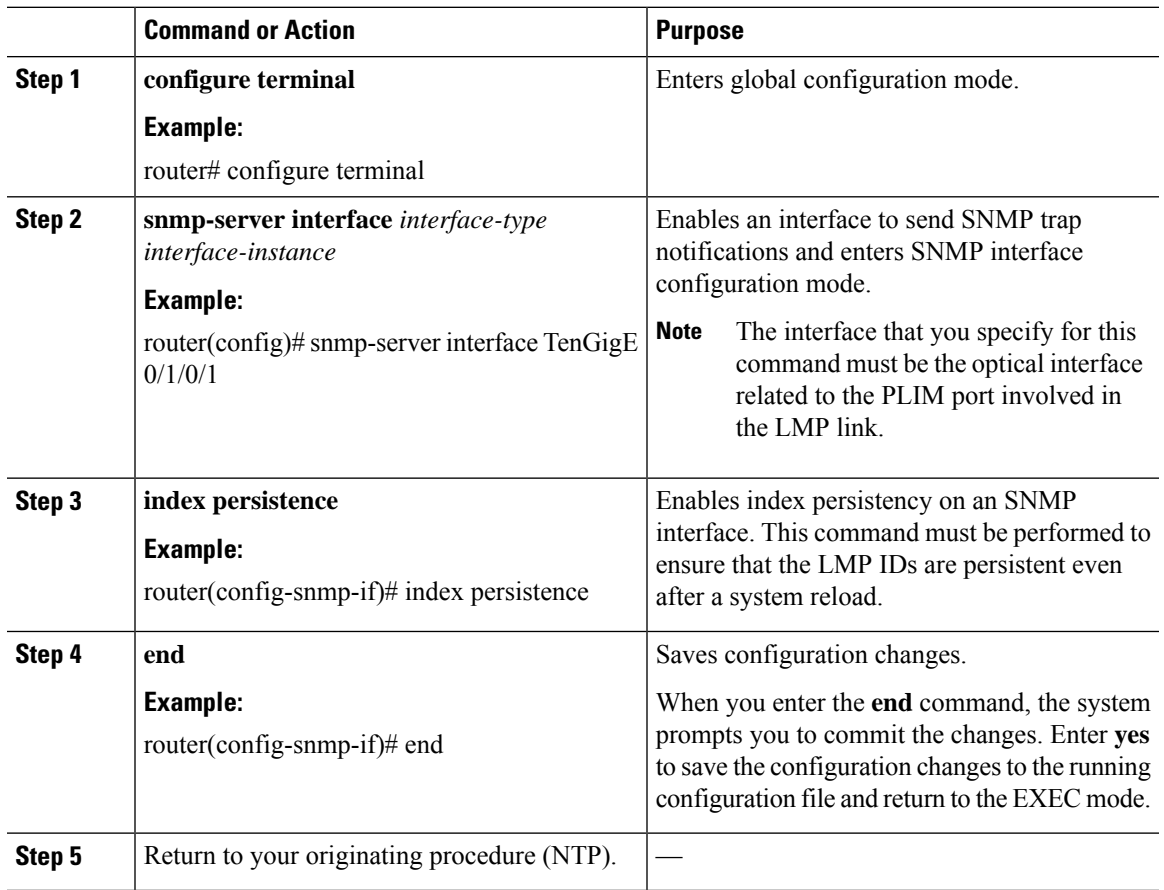

## <span id="page-60-0"></span>**DLP-G486 Configuring the LMP Router ID**

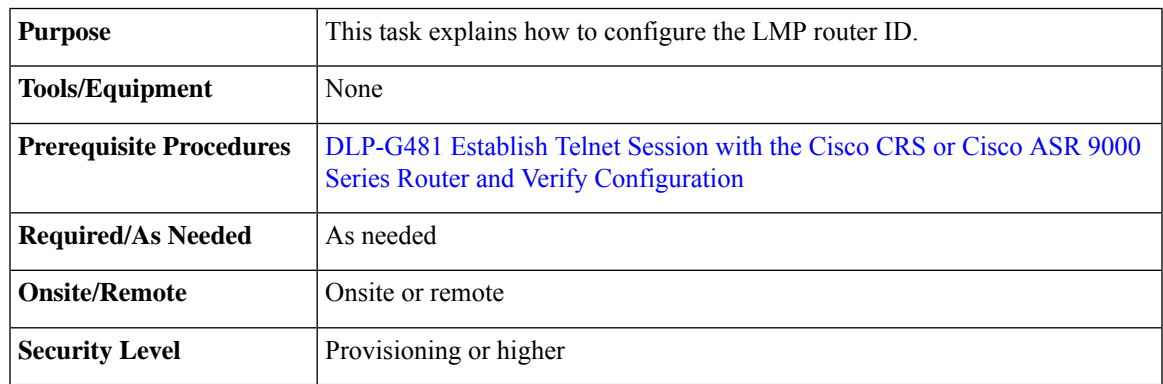

**Note** Only users with proper task privileges, or a system administrator, can perform this task.

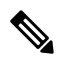

In the examples shown in this task, the IP address of the DWDM node is 10.58.41.22 and the IP address of the Cisco CRS or Cisco ASR 9000 router is 10.58.41.169. To remove the LMP router ID configuration, use the **no** form of the Cisco IOS XR command. For more information about the Cisco IOS XR commands, see the Cisco IOS XR [Command](http://www.cisco.com/en/US/products/ps5845/products_product_indices_list.html) Reference document. **Note**

#### **Procedure**

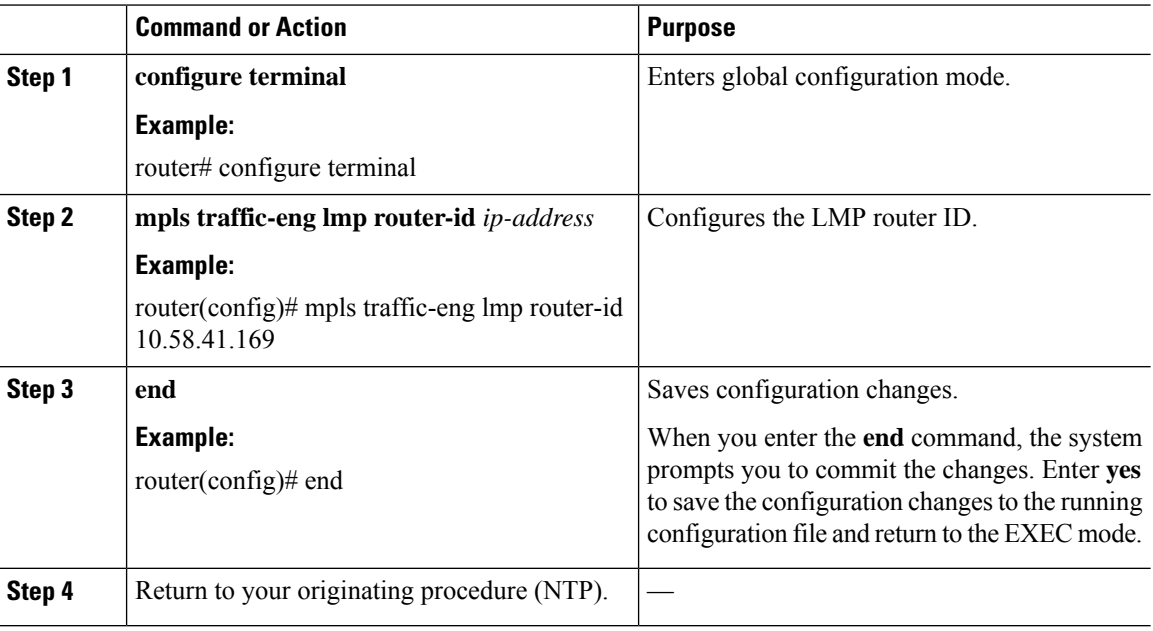

### <span id="page-61-0"></span>**DLP-G487 Configuring the 10 Gigabit Ethernet (GE) or POS Interface**

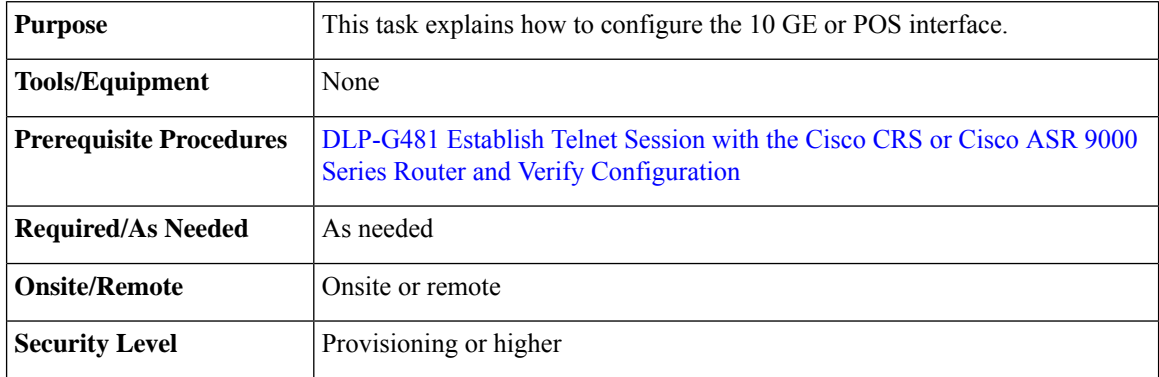

**Note** Only users with proper task privileges, or a system administrator, can perform this task.

To remove the POS interface configuration, use the **no** form of the Cisco IOS XR command. For more information about the Cisco IOS XR commands, see the Cisco IOS XR [Command](http://www.cisco.com/en/US/products/ps5845/products_product_indices_list.html) Reference document. **Note**

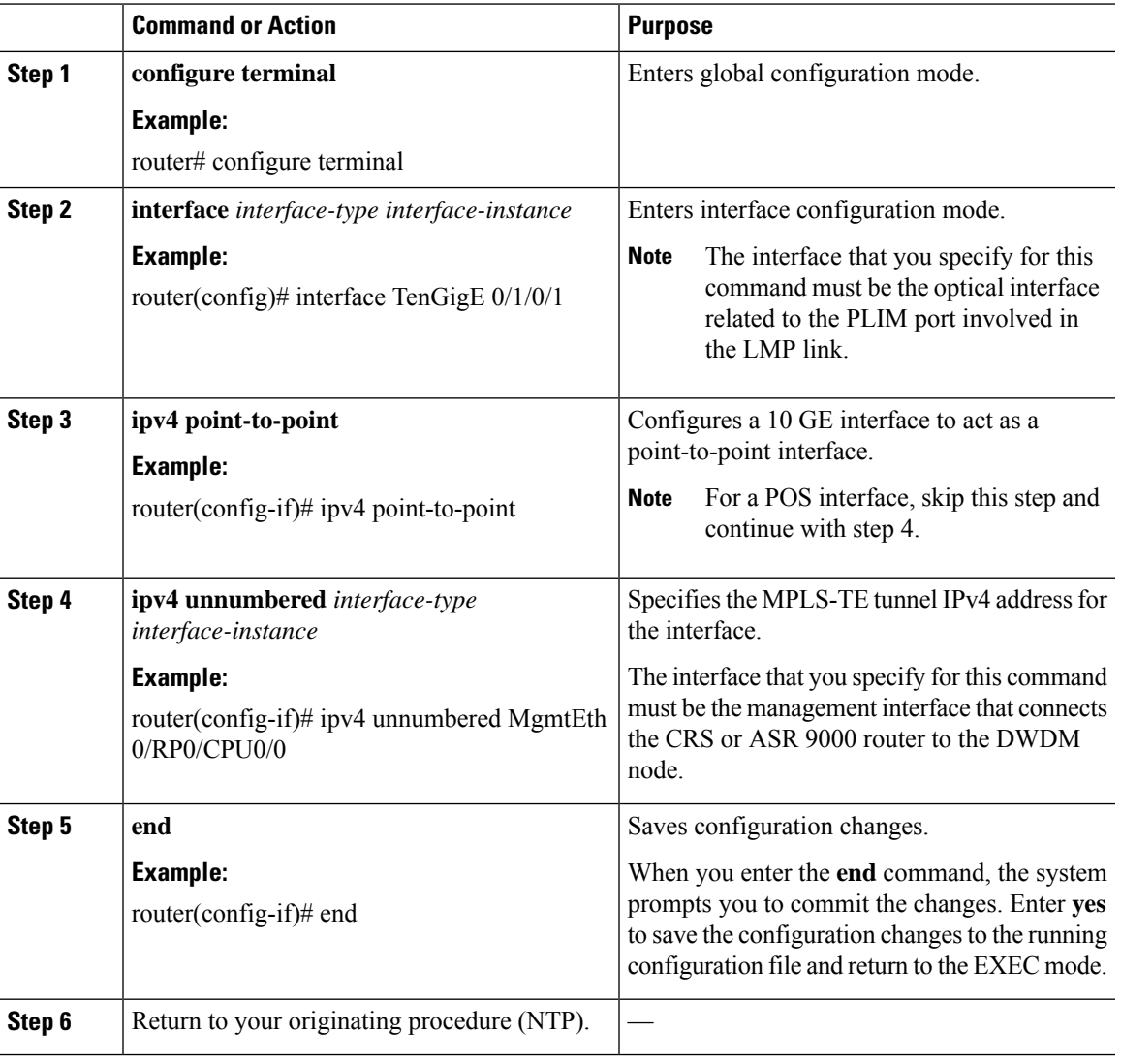

# <span id="page-63-0"></span>**DLP-G488 Displaying Summary of Link Management Information**

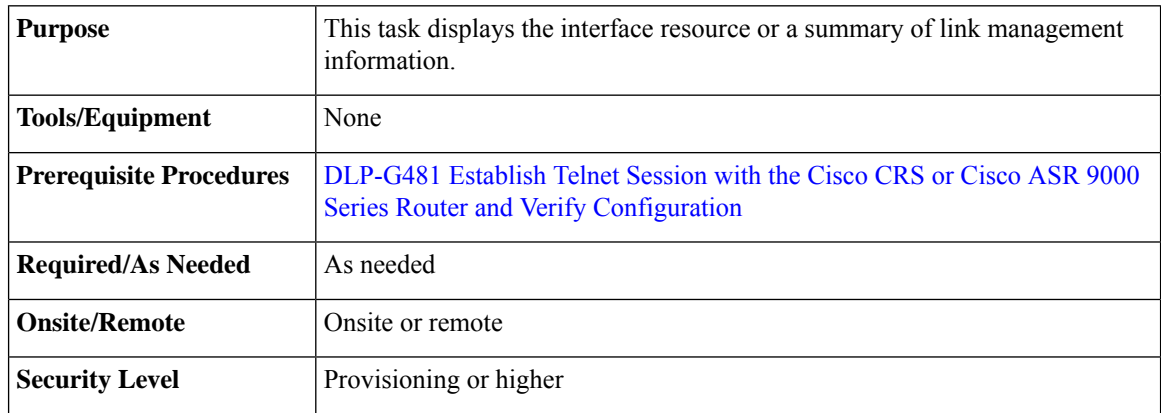

### **Procedure**

<span id="page-63-1"></span>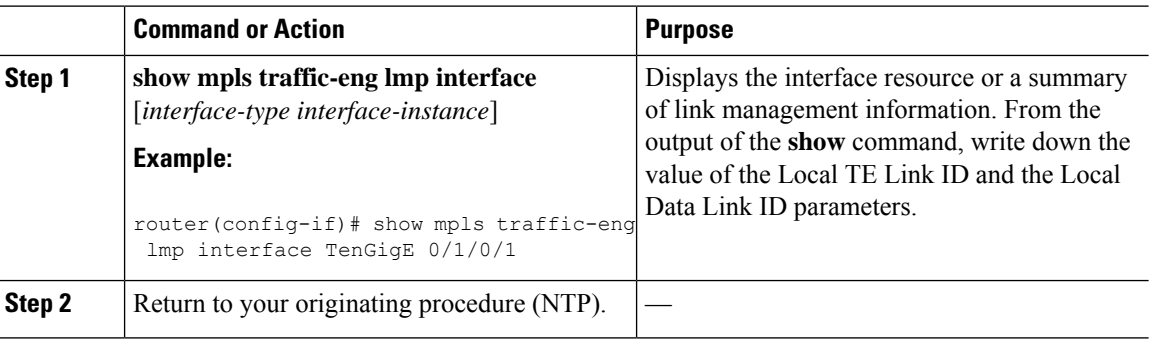

# **NTP-G337 Configuring Provisioning Parameters for an Interface on the Cisco CRS Router**

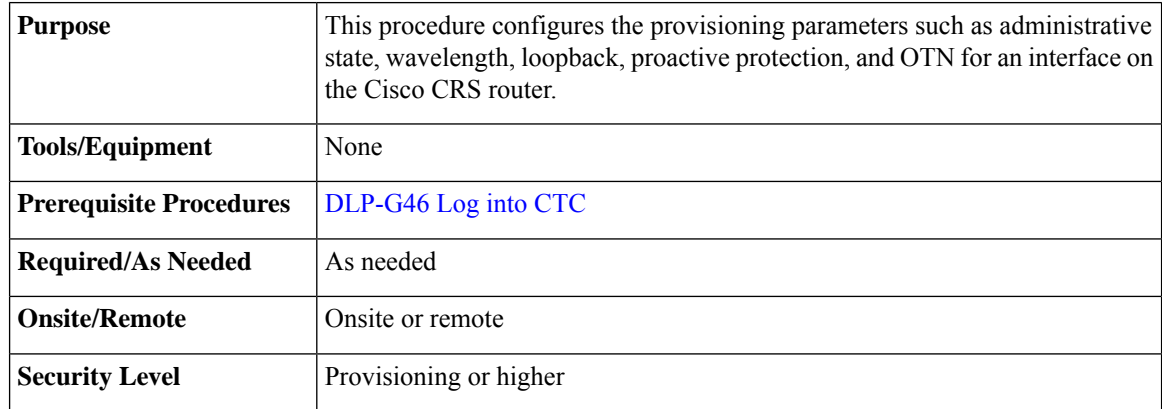

### **Procedure**

- **Step 1** From the View menu, choose **Go to Network View** to view the circuits for an entire network.
- **Step 2** Double-click the Cisco CRS router node in the circuit.
- **Step 3** Choose an interface on the Cisco CRS router.
- **Step 4** Choose **Provisioning** > **General** to provision the administrative state, wavelength, and loopback settings for an interface on the Cisco CRS router according to the following table.

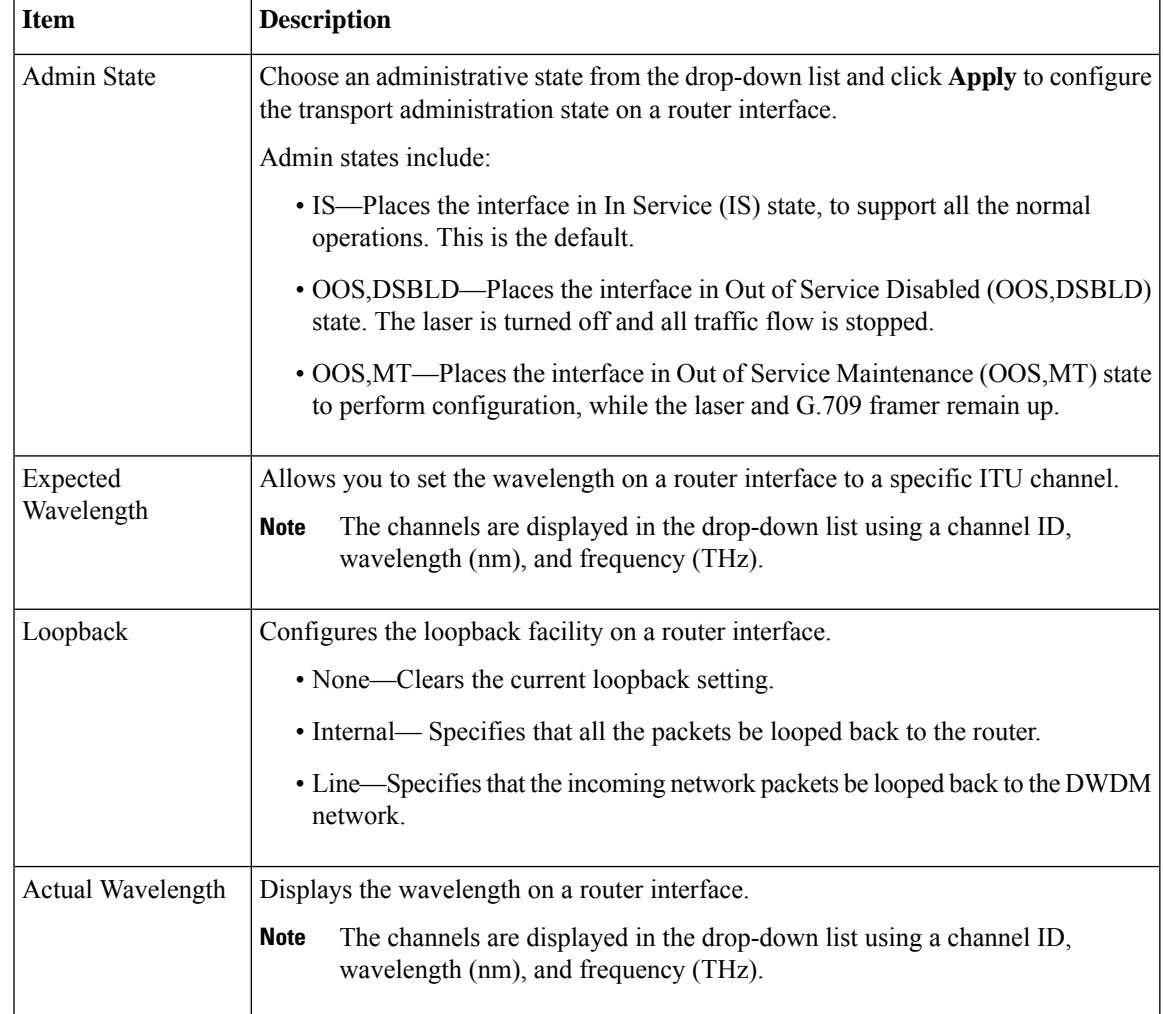

### **Step 5** Choose **Provisioning** > **Proactive Protection** to provision the Proactive Protection settings for an interface on the Cisco CRS router according to the following table.

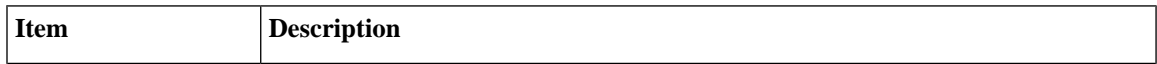

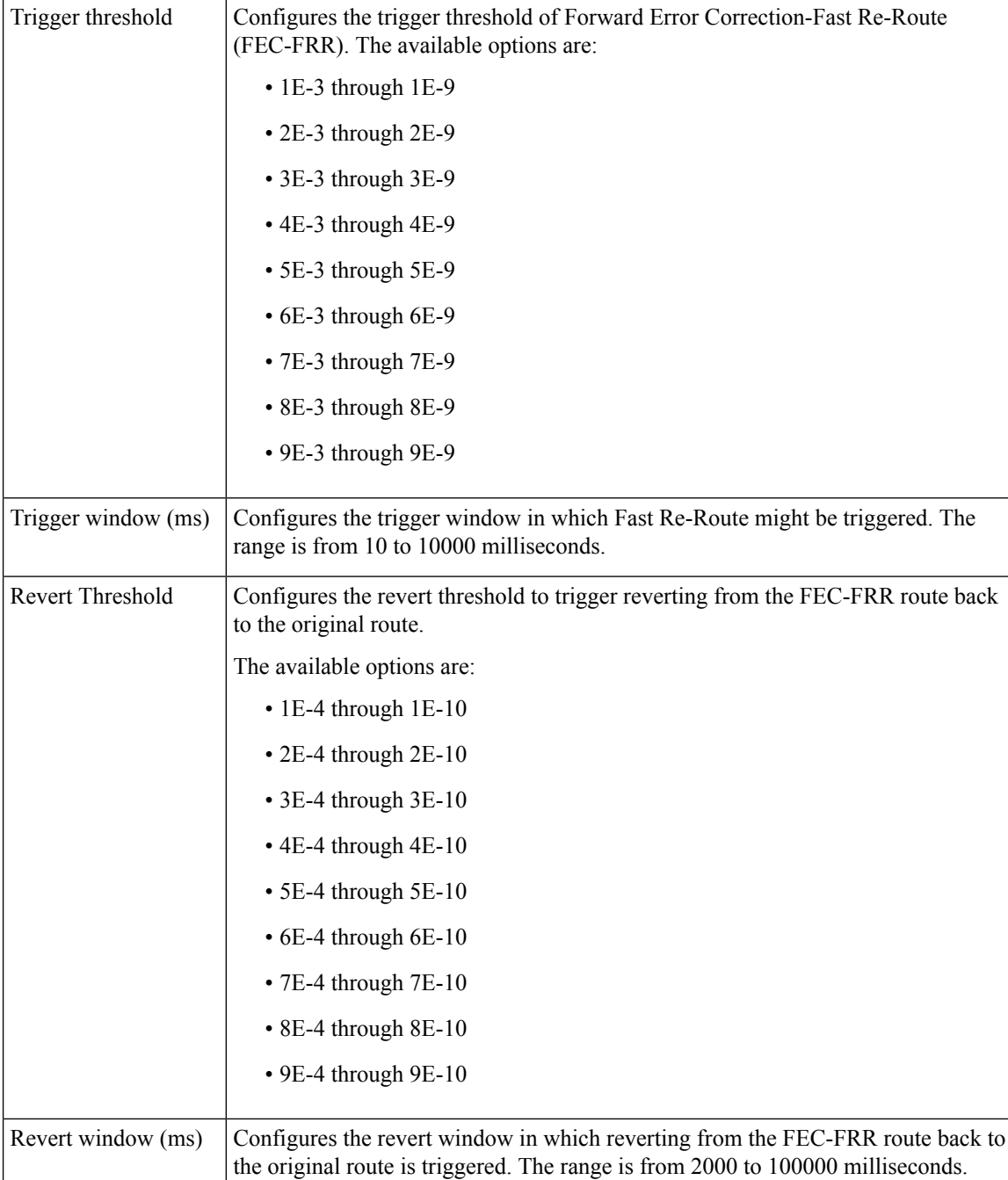

### **Step 6** Choose **Provisioning** > **OTN** > **G.709** to provision the OTN settings for an interface on the Cisco CRS router according to the following table.

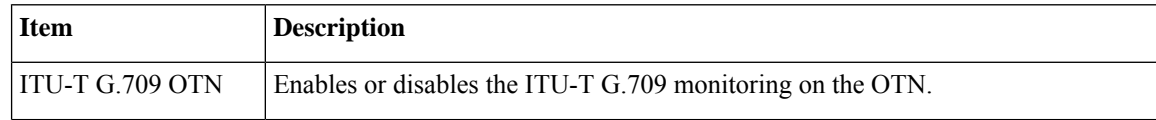

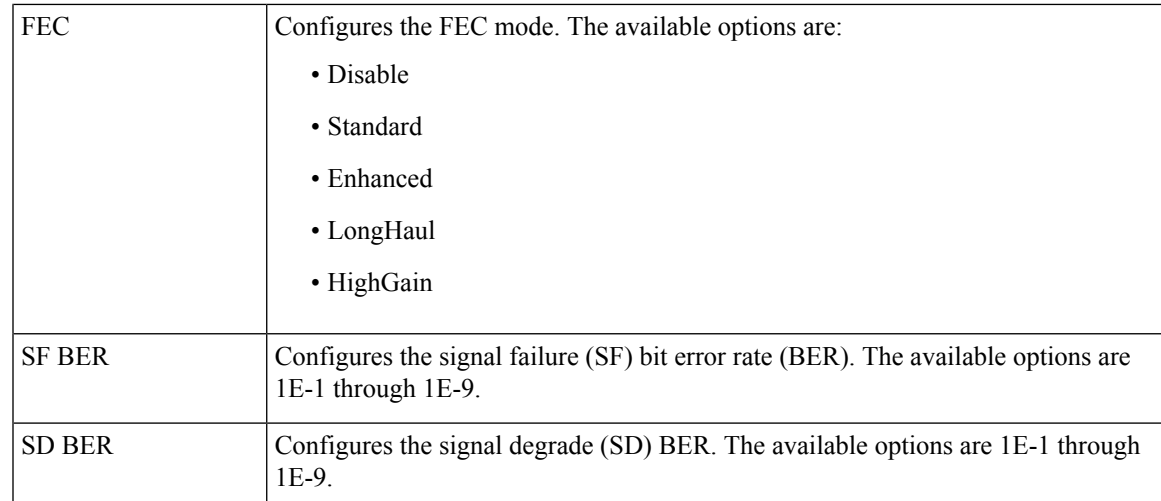

### **Step 7** Click the **Provisioning** > **OTN** > **TTI** tabs to provision the trail trace identifier settings for the ODU or OTU frames of the Cisco CRS router DWDM interfaces using the following table.

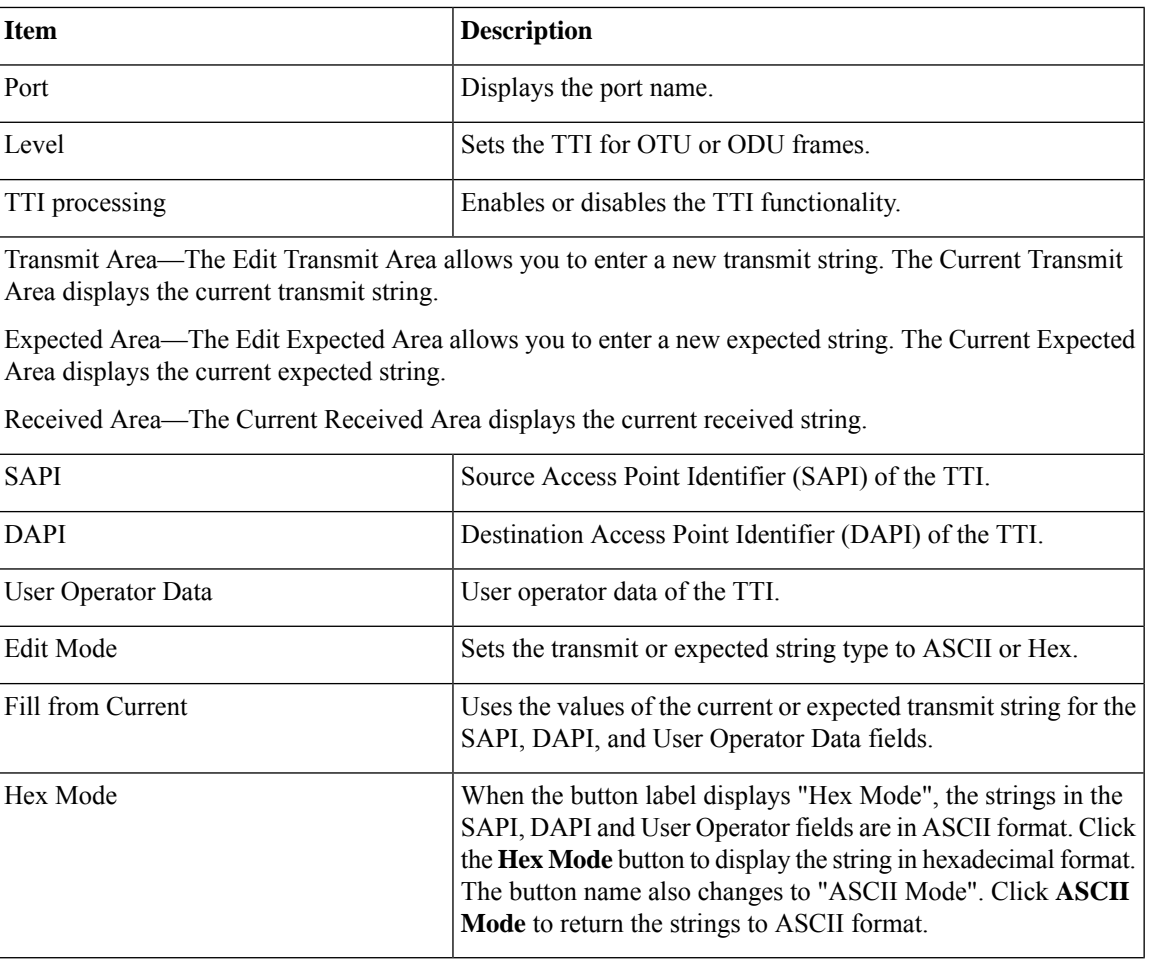

**Stop. You have completed this procedure.**

# <span id="page-67-0"></span>**NTP-G352 Enabling PRBS Settings for an Interface on the Cisco CRS Router**

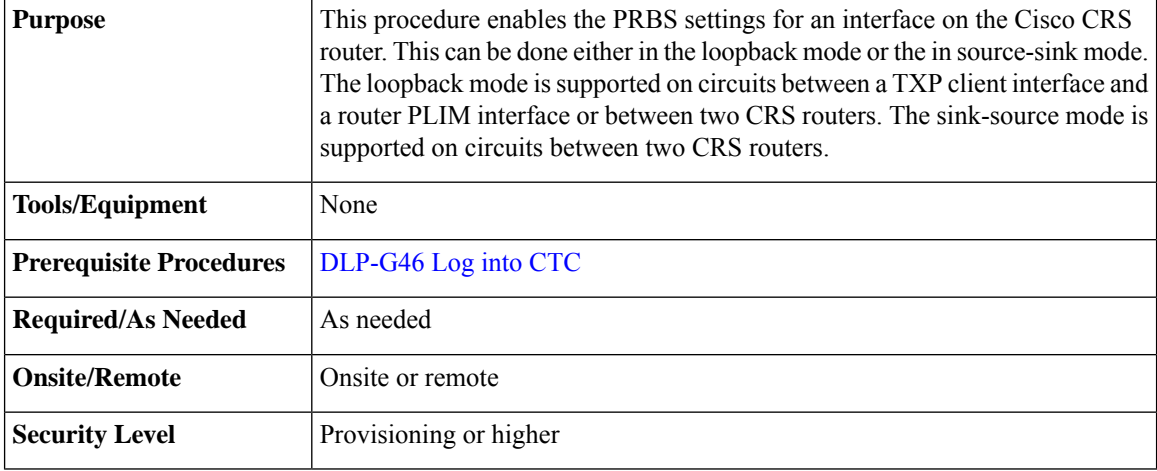

- **Step 1** Create an OCHCC circuit between the MSTP TXP client interface and the router PLIM interface (100 G) ethernet client interface) or between two CRS routers using the task, DLP-G705 Provisioning GMPLS Optical Channel Client [Connections](b_ncs_network_configuration_chapter6.pdf#nameddest=unique_328).
- **Step 2** To use the loopback mode, configure a loopback using any one of the following steps else, go to Step 3:
	- For circuits between the TXP client interface and the router PLIM interface, configure a facility loopback on the TXP trunk port using the procedure, "NTP-G302 Configuring Loopback on a Card" in the *Cisco NCS 2000 Series Line Card Configuration Guide*
	- For circuits between two CRS routers, configure a loopback line on one router.
- **Step 3** From the View menu, choose **Go to Network View** to view the circuits for an entire network.
- **Step 4** Double-click the CRS router node in the circuit.
- **Step 5** Choose an interface on the CRS router.
- **Step 6** Click **Maintenance** > **PRBS** tabs.
- **Step 7** Modify any of the settings as described in the following table. The provisionable parameters are listed in the Options column of the table.
	- Before you configure the PRBS settings, the interface admin state must be set to OOS,MT(ANSI) or Locked,maintenance (ETSI). **Note**

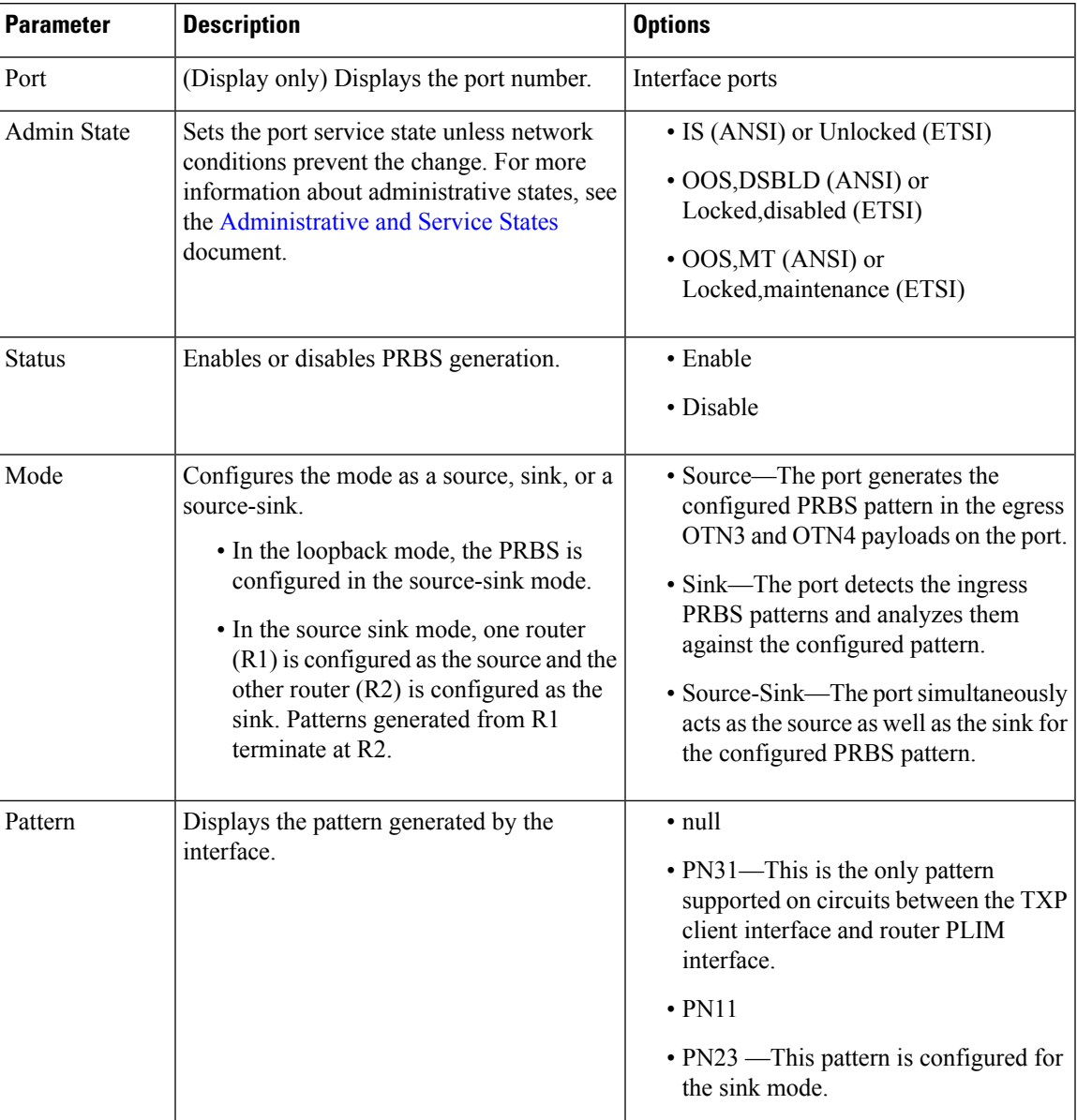

### **Table 1: Router Interface PRBS Settings**

**Step 8** Click **Apply**.

**Stop. You have completed this procedure.**

# **NTP-G350 Viewing PRBS Statistics for an Interface on the Cisco CRS Router**

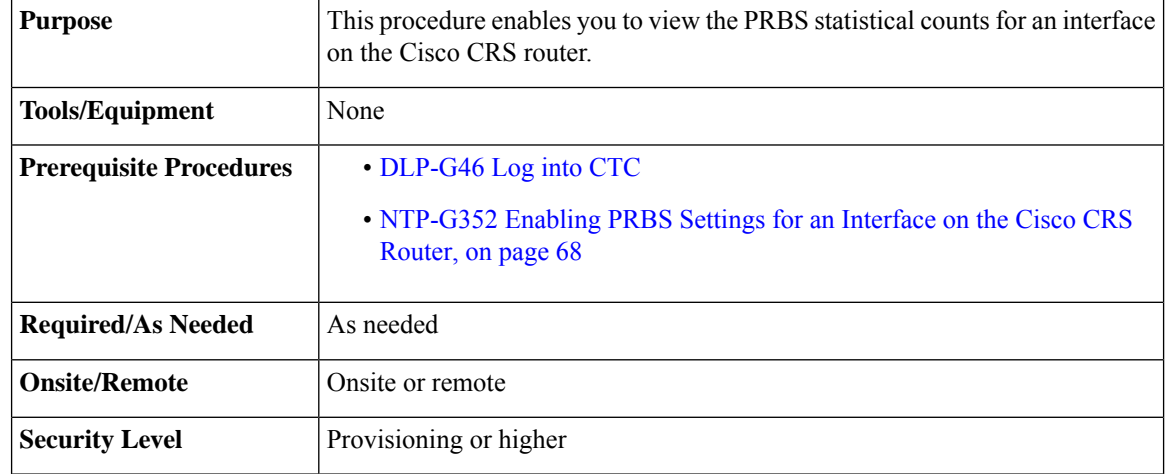

### **Procedure**

- **Step 1** From the View menu, choose **Go** to **Network View** to view the circuits for an entire network.
- **Step 2** Double-click the Cisco CRS router node in the circuit.
- **Step 3** Choose an interface on the Cisco CRS router.
- **Step 4** Click **Maintenance** > **PRBS** tabs.
- **Step 5** Click **Refresh**.

The 15 min radio button is selected by default. PRBS statistics appear in 15-minute intervals synchronized with the time of day for the selected interface.

**Step 6** View the PRBS parameter names that appear in the Param column. The PRBS parameter values appear in the Curr and Prev-*n* columns.

The PRBS parameters are:

- Start At
- Stop At
- Configured Pattern—Pattern configured by user for PRBS test.
- Received Pattern—Latest PRBS pattern received in the sampling window. For example, for previous sampling windows it contains the PRBS pattern fetched in the last second of that sampling window.
- Bit Error Count—Cumulative count of the PRBS bit errors in the sampling window (15 minute or 24 hour). PRBS bit errors are considered and accumulated only in the case of a pattern found state.
- Found Count—Accumulated count of swaps inside the sampling window (15 min or 24 hour) from the PRBS pattern not found state to the PRBS pattern found state. If there is no state change in the interval, the count is zero.
- Found At—Timestamp when the PRBS pattern state switches from the PRBS pattern not found state to the PRBS pattern found state first time in the configured window. If no state change occurs in the

configured window, then this value is null. Initial value of the PRBS pattern at the time of test start is pattern lost or not found.

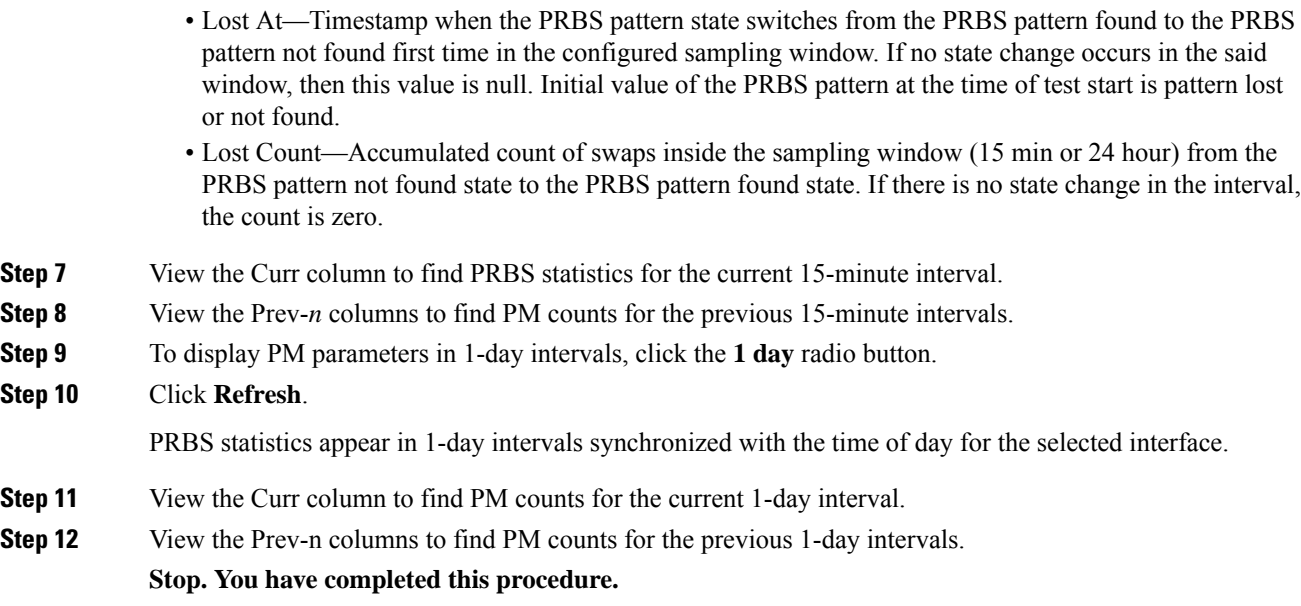

# **NTP-G303 Configuring Virtual links on the Cisco 7600 andDWDM Node**

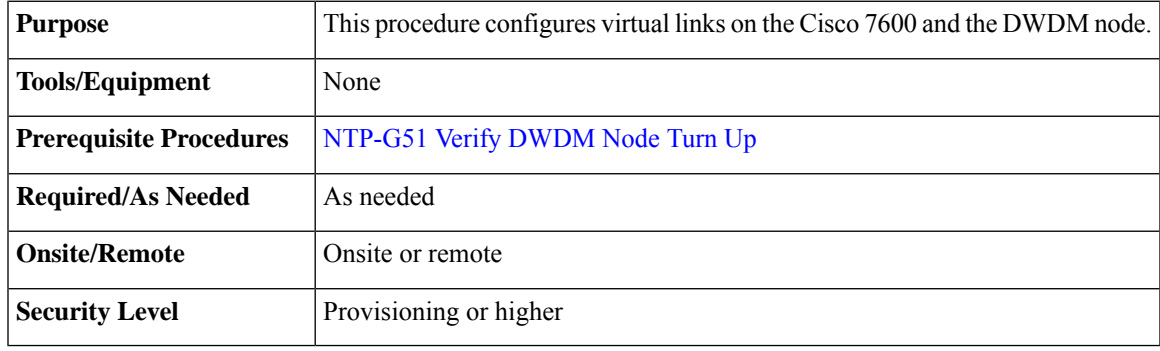

This procedure is normally required only when the DWDM node must run traffic to and from a Cisco 7600 router. **Note**

### **Procedure**

**Step 1** Complete the NTP-G711 [Configuring](#page-71-0) SSH Server on Cisco 7600 Series Nodes.

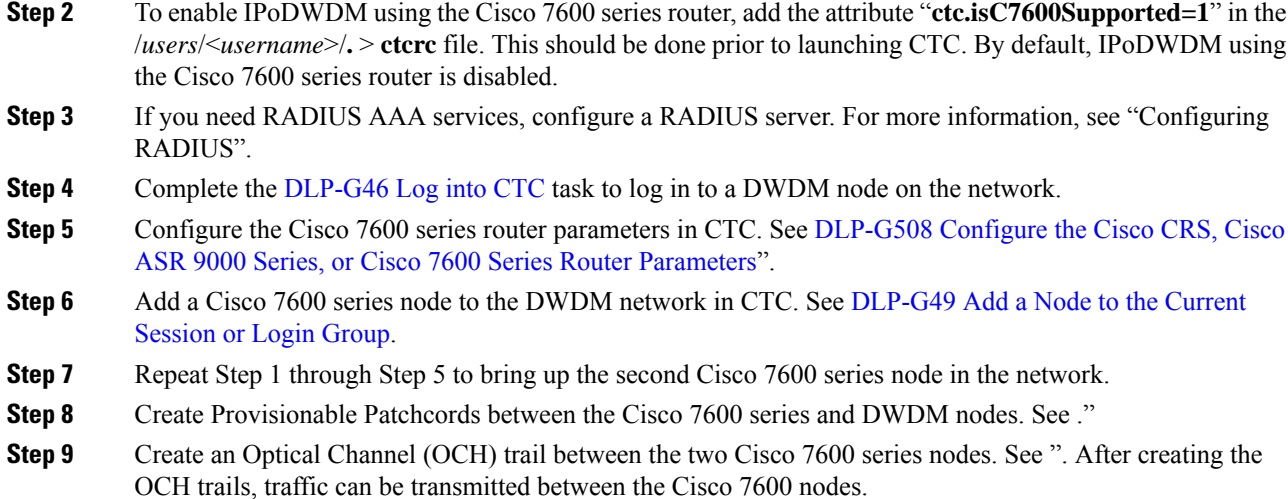

**Stop. You have completed this procedure.**

## <span id="page-71-0"></span>**NTP-G711 Configuring SSH Server on Cisco 7600 Series Nodes**

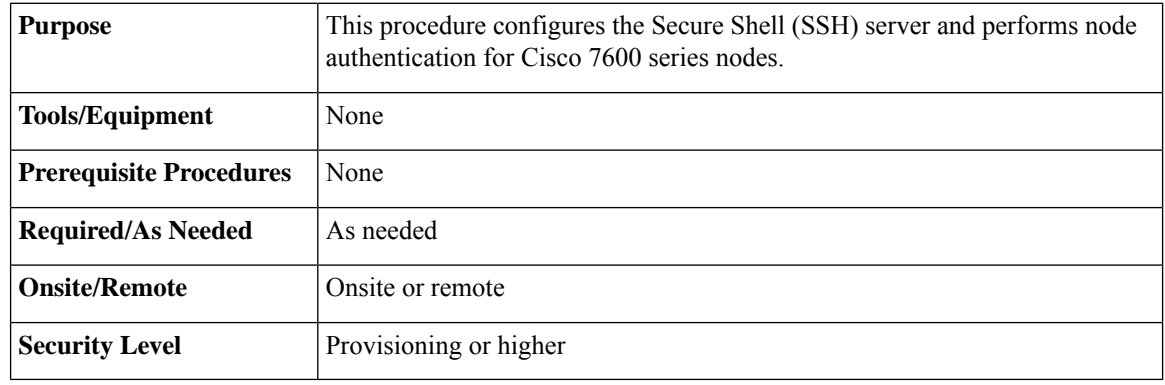

The user ID and password configured on the Cisco NCS 2002 or Cisco NCS 2006 and Cisco 7600 nodes must be the same. **Note**

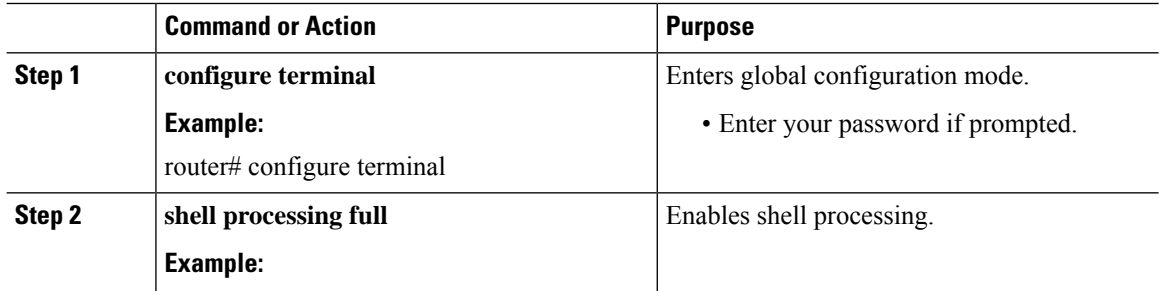
$\mathbf{l}$ 

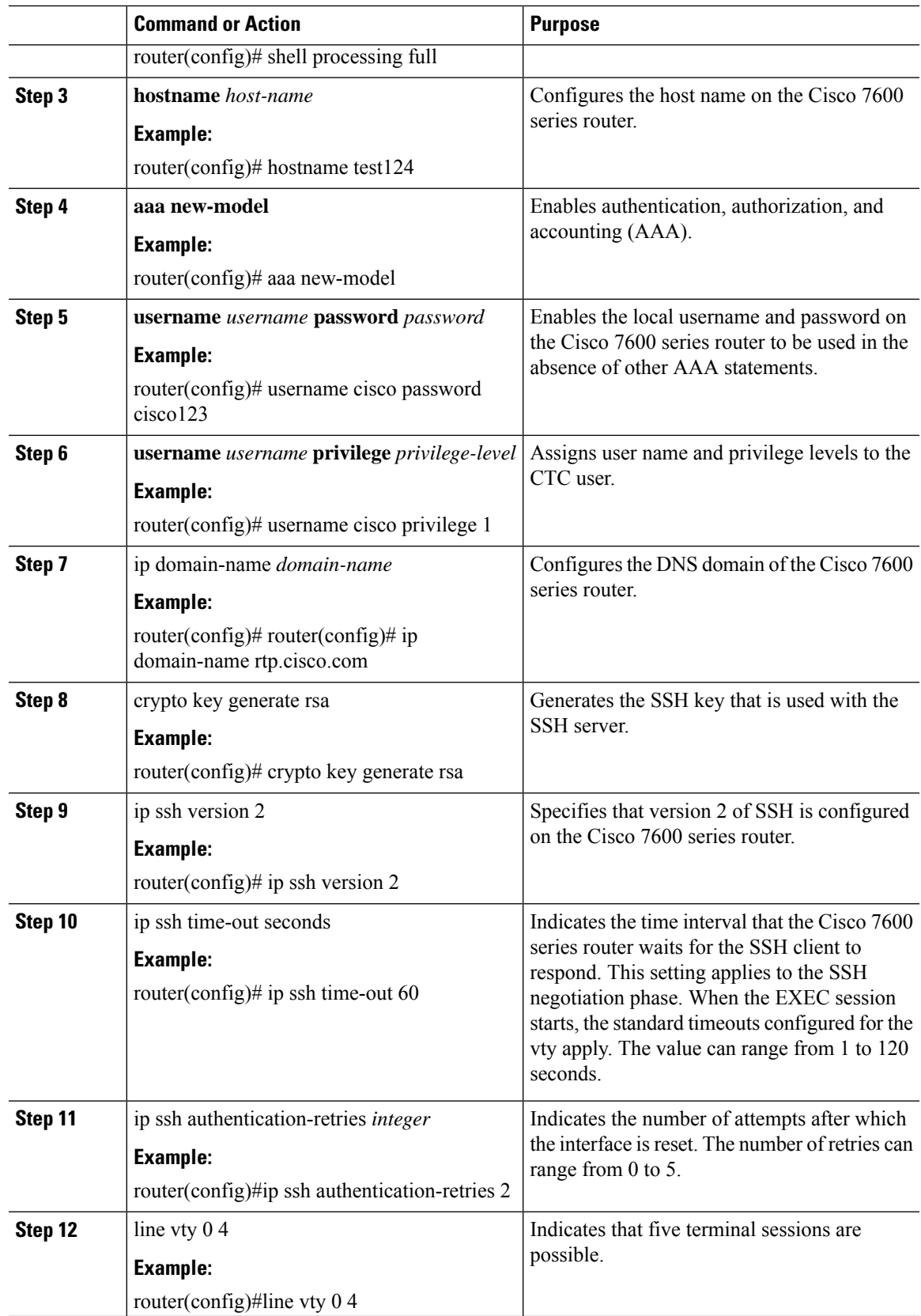

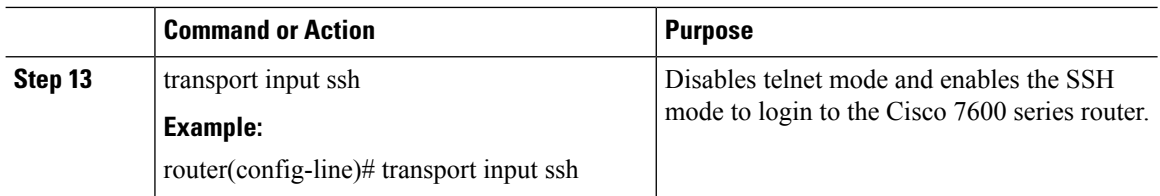

## **NTP-G57 Creating a Logical Network Map**

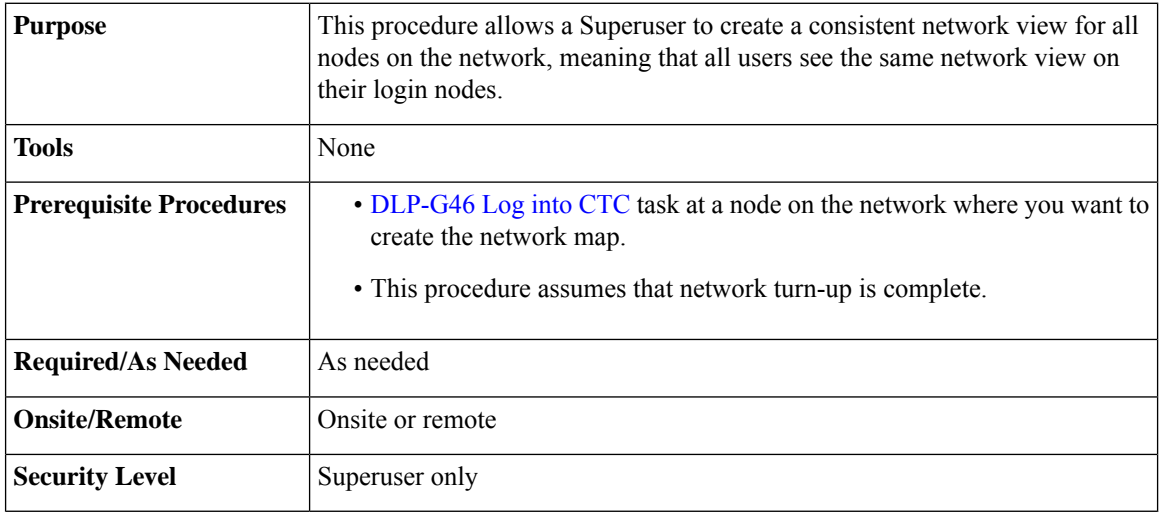

#### <span id="page-73-0"></span>**Procedure**

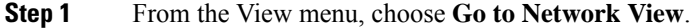

- **Step 2** Change the position of the nodes in the network view according to your site plan:
	- a) Click a node to select it, then drag and drop the node icon to a new location.
		- b) Repe[a](#page-73-0)t Step a for each node that you need to position.
- **Step 3** On the network view map, right-click and choose **Save Node Position** from the shortcut menu.
- **Step 4** Click **Yes** in the Save Node Position dialog box.

CTC opens a progress bar and saves the new node positions.

Retrieve, Provisioning, and Maintenance users can move nodes on the network map, but only Superusers can save new network map configurations. To restore the view to a previously saved version of the network map, right-click the network view map and choose **Reset Node Position**. **Note**

**Stop. You have completed this procedure.**

# **NTP-G325 Viewing the Power Levels of DWDM Nodes**

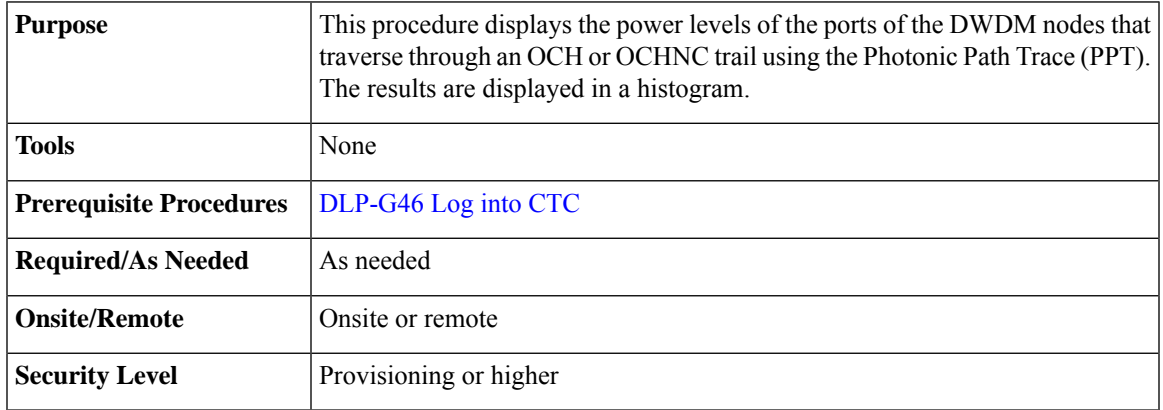

### **Procedure**

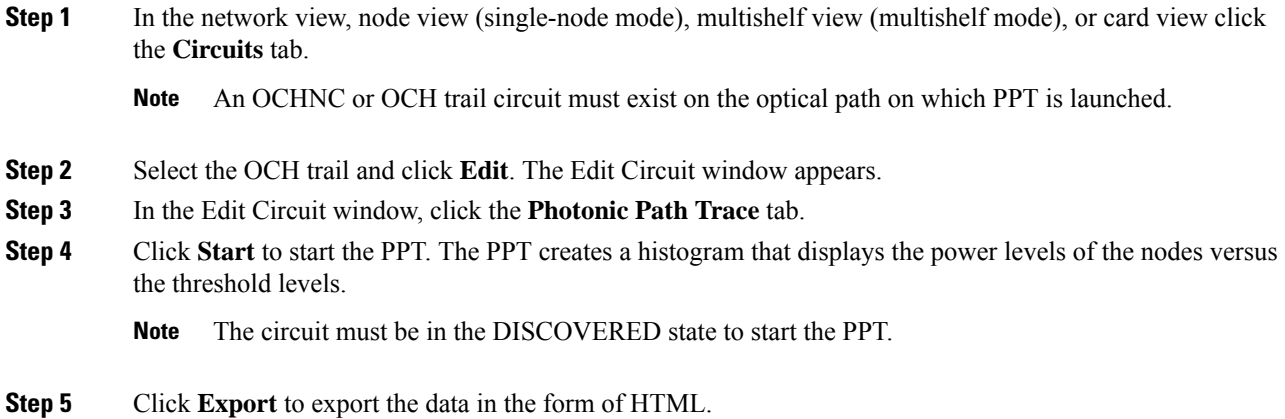

**Stop. You have completed this procedure.**

# <span id="page-74-0"></span>**NTP-G326 Provisioning SRLG on the DWDM Network**

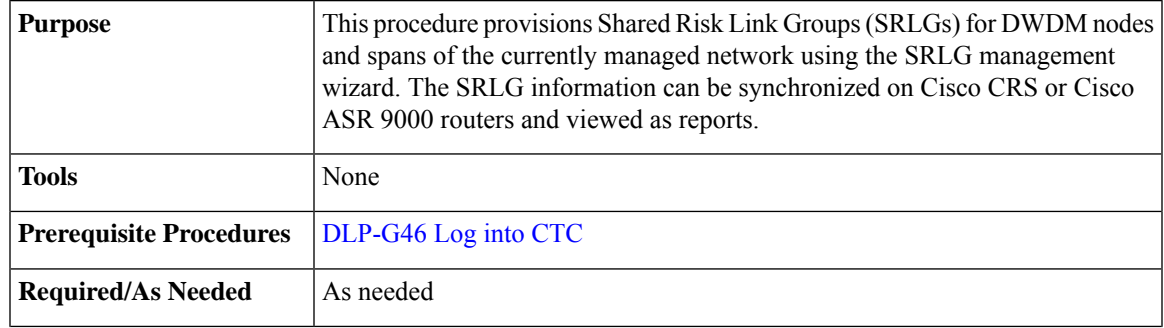

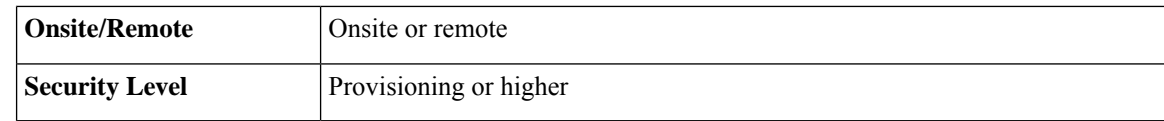

#### **Procedure**

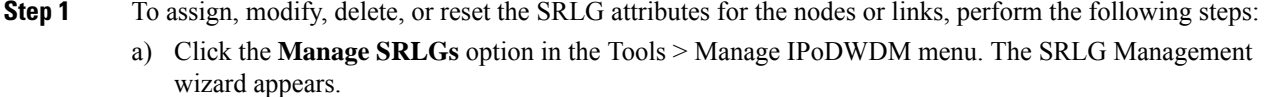

- <span id="page-75-0"></span>b) Choose one of the following options from the Select Type drop-down list:
	- **Manage Node SRLG**—To add or update the node SRLGs.
	- **Manage Link SRLG**—To add or update the link SRLGs.
- c) Click **Next**.
- d) In the Manage SRLG page, complete the following fields:
	- If you chose the **Manage Node SRLG** option in Step [b.,](#page-75-0) select the node from the Node drop-down list. If you the chose **Manage Link SRLG** option in Step [b.](#page-75-0), select the span from the Link drop-down list.
	- In the Unique SRLG field, an SRLG number is displayed. You can edit the value. If the SRLG value already exists, a message is displayed.

To reset the SRLG value, click **Set Default**. A confirmation box is displayed. Click **Yes**.

- **Note** The unique SRLG range is from 0 to 4294967294.
- To add an additional SRLG, type a numeric value in the Additional SRLG field and click **Add**.

If the SRLG value already exists, a message is displayed.

**Note** A maximum of 20 SRLGs can be added to the SRLG list.

- To delete an additional SRLG, choose the value from the SRLG list and click **Delete**. To reset the value, click **Set Default**. A confirmation box is displayed. Click **Yes**.
- e) Click **Finish** to exit the wizard.
- **Step 2** To view the SRLG values of the nodes and links, perform the following steps:
	- To view the SRLG values for the OTS, OSC, or PPC links, go to the Network view and right-click the link, or place the mouse pointer over the link to see the SRLG value as a tooltip.
	- To view the node SRLG values, click the **Provisioning > General** tab in the node view (single-shelf mode) or shelf view (multishelf view).
- **Step 3** To synchronize the SRLG information on the Cisco CRS or Cisco ASR 9000 router, go to Network view, right-click the router and choose **Synchronise IPoDWDM** from the shortcut menu.
- **Step 4** Complete the [DLP-G540](#page-76-0) Viewing SRLG Reports to view SRLG reports.

**Stop. You have completed this procedure.**

### <span id="page-76-0"></span>**DLP-G540 Viewing SRLG Reports**

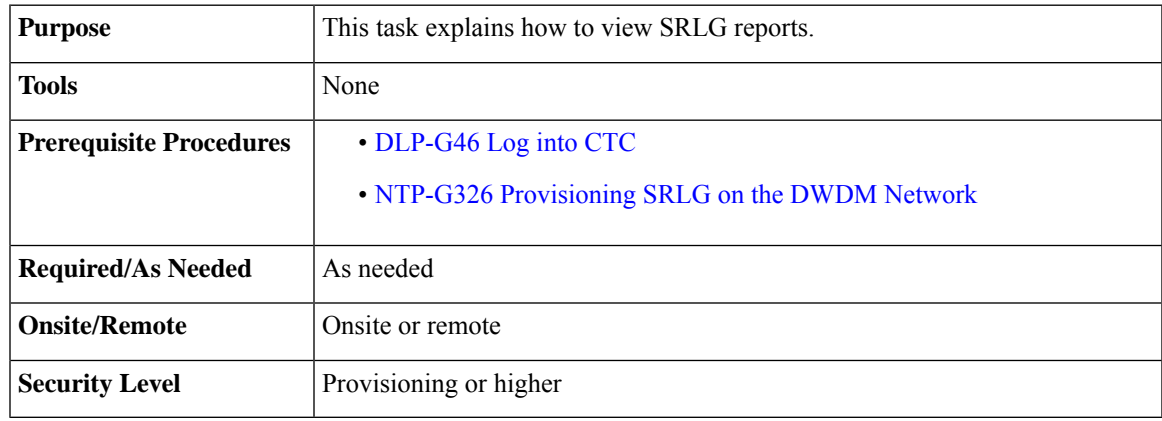

### **Procedure**

**Step 1** To view the SRLG reports, perform the following steps:

• To view the consolidated SRLG report, click the **Consolidated SRLG Report** option in the Tools > Manage IPoDWDM > SRLG Report menu. The report displays the following information:

- Resource Name—Displays the node name or link name.
- Resource Type—Displays the resource type (node or link).
- Unique SRLG—Displays the unique SRLG value.
- Additional SRLG—Displays additional SRLG values.
- To view the detailed SRLG report, click the **Detailed SRLG Report** option in the Tools > Manage IPoDWDM > SRLG Report menu. The report displays the following information:
	- Resource Name—Displays the node name or link name.
	- Resource Type—Displays the resource type (node or link).
	- SRLG Id—Displays the SRLG value.
	- SRLG Type—Displays the SRLG type (unique or additional).
- **Step 2** Return to your originating procedure (NTP).

I